# R&S®NGE100B Power Supply User Manual

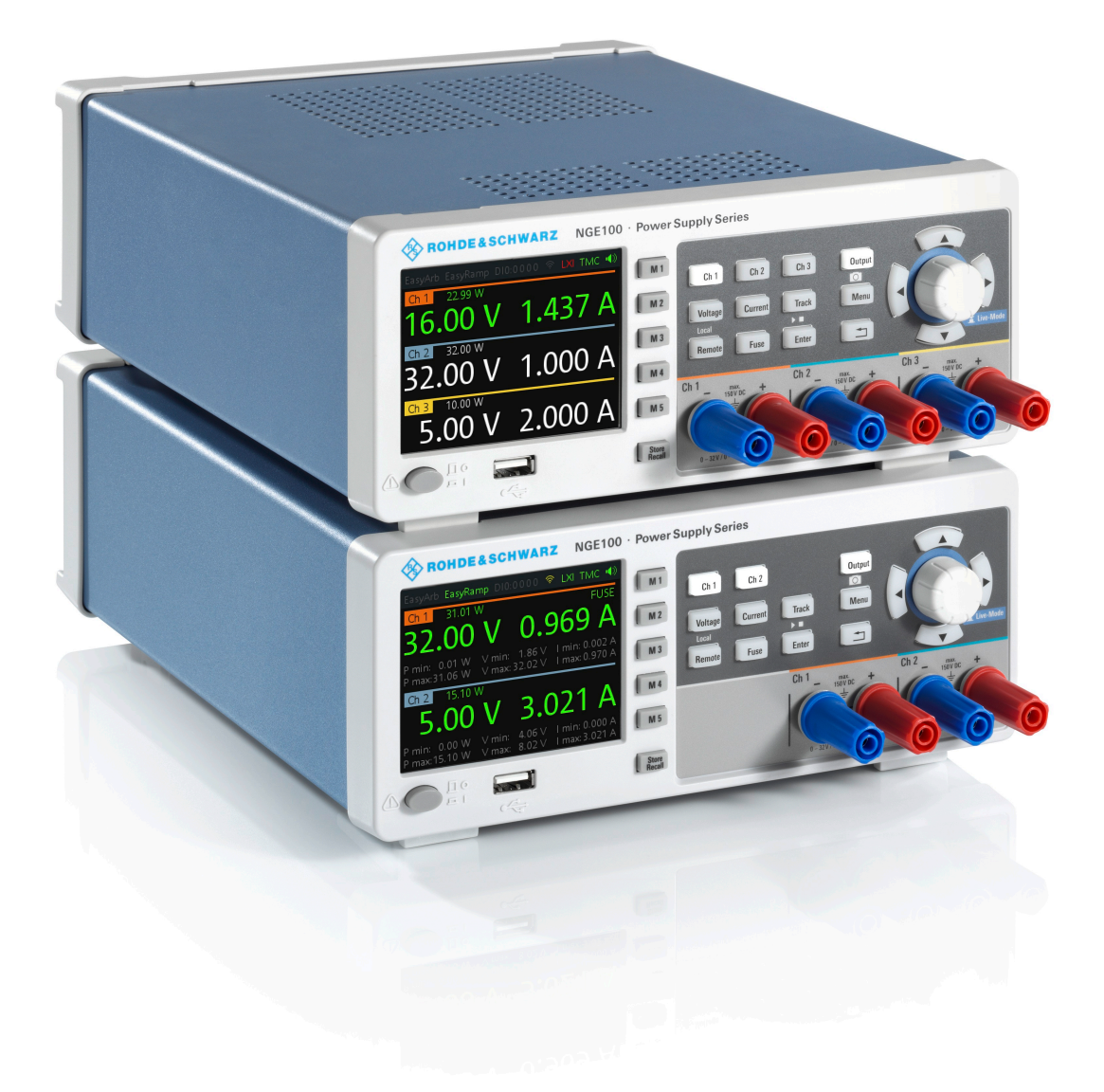

# 5601134302 (Æ1=[2)

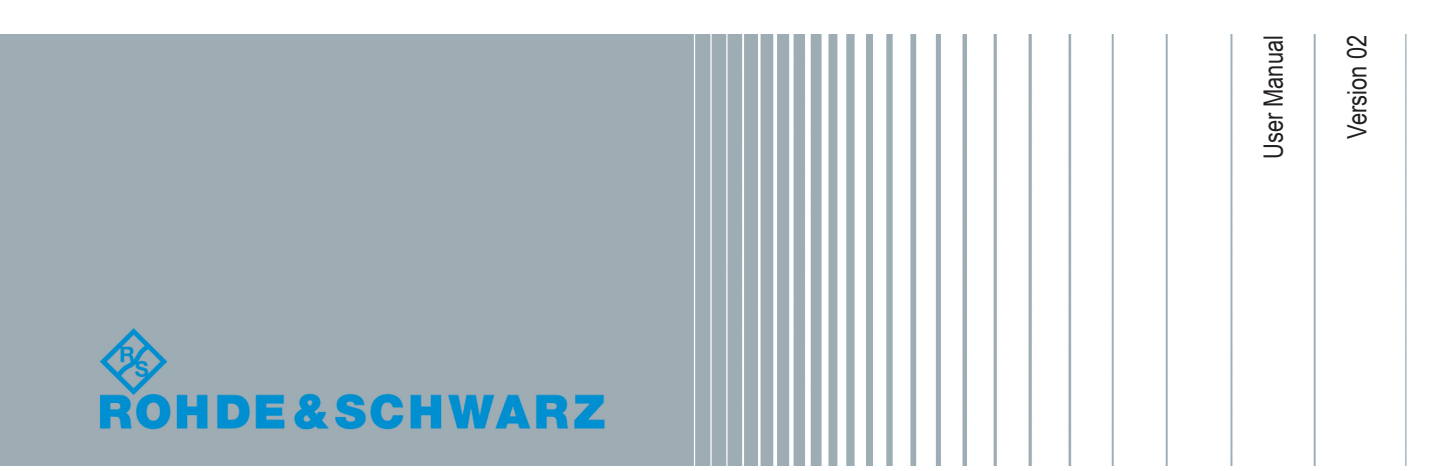

This manual describes the following R&S®NGE100B models and options:

- R&S®NGE102B 2-Channel PSU (5601.3800.02)
- R&S®NGE103B 3-Channel PSU (5601.3800.03)
- R&S®NGE-K101 Ethernet Remote Control (5601.2204.03)
- R&S®NGE-K102 Wireless LAN Remote Control (5601.2210.03)
- R&S®NGE-K103 Digital Trigger I/O (5601.2227.03)

The contents of this manual correspond to firmware version 1.50 or higher.

The software contained in this product uses several valuable open source software packages. For information, see the "Open Source Acknowledgment" document, which is available for download from the R&S NGE100B product page at www.rohdeschwarz.com/product/nge100b > "Downloads" > "Firmware".

Rohde & Schwarz would like to thank the open source community for their valuable contribution to embedded computing.

# Safety Instructions Instrucciones de seguridad Sicherheitshinweise Consignes de sécurité

## **A WARNING**

## **Risk of injury and instrument damage**

The instrument must be used in an appropriate manner to prevent electric shock, fire, personal injury or instrument damage.

- Do not open the instrument casing.
- Read and observe the "Basic Safety Instructions" delivered as printed brochure with the instrument.
- Read and observe the safety instructions in the following sections. Note that the data sheet may specify additional operating conditions.
- Keep the "Basic Safety Instructions" and the product documentation in a safe place and pass them on to the subsequent users.

#### **ADVERTENCIA**  $\mathbf{A}$

### **Riesgo de lesiones y daños en el instrumento**

El instrumento se debe usar de manera adecuada para prevenir descargas eléctricas, incendios, lesiones o daños materiales.

- No abrir la carcasa del instrumento.
- Lea y cumpla las "Instrucciones de seguridad elementales" suministradas con el instrumento como folleto impreso.
- Lea y cumpla las instrucciones de seguridad incluidas en las siguientes secciones. Se debe tener en cuenta que las especificaciones técnicas pueden contener condiciones adicionales para su uso.
- Guarde bien las instrucciones de seguridad elementales, así como la documentación del producto, y entréguelas a usuarios posteriores.

## **A WARNUNG**

#### **Gefahr von Verletzungen und Schäden am Gerät**

Betreiben Sie das Gerät immer ordnungsgemäß, um elektrischen Schlag, Brand, Verletzungen von Personen oder Geräteschäden zu verhindern.

- Öffnen Sie das Gerätegehäuse nicht.
- Lesen und beachten Sie die "Grundlegenden Sicherheitshinweise", die als gedruckte Broschüre dem Gerät beiliegen.
- Lesen und beachten Sie die Sicherheitshinweise in den folgenden Abschnitten; möglicherweise enthält das Datenblatt weitere Hinweise zu speziellen Betriebsbedingungen.
- Bewahren Sie die "Grundlegenden Sicherheitshinweise" und die Produktdokumentation gut auf und geben Sie diese an weitere Benutzer des Produkts weiter.

#### **AVERTISSEMENT**  $\mathbf{A}$

#### **Risque de blessures et d'endommagement de l'appareil**

L'appareil doit être utilisé conformément aux prescriptions afin d'éviter les électrocutions, incendies, dommages corporels et matériels.

- N'ouvrez pas le boîtier de l'appareil.
- Lisez et respectez les "consignes de sécurité fondamentales" fournies avec l'appareil sous forme de brochure imprimée.
- Lisez et respectez les instructions de sécurité dans les sections suivantes. Il ne faut pas oublier que la fiche technique peut indiquer des conditions d'exploitation supplémentaires.
- Gardez les consignes de sécurité fondamentales et la documentation produit dans un lieu sûr et transmettez ces documents aux autres utilisateurs.

## **Contents**

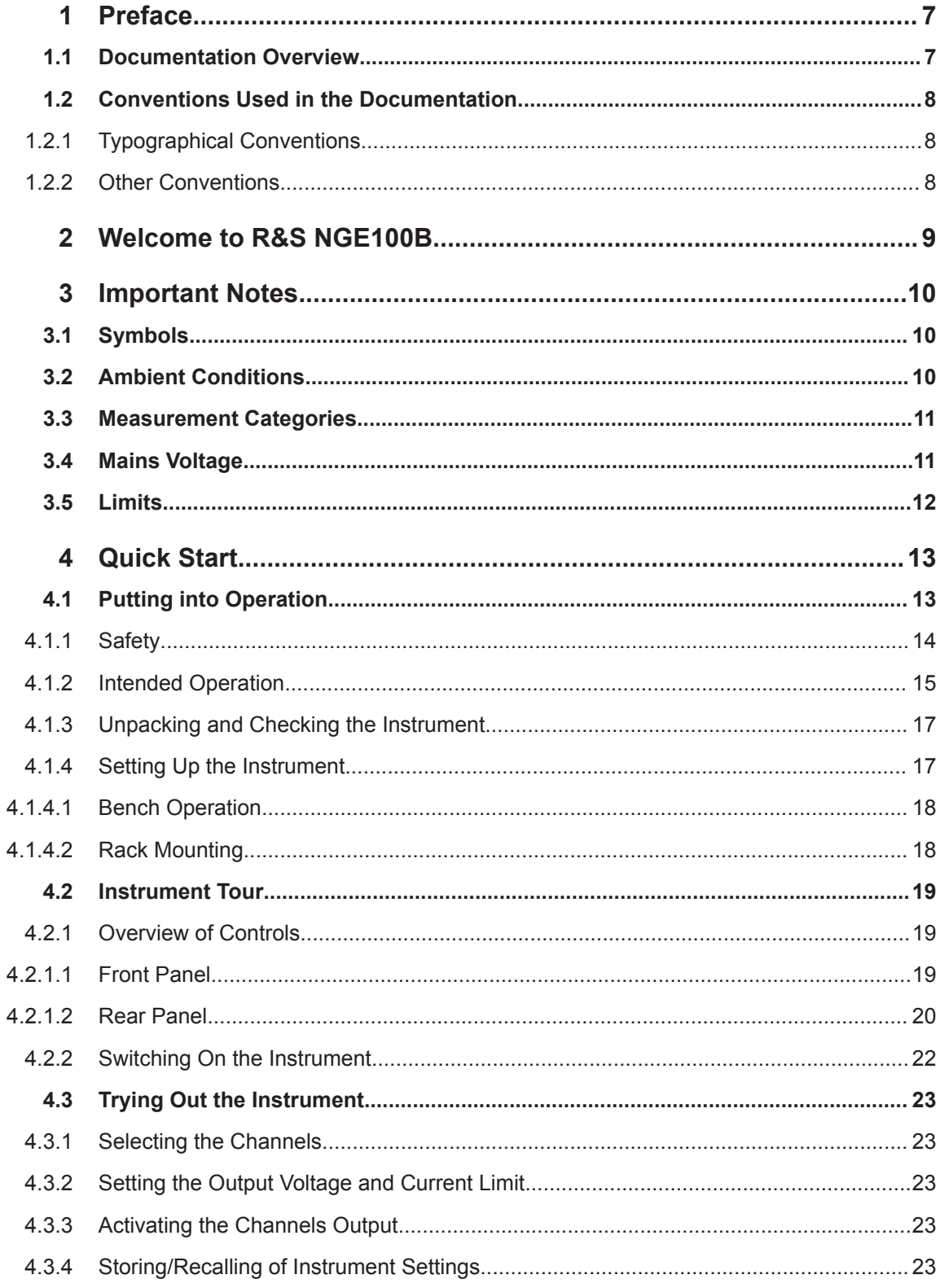

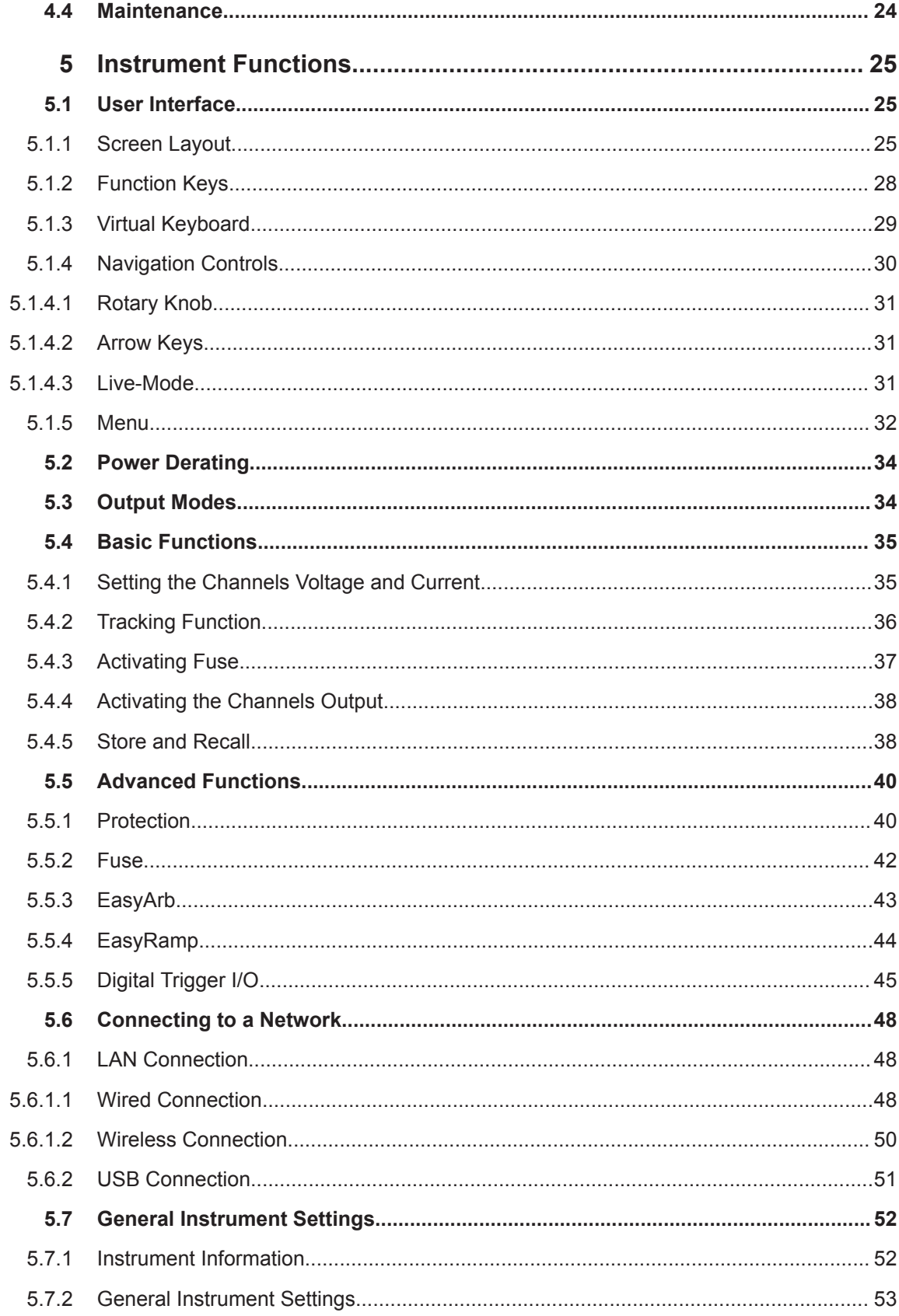

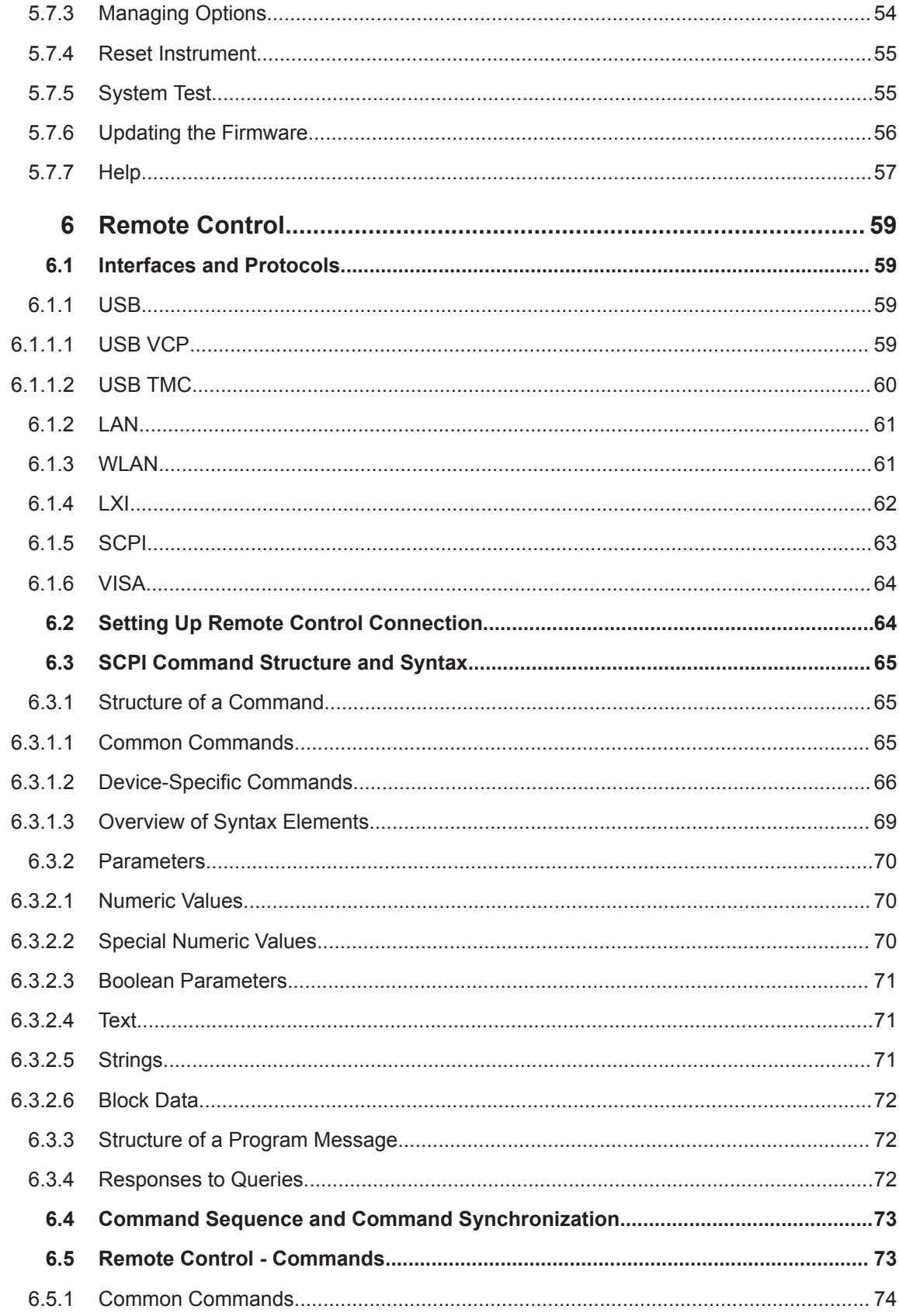

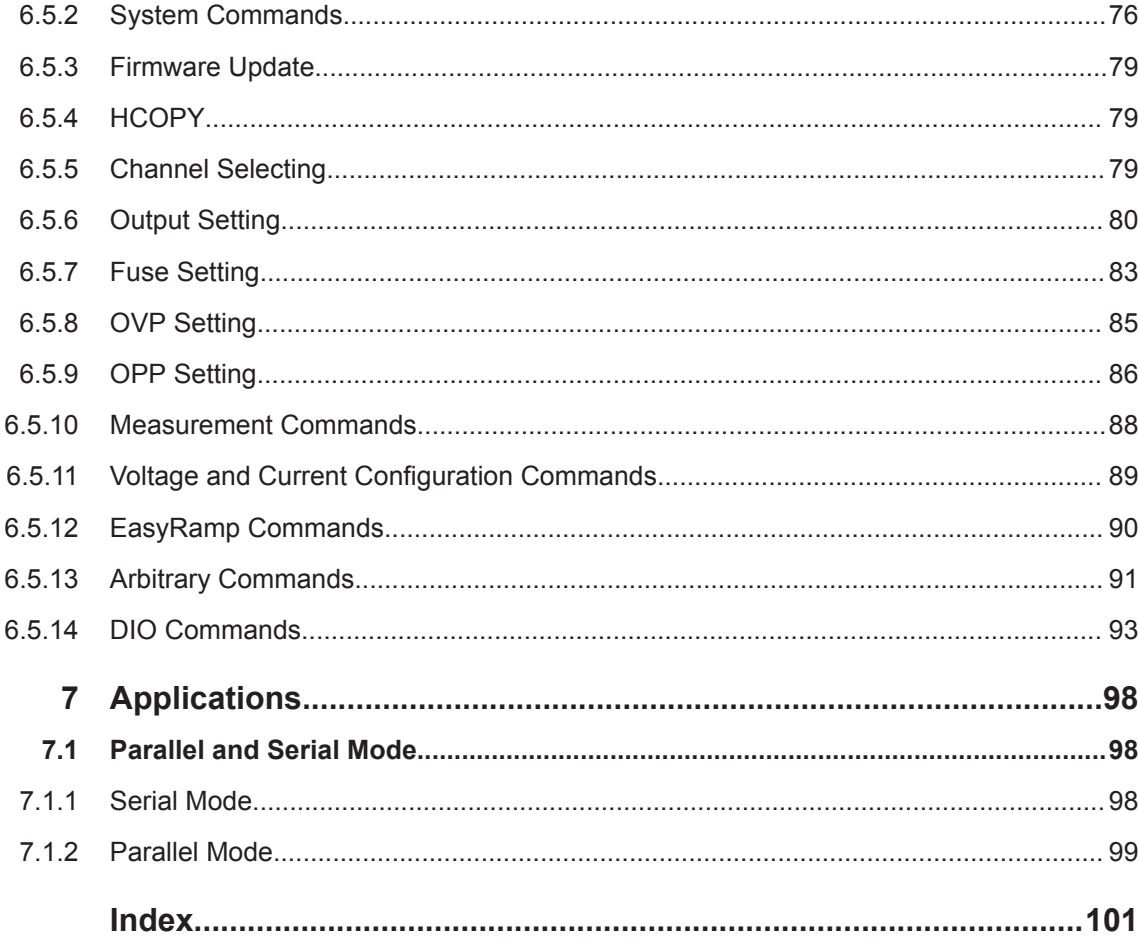

## <span id="page-8-0"></span>1 Preface

## **1.1 Documentation Overview**

This section provides an overview of the R&S NGE100B user documentation. You find it on the product page at:

<http://www.rohde-schwarz.com/product/nge100b> > "Downloads"

#### **Getting started manual**

Introduces the R&S NGE100B and describes how to set up and start working with the product. A printed version is included in the delivery.

#### **User manual**

The user manual contains the description of all instrument modes and functions. It also provides an introduction to remote control, a complete description of the remote control commands with programming examples, and information on maintenance, instrument interfaces and error messages.

#### **Service manual**

The service manual is available for registered users on the global Rohde & Schwarz information system (GLORIS, [https://gloris.rohde-schwarz.com\)](https://gloris.rohde-schwarz.com).

#### **Basic safety instructions**

Contains safety instructions, operating conditions and further important information. The printed document is included in the delivery.

#### **Brochure**

The brochure provides an overview of the R&S NGE100B and shows its specific characteristics. The technical specifications of the R&S NGE100B are included in the brochure. It also lists the options and their order numbers as well as optional accessories.

#### **Calibration certificate**

The calibration certificates of your device are available online. Visit the R&S NGE100B product page and select the item to download the calibration certificate. You will be forwarded to a Gloris page.

#### [https://gloris.rohde-schwarz.com/calcert.](https://gloris.rohde-schwarz.com/calcert)

Enter the device ID of your R&S NGE100B and download the certificate. You can find the device ID either in the "Setup" menu or on the label on the rear panel.

#### <span id="page-9-0"></span>**Release notes and open source acknowledgment (OSA)**

The release notes list new features, improvements and known issues of the current firmware version, and describe the firmware installation.

The open source acknowledgment document provides verbatim license texts of the used open source software.

See <http://www.rohde-schwarz.com/product/nge100b> > "Downloads" > "Firmware".

#### **Application notes, application cards, white papers, etc.**

These documents contain information about possible applications and background information on various topics, see [www.rohde-schwarz.com/appnotes](http://www.rohde-schwarz.com/appnotes).

## **1.2 Conventions Used in the Documentation**

The following conventions are used throughout the R&S NGE100B manual.

#### **1.2.1 Typographical Conventions**

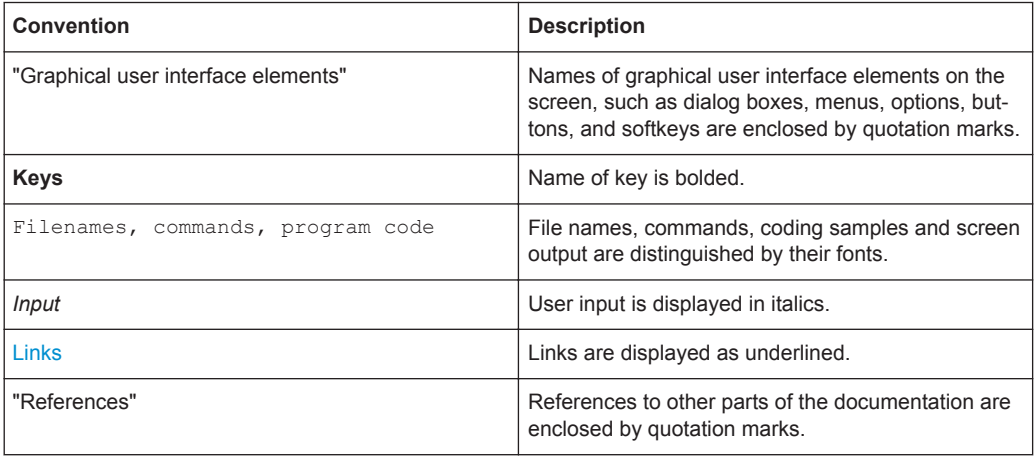

### **1.2.2 Other Conventions**

Remote commands may include abbreviations to simplify input. In the description of such commands, all parts that have to be entered are written in capital letters.

Additional text in lowercase characters is for information only.

## <span id="page-10-0"></span>2 Welcome to R&S NGE100B

The two or three-channels power supply series are based on a classical transformer concept with high efficiency electronic pre-regulators and secondary linear regulators. This concept allows the instrument to achieve the high output power within a minimum space, high efficiency and lowest residual ripple.

The R&S NGE100B power supply series feature galvanically isolated, floating overload and short-circuit proof outputs with adjustable power ratings. The outputs can be connected in series or in parallel, thus making high currents and voltages available.

Multi-purpose protection functions are available for each channel which you can set separately, such as overcurrent protection (FUSE), overvoltage protection (OVP), overpower protection (OPP) and overtemperature protection (OTP). If such a limit is reached, the affected output channel is automatically turned off and an indicator message (FUSE, OVP, OPP or OTP) is displayed. The overcurrent protection can be linked to other channel (FuseLink function). In this case, all linked channels are turned off when the set channel reaches its limit.

The EasyArb function allows channel 1 (Ch 1) to have a freely definable voltage and current sequences with a timeframe as short as 10 ms. It allows you to vary the voltage or current limit during a test sequence, for example to simulate different charging conditions of a battery. With EasyRamp function, the R&S NGE100B provides the operating condition to simulate the continuous rise of the supply voltage within a defined timeframe of 10 ms to 10 s.

Four data lines of the digital I/O interface are mutually independent and can be used as trigger input or trigger output separately. Various trigger conditions (e.g. fuse tripped, voltage, current, indicator messages) can be used to turn off, on or invert the output state when the trigger condition is met.

All R&S NGE100B power supply series are equipped with a color LCD display (320 x 240 pixels resolution). The R&S NGE100B comes with a USB interface and optional LAN (LXI) and wireless LAN (WLAN) interface.

For models with WLAN, network connection can also be established wirelessly.

This user manual contains a description of the functionalities that the instrument provides. The latest version is available for download at the product homepage ([http://](http://www.rohde-schwarz.com/product/nge100b) [www.rohde-schwarz.com/product/nge100b](http://www.rohde-schwarz.com/product/nge100b)).

## <span id="page-11-0"></span>3 Important Notes

## **3.1 Symbols**

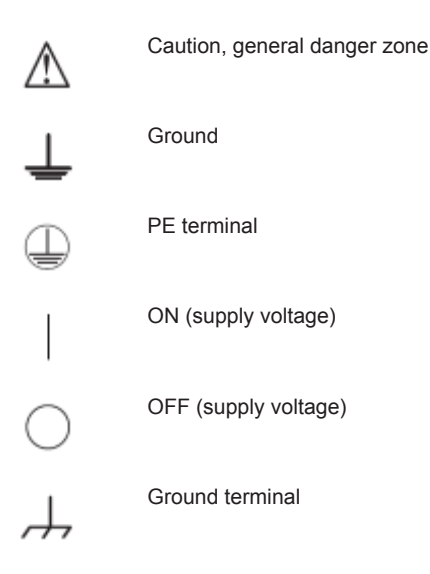

## **3.2 Ambient Conditions**

The allowed operating temperature ranges from  $+0$  °C to  $+40$  °C (pollution category 2). The maximum relative humidity (without condensation) is at 80 %.

During storage and transport, the temperature must be between -20 °C and +70 °C. In case of condensation during transportation or storage, the instrument will require approximately two hours to dry and reach the appropriate temperature prior to operation. The instrument is designed for use in a clean and dry indoor environment. Do not operate with high dust and humidity levels, if danger of explosion exists or with aggressive chemical agents.

Any operating position may be used; however adequate air circulation must be maintained. For continuous operation, a horizontal or inclined position (integrated stand) is preferable.

Specifications with tolerance data apply after a warm up period of at least 30 minutes at a temperature of 23 °C (tolerance -3 °C/+ 7 °C). Specifications without tolerance data are average values.

The heat produced inside the instrument is guided to the exterior via temperature-controlled fan. Each channel has multiple temperature sensors which check the heat generation in the instrument and control the fan speed.

It is necessary to ensure that there is sufficient space around the instrument sides for heat exchange. If the temperature inside the instrument increases to more than

<span id="page-12-0"></span>~72 °C, a channel-specific overheat protection intervenes. Affected outputs will automatically be switched off.

#### $\blacktriangle$ **CAUTION**

**Air circulation**

Do not obstruct the ventilation holes!

## **3.3 Measurement Categories**

This instrument is designed for supplying power on circuits that are only indirectly connected to the low voltage mains or not connected at all. The instrument is not intended for measurements within the measurement categories II, III or IV; the maximum potential against earth generated by the user must not exceed 150 VDC in this application.

The following information refers solely to user safety. Other aspects, such as the maximum voltage, are described in the technical data and must also be observed.

The measurement categories refer to transients that are superimposed on the mains voltage. Transients are short, very fast (steep) current and voltage variations which may occur periodically and non-periodically. The level of potential transients increases as the distance to the source of the low voltage installation decreases.

- Measurement CAT IV: Measurements at the source of the low voltage installations (e.g. meters)
- Measurement CAT III: Measurements in building installations (e.g. power distribution installations, power switches, firmly installed sockets, firmly installed engines etc.)
- Measurement CAT II: Measurements on circuits electronically directly connected to the mains (e.g. household appliances, power tools, etc.)
- 0 (instruments without measured measurement category): Other circuits that are not connected directly to the mains

## **3.4 Mains Voltage**

The instrument applies 50 Hz/60 Hz mains voltages ranging from 115 VAC or 230 VAC (tolerance  $\pm$  10 %). Mains voltage switching is not intended. The input line fuse is accessible externally. Power socket and fuse holder form a single unit.

You need to first disconnect the power cord from the connector before you can safely replace the fuse (as long as the fuse holder is undamaged). Next, the fuse holder must be pried out using a screwdriver. The starting point is a slot next to the contacts. The fuse can then be forced out of its mounting and must be replaced with an identical fuse (see information about the fuse type on the rear panel). The fuse holder will be inserted against the spring pressure until it locks into place. The use of mended fuses or short

<span id="page-13-0"></span>circuiting the fuse holder is prohibited. Resulting damages are not covered by the warranty.

## **NOTICE**

#### **Safe operation**

If the instrument is to remain unattended for a longer time period, it must be switched off at the mains switch for safety reasons.

## **3.5 Limits**

The R&S NGE100B is equipped with a protective overload feature. The protective overload feature prevents damage to the instrument and is intended to protect against a possible electrical shock. The maximum values for the instrument must not be exceeded. The protection limits are listed on the front panel of the R&S NGE100B to ensure the safe operation of the instrument.

These protection limits must be adhered to:

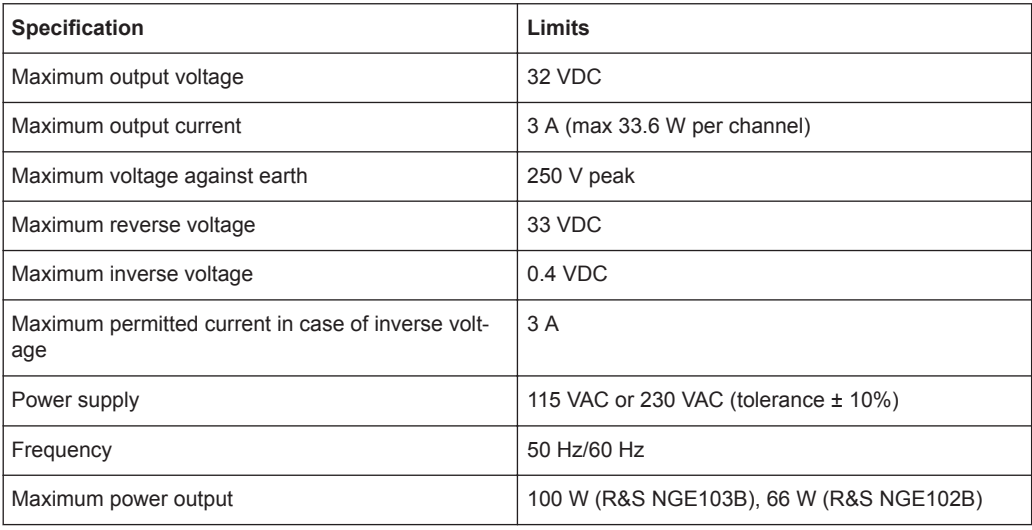

## <span id="page-14-0"></span>4 Quick Start

The following chapters under Quick Start are identical to the printed R&S NGE100B Quick Start manual.

- Putting into Operation............................................................................................. 13
- [Instrument Tour....................................................................................................... 19](#page-20-0)
- [Trying Out the Instrument....................................................................................... 23](#page-24-0)
- [Maintenance............................................................................................................24](#page-25-0)

## **4.1 Putting into Operation**

This chapter describes the steps to set up the R&S NGE100B for the first time.

#### **WARNING**  $\blacktriangle$

#### **Risk of injury and instrument damage**

The instrument must be used in an appropriate manner to prevent electric shock, fire, personal injury, or damage.

- Do not open the instrument casing
- Read and observe the "Basic Safety Instructions" delivered as a printed brochure with the instrument. Note that the basic safety instructions also contain information on operating conditions that prevent damage to the instrument

In addition, read and observe the safety instructions in the following sections. Notice that the data sheet may specify additional operating conditions.

#### $\mathbf{A}$ **WARNING**

#### **Risk of radio interference**

This instrument is compliant with Class A of CISPR 32. In a residential environment, this instrument may cause radio interference.

## <span id="page-15-0"></span>**NOTICE**

#### **Risk of instrument damage during operation**

An unsuitable operating site or test setup can cause damage to the instrument and the connected devices. Ensure the following operating conditions before you switch on the instrument:

- The instrument is dry and shows no sign of condensation
- The instrument is positioned as described in [Chapter 4.1.4.1, "Bench Operation",](#page-19-0) [on page 18](#page-19-0)
- The ambient temperature does not exceed the range specified in the data sheet
- Signal levels at the input connectors are all within the specified ranges
- Signal outputs are correctly connected and not overloaded

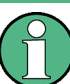

#### **EMI impact on measurement results**

Electromagnetic interference (EMI) may affect the measurement results. To suppress the generated EMI:

- Use suitable shielded cables of high quality, for example, LAN cables
- Note the EMC classification in the data sheet

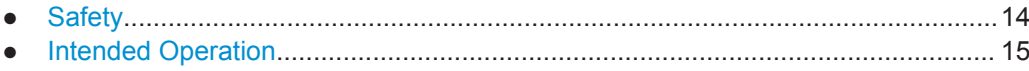

- [Unpacking and Checking the Instrument................................................................ 17](#page-18-0)
- [Setting Up the Instrument....................................................................................... 17](#page-18-0)

#### **4.1.1 Safety**

This instrument was built in compliance with DIN EN 61010-1 (VDE 0411 part 1), safety regulations for electrical instruments, control units and Iaboratory equipment. It has been tested and shipped from the plant in safe condition. It is also in compliance with the regulations of the European standard EN 61010-1 and the international standard IEC 61010-1.

To maintain this condition and ensure safe operation, you must observe all instructions and warnings given in this user manual. Casing, chassis and all measuring ports are connected to a protective earth conductor. The instrument is designed in compliance with the regulations of protection class I.

For safety reasons, the instrument may only be operated with authorized safety sockets. The power cord must be plugged in before signal circuits may be connected.

Never use the product if the power cable is damaged. Check regularly that the power cables are in perfect condition. Choose suitable protective measures and installation types to ensure that the power cord cannot be damaged and that no harm is caused by tripping hazards or from electric shock, for instance.

#### <span id="page-16-0"></span>**DANGER**  $\mathbf A$

#### **Risk of electric shock**

It is prohibited to disconnect the earthed protective connection inside or outside of the instrument!

If it is assumed that a safe operation is no longer possible, the instrument must be shut down and secured against any unintended operation.

Safe operation can no longer be assumed as follows:

- Instrument shows visible damage
- Instrument includes loose parts
- Instrument no longer functions properly
	- After an extended period of storage under unfavorable conditions (e.g. outdoors or in damp rooms)
	- After rough handling during transport (e.g. packaging that does not meet the minimum requirements by post office, railway or forwarding agency)

#### **DANGER** Α

#### **Exceeding the Low Voltage Protection**

Use insulated wires and not bare wires for the terminal connection.

For the series connection of all output voltages, it is possible to exceed the low voltage protection of 42 V. Please note that in this case any contact with live components is life-threatening. It is assumed that only qualified and trained personnel service the power supplies and the connected loads.

Prior to switching on the product, it must be ensured that the nominal voltage setting on the product matches the nominal voltage of the AC supply network. If it is necessary to set a different voltage, the power fuse of the product must be changed accordingly.

#### **4.1.2 Intended Operation**

The instrument is intended only for use by personnel familiar with the potential risks of measuring electrical quantities.

For safety reasons, the instrument may only be connected to properly installed safety socket outlets. Separating the ground is prohibited.

The power plug must be inserted before signal circuits may be connected.

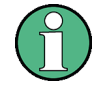

Use only the power cord included in the delivery package. See ["Delivery package"](#page-18-0) [on page 17](#page-18-0).

Before each measurement, measuring cables must be inspected for damage and replaced if necessary. Damaged or worn components can damage the instrument or cause injury.

The product may be operated only under the operating conditions and in the positions specified by the manufacturer, without the product's ventilation being obstructed. If the manufacturer's specifications are not observed, this can result in electric shock, fire and/or serious personal injury, and in some cases, death.

Applicable local or national safety regulations and rules for the prevention of accidents must be observed in all work performed.

The instrument is designed for use in the following sectors: Industrial, residential, business and commercial areas and small businesses.

The instrument is designed for indoor use only. Before each measurement, you need to verify at a known source if the instrument functions properly.

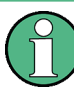

To disconnect from the mains, the low-heat device socket on the back panel has to be unplugged.

See Table 4-1 for the general data on the instrument specification. For more information, see the instrument product brochure (PN: 5214.8748.12).

*Table 4-1: General data on instrument specification*

| Mains nominal voltage | <b>AC</b>                   | 115/230 V (±10 %) 50/60 Hz                                |
|-----------------------|-----------------------------|-----------------------------------------------------------|
| Power consumption     | Maximum input power         | 180 W                                                     |
| Mains fuses           | 115 V AC                    | IEC 60127-2/5 T 5 A 250 V                                 |
|                       | 230 V AC                    | IEC 60127-2/5 T 2.5 A 250 V                               |
| Temperature           | Operating temperature range | $0 °C$ to +40 $°C$                                        |
|                       | Storage temperature range   | $-20$ °C to + 70 °C                                       |
| Humidity              | Non-condensing              | 5 % to 80 %                                               |
| Display               |                             | 3.5 " (QVGA)                                              |
| Rack mount capability | $\frac{1}{2}$ 19"           | R&S HZC95 option                                          |
| <b>Dimensions</b>     | WxHxD                       | 222 mm x 88 mm x 280 mm<br>(8.74 in x 3.46 in x 11.02 in) |
| Weight                | <b>R&amp;S NGE102B</b>      | 4.9 kg (10.80 lb)                                         |
|                       | <b>R&amp;S NGE103B</b>      | 5.0 kg (11.02 lb)                                         |

### <span id="page-18-0"></span>**4.1.3 Unpacking and Checking the Instrument**

Check the equipment for completeness using the delivery note and package contents list for the various items. Check the instrument for any damage and loose parts. If there is any damage, immediately contact the carrier who delivered the instrument.

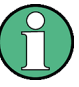

#### **Packing material**

Retain the original packing material. If the instrument needs to be transported or shipped at a later date, you can use the material to protect the control elements and connectors.

## **NOTICE**

#### **Risk of damage during transportation and shipment**

Insufficient protection against mechanical and electrostatic effects during transportation and shipment can damage the instrument.

- Always ensure that sufficient mechanical and electrostatic protection are provided
- When shipping an instrument, the original packaging should be used. If you do not have the original packaging, use sufficient padding to prevent the instrument from moving around inside the box. Pack the instrument in antistatic wrap to protect it from electrostatic charging
- Secure the instrument to prevent any movement and other mechanical effects during transportation

#### **Delivery package**

The package contents contain the following items:

- R&S NGE100B power supply preloaded with two 230 V fuses
- Four power cables
- Two 115 V fuses (replace the preloaded fuses with these fuses depending on the mains voltage, see [Chapter 4.2.2, "Switching On the Instrument", on page 22](#page-23-0) for more information)
- One Getting Started manual
- One document folder containing safety instructions, calibration certificate, KC and CE certificate

#### **4.1.4 Setting Up the Instrument**

The R&S NGE100B is designed for benchtop and rackmount.

#### <span id="page-19-0"></span>**4.1.4.1 Bench Operation**

On a benchtop, the R&S NGE100B can either lie flat or stand on its feet. As shown in Figure 4-1, feet on the bottom can be folded out to set the instrument in an inclined position.

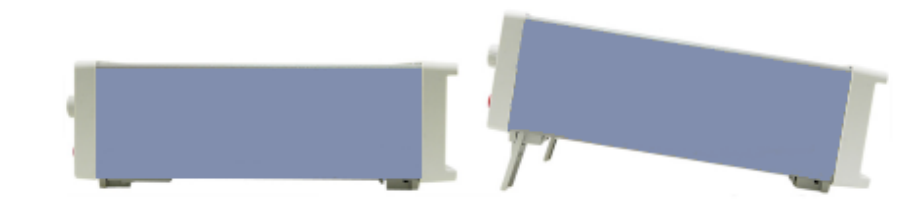

*Figure 4-1: Operating positions*

## **NOTICE**

#### **Positioning of instrument**

The instrument must be positioned in a manner that allows the user to disconnect the unit from the mains at any time and without restrictions.

#### **4.1.4.2 Rack Mounting**

The instrument can be installed in a 19 " rack-mount using a rack adapter kit.

## **NOTICE**

#### **Ambient temperature**

Place the R&S NGE100B in an area where the ambient temperature is within +0 °C to +40 °C. The R&S NGE100B is fan-cooled and must be installed with sufficient space on the top to ensure a free flow of air. Required minimum distance: 1 rack unit (RU).

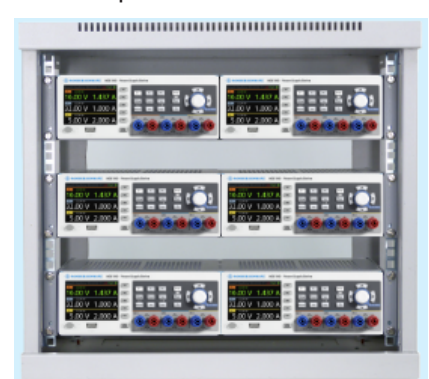

*Figure 4-2: Rack mounting*

## <span id="page-20-0"></span>**4.2 Instrument Tour**

This chapter provides an overview of all the controls available in the R&S NGE100B models and steps to switch on the instrument for the first time.

- Overview of Controls...............................................................................................19
- [Switching On the Instrument...................................................................................22](#page-23-0)

#### **4.2.1 Overview of Controls**

#### **4.2.1.1 Front Panel**

The front panel of the R&S NGE100B is as shown in Figure 4-3. The function keys and navigation controls are located at the right side of the display. The various connectors are located below the display and function keys.

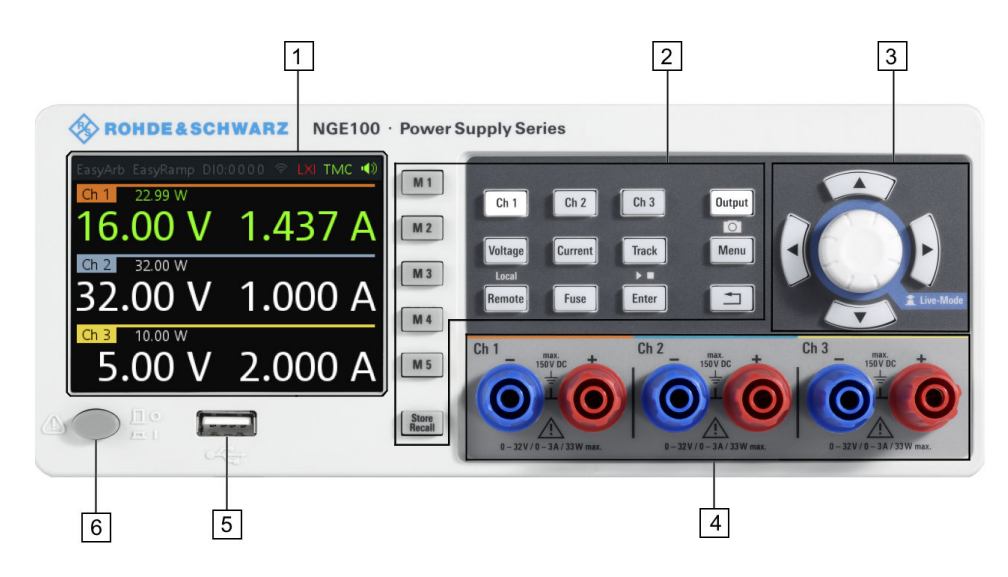

*Figure 4-3: Front panel of R&S NGE100B*

- $1 =$  Display
- 2 = Function keys
- 3 = Rotary knob and arrow keys
- 4 = Output channels (three for NGE103B and two for NGE102B)
- 5 = USB connector
- 6 = Power key

#### **Display**

The display is a color LCD screen. Depending on the instrument type, up to three channels are shown on the screen. The respective measurement settings and functions are displayed in the individual channel section. There is a status bar above the channels to show whether a certain function is enabled, disabled or operating in a certain mode.

<span id="page-21-0"></span>For a detailed description on-screen layout, see section "Screen Layout" in the User Manual.

#### **Function keys**

Function keys are means of input for manual operation of the instrument functions. When a function key is pressed, all the related keys are also illuminated.

For detailed description on function keys, see section "Function Keys" in the User Manual.

#### **Rotary knob and arrow keys**

Rotary knob and arrow keys are means of navigation and adjustment. When pressed or rotated, they perform tasks like navigation around the screen, adjustment of parameter values or confirmation of entries.

For detailed description on rotary knob and arrow keys, see section "Navigation Controls" in the User Manual.

#### **Output channels**

Depending on the instrument type, up to three output channels are available for output of power to the connected load. They are Ch 1, Ch 2 and Ch 3 (0 V to 32 V/0 A to 3 A).

#### **USB connector**

The USB connector is a Type-A connector. You can connect a USB flash drive to this connector to perform a firmware update. See section "Firmware Update" in the release notes for the update procedure.

For screenshot and firmware update, USB flash drive file system supports FAT32 only.

#### **Power key**

The **Power** key switches the instrument on and off.

#### **4.2.1.2 Rear Panel**

[Figure 4-4](#page-22-0) shows the rear panel of the R&S NGE100B with its connectors.

Instrument Tour

<span id="page-22-0"></span>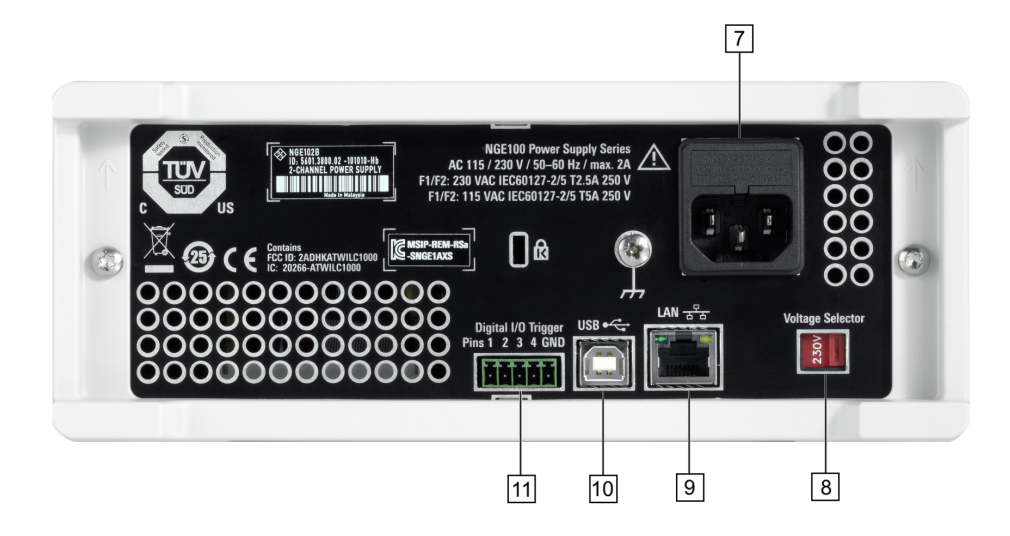

#### *Figure 4-4: Rear panel of R&S NGE100B*

- $7 = AC$  inlet with fuse holder
- 8 = Voltage selector
- 9 = Ethernet (LAN) connector
- 10 = USB connector
- 11 = Digital I/O connector

#### **AC inlet with fuse holder**

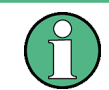

#### **Main supply cord**

Do not use detachable mains supply cord with inadequate rating.

For safety reasons, the instrument can only be operated with authorized safety sockets.

The power cable must be plugged in before signal circuits can be connected. Never use the product if the power cable is damaged. See [Chapter 4.2.2, "Switching On the](#page-23-0) [Instrument", on page 22](#page-23-0) for more information.

#### **Voltage selector**

The voltage selector selects the mains voltage between 115 V and 230 V.

#### **Ethernet connector**

This connector is used for establishing remote control via SCPI or LXI. See section "Ethernet Setup" in the user manual for more information on the connection setup.

The Ethernet option NGE-K101 must be installed for this function to be available in the instrument.

#### **USB connector**

The USB connector is a Type-B connector for remote control operation via USB TMC or USB VCP.

#### <span id="page-23-0"></span>**Digital I/O connector**

The Digital I/O connector is a terminal block for external trigger input or output.

Measurement control can be achieved by means of an external input signal or using an external output signal to trigger other instruments for some measurements.

The Digital Trigger I/O option (NGE-K103) must be installed for this function to be available in the instrument.

#### **4.2.2 Switching On the Instrument**

Prior to switching on the instrument, check if the value on the voltage selector corresponds to the mains voltage (115 V or 230 V). Switch it, if necessary, and change the power fuse of the instrument accordingly.

To change the power fuse:

- 1. Peel off the yellow label sticker on the AC inlet.
- 2. Pull out the fuse holder which is located directly on top of the socket.
- 3. Remove the preloaded fuses from the fuse holder.
- 4. Check the caps of both fuses that you want to change to for their ratings. There should be written either T5A250V for 115 V or T2.5A250V for 230 V. The fuse size is 5 x 20 mm.
- 5. Once verified, insert the fuses into each groove of the fuse holder.
- 6. Return the fuse holder to its position in the panel.

#### **To switch on the instrument:**

- 1. Connect the power cable to the AC inlet and switch on the mains power.
- 2. Press **Power** key on the front panel.

The instrument performs a system check, boots the operating system, and starts the R&S NGE100B firmware.

By default, all output channels are off when the instrument is switched on to prevent connected loads from being damaged unintentionally.

Instrument settings from memory location M1 and auto saved parameters are loaded during the instrument startup.

For more information on the store/recall instrument settings, see the "Store and Recall" chapter in the user manual.

To switch off the instrument, press **Power** key again.

## <span id="page-24-0"></span>**4.3 Trying Out the Instrument**

This chapter describes some basic functions that you can perform with the R&S NGE100B.

### **4.3.1 Selecting the Channels**

To select a channel, press the corresponding channel key. The key illuminates.

### **4.3.2 Setting the Output Voltage and Current Limit**

To set the output voltage and current limit via Live-Mode:

- 1. Long press the rotary knob to enter into editing mode. The channel 1 voltage is highlighted in blue.
- 2. Move to the desired parameter via the arrow keys.
- 3. On the desired parameter, rotate the knob to adjust its value.

Alternatively:

- 1. Press **Voltage** or **Current** key on the front panel.
- 2. Press the desired channel key to activate the respective voltage or current limit setting for that channel. The value on the respective channel becomes editable and the digit for adjustment is indicated by a blue cursor.
- 3. Press the right or left arrow key to move the cursor.
- 4. Press the up/down arrow key or turn the rotary knob to change the value of the digit indicated by the cursor. The new value registers immediately.

#### **4.3.3 Activating the Channels Output**

The output voltages can be switched on or off irregardless of the operating mode the instrument is in.

To activate the channel output, press **Output** key on the front panel followed by the desired channel key or vice versa. The font color of that channel section changes to green or red depending on the operating mode the instrument is in.

#### **4.3.4 Storing/Recalling of Instrument Settings**

The instrument settings can be stored in the instrument memory by long pressing **Store Recall** key and selecting the memory location key (**M1** to **M5**). The previous setting is overwritten.

<span id="page-25-0"></span>To retrieve the desired saved settings, press **Store Recall** key and select the memory location key (**M1** to **M5**).

## **4.4 Maintenance**

Before cleaning the instrument, ensure that it has been switched off and power cable is disconnected.

Clean the outer case of the instrument at regular intervals, using a soft, lint-free dust cloth.

## **NOTICE**

#### **Instrument damage caused by cleaning agents**

Cleaning agents contain substances that may damage the instrument. For example, cleaning agents that contain a solvent may damage the front panel labeling, plastic parts, or the display.

Never use cleaning agents such as solvents (thinners, acetone, etc.), acids, bases, or other substances.

The display may only be cleaned with an appropriate glass cleaner. Rub the display down with a dry, clean and lint-free cloth. Do not allow cleaning fluid to enter the instrument.

## <span id="page-26-0"></span>5 Instrument Functions

The following chapters describe the operating procedures of the R&S NGE100B user interface and functions.

## **5.1 User Interface**

This chapter describes how you can interact with R&S NGE100B via the various keys, menus and navigation controls in the instrument.

#### **5.1.1 Screen Layout**

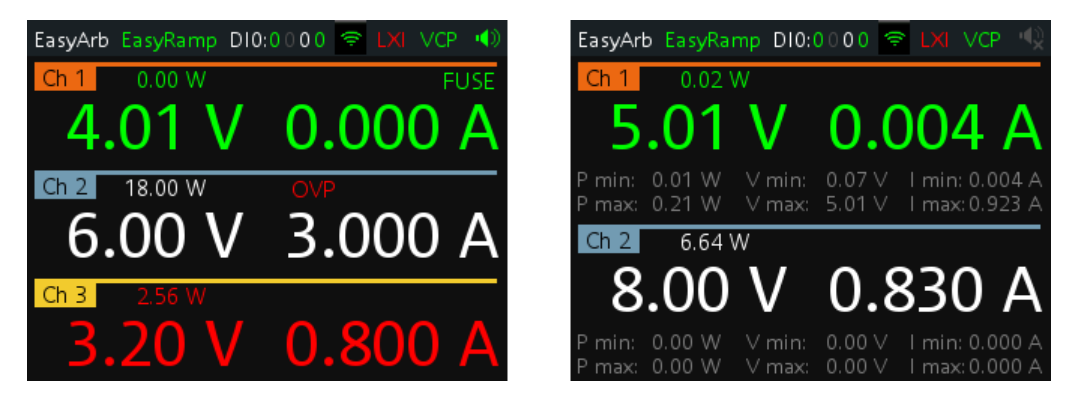

*Figure 5-1: Screen layout for 3-channel or 2-channel instrument*

#### **Status bar**

EasyArb EasyRamp DI0:0000 · LXI VCP ·

#### *Table 5-1: Status bar function*

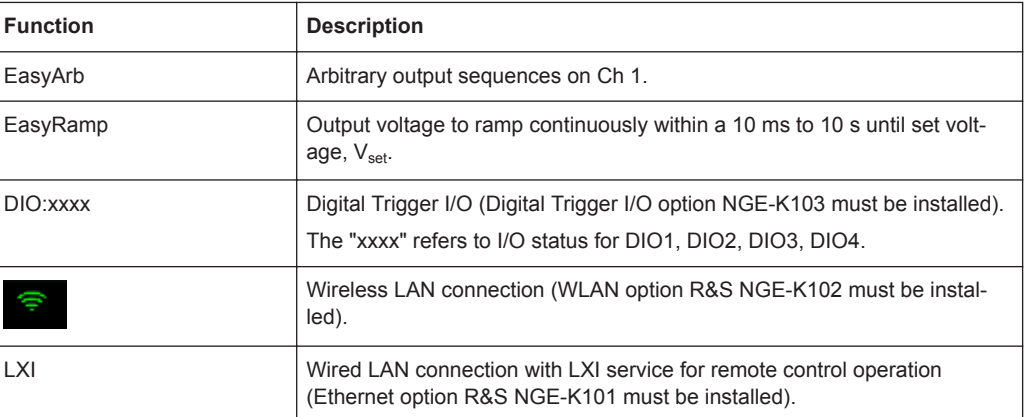

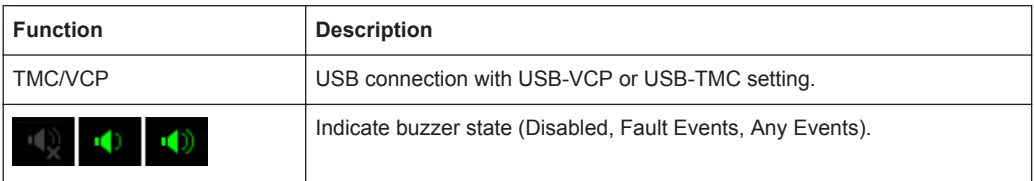

The status bar shows the state of some of the instrument functions. The state can be enabled, disabled, switched on, switched off or operating in a certain mode. The state is indicated by the icon color.

*Table 5-2: Summary of function status*

| <b>Function</b> | <b>State</b>                                                | <b>Font color</b> |
|-----------------|-------------------------------------------------------------|-------------------|
| EasyArb         | <b>Disabled</b>                                             | Grey              |
|                 | Enabled                                                     | White             |
|                 | In use                                                      | Green             |
| EasyRamp        | <b>Disabled</b>                                             | Grey              |
|                 | In use for any channel                                      | Green             |
| <b>DIO</b>      | Disabled or option NGE-K103 uninstalled                     | Grey              |
|                 | Enabled                                                     | White             |
|                 | In use                                                      | Green             |
| <b>WLAN</b>     | Disconnected or disabled or option NGE-<br>K102 uninstalled | Grey              |
|                 | Connecting to access point                                  | Yellow            |
|                 | Connected to access point                                   | Green             |
| LXI             | LAN/LXI fault or option NGE-K101 uninstalled                | Red               |
|                 | LAN/LXI in operation                                        | Green             |
| <b>USB</b>      | TMC connection selected                                     | Green             |
|                 | VCP connection selected                                     | Green             |
| Speaker         | <b>Disabled</b>                                             | Grey              |
|                 | Enabled                                                     | Green             |

#### **Channel display area**

Three channels are shown on the channel display area for NGE103B, and two for the NGE102B. The respective channel settings and functions are displayed in the individual channel.

<span id="page-28-0"></span>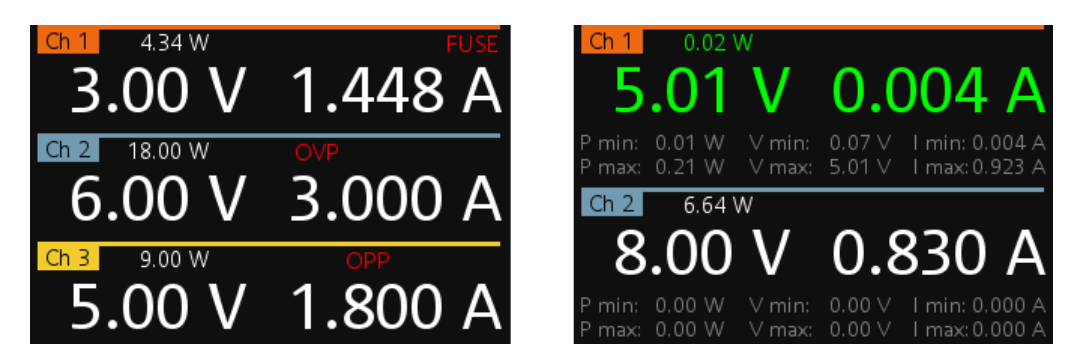

*Figure 5-2: Channel display area for 3-channel and 2-channel instrument*

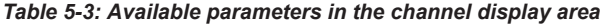

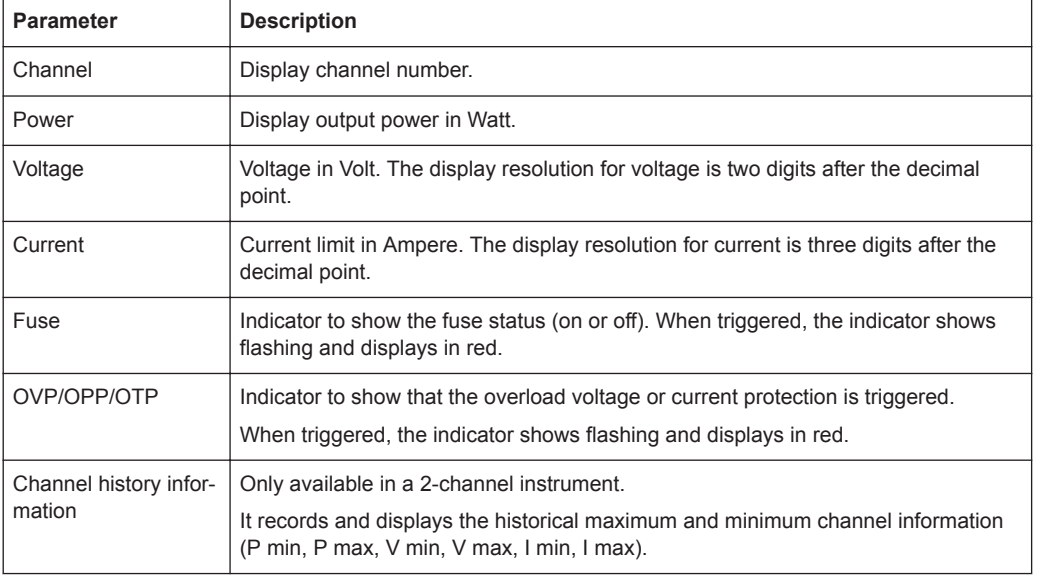

Different font colors on the screen are used to differentiate the various output status and operating condition of the instrument. It is easy to know and confirm the different output status and operating conditions of the instrument by looking at the colors.

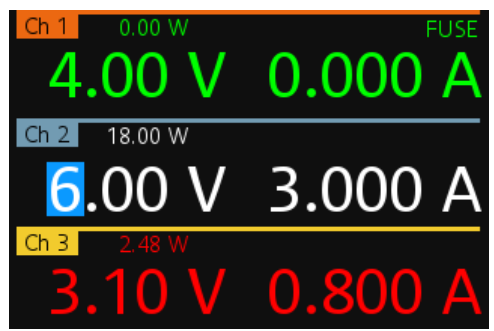

*Figure 5-3: Color coding of operating condition*

<span id="page-29-0"></span>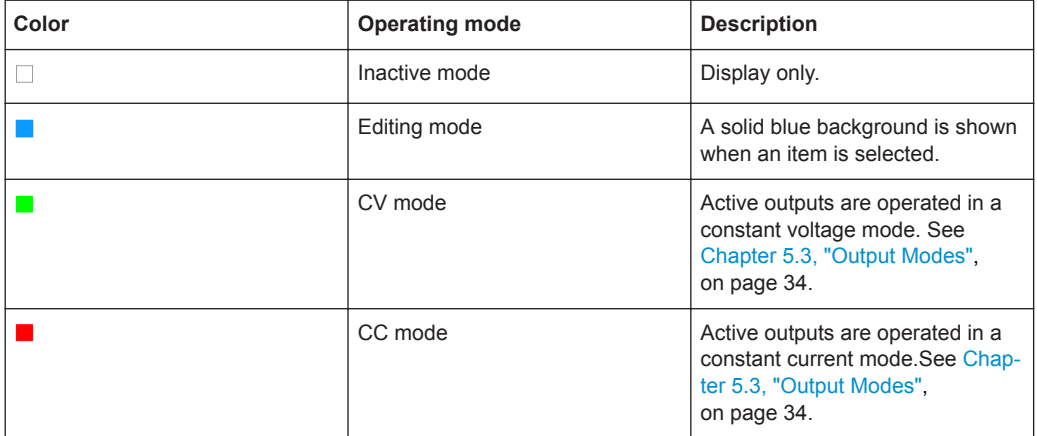

### **5.1.2 Function Keys**

The keys can be categorized based on their functions.

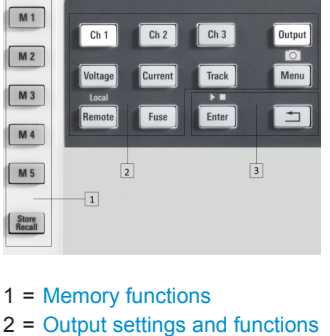

3 = [Navigation keys](#page-30-0)

#### **Memory functions**

These keys are dedicated for a specific preprogrammed function.

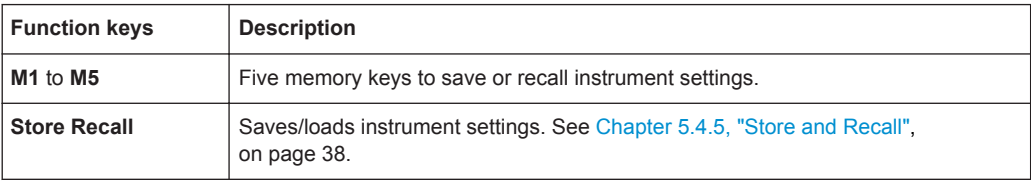

#### **Instrument functions**

These keys control the channel output settings and instrument functions.

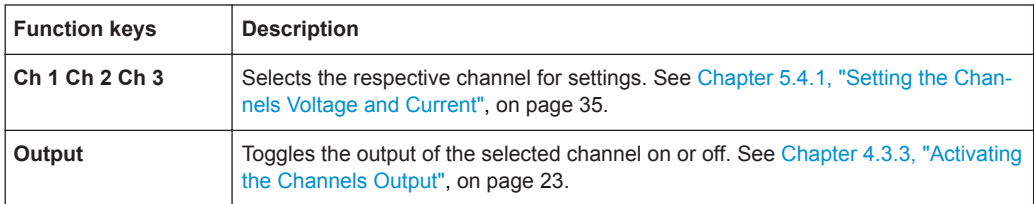

<span id="page-30-0"></span>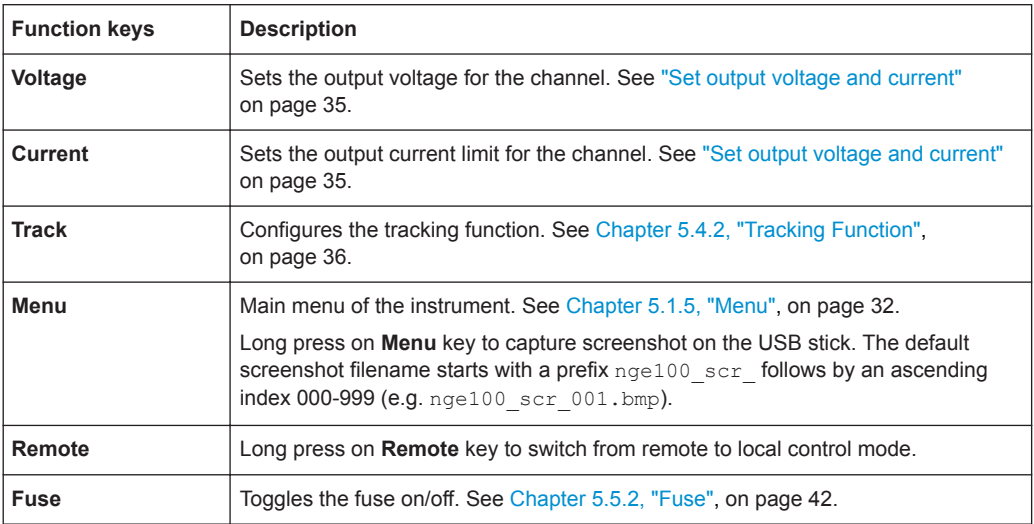

#### **Navigation keys**

These keys provide navigation control in the instrument.

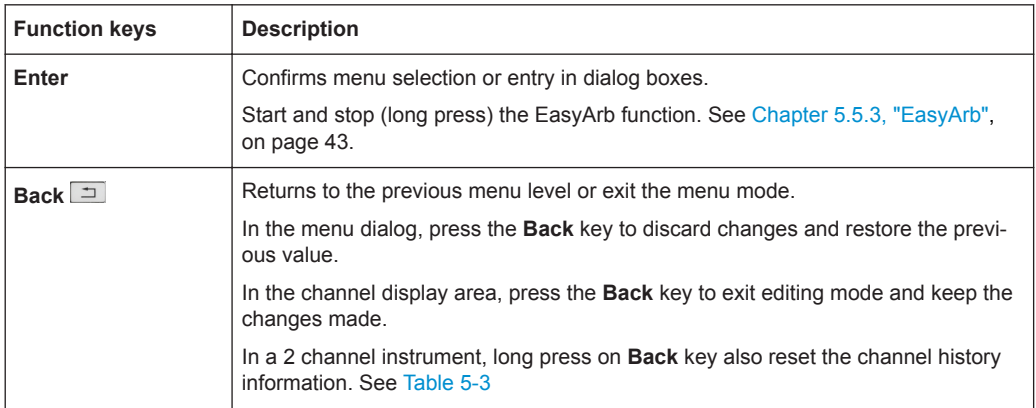

## **5.1.3 Virtual Keyboard**

The virtual keyboard is an on-screen keyboard to input symbols and alphanumeric characters in the input field. It can be invoked wherever there is an input field.

User Interface

<span id="page-31-0"></span>

|     | Service Key |     |    |   |   |   |   |        |    |
|-----|-------------|-----|----|---|---|---|---|--------|----|
| ļ   | e           | #   | \$ | % | Λ | & | ÷ |        |    |
| 1   | 2           | з   | 4  | 5 | 6 | 7 | 8 | 9      | 0  |
| q   | w           | e   | r  | t | У | u | i | ٥      | р  |
| a   | s           | d   | f  | g | h |   | k | l      |    |
| z   | x           | C   | ν  | b | n | m | ٠ | ٠      |    |
| {   |             |     |    | ł | ĵ | п | п | <      | >  |
| ⇧   |             | ÷   | -  | ▬ | ? |   |   | $\sim$ | ۰  |
| ESC |             | CLR |    |   |   |   | ∞ |        | ок |

*Figure 5-4: Virtual keyboard*

Invoke the virtual keyboard as follows:

- 1. Move the cursor to the desired input field.
- 2. Press **Enter** key. The virtual keyboard appears.
- 3. Once on the keyboard screen, press the arrow keys or turn the rotary knob to go to the desired character.
- 4. Press the rotary knob to select the character. Select  $\Box$  key if you want to create a space between characters. To delete the last entered character, select the  $\alpha$  key. To delete the current entry, select the  $CR$  key. Select the  $\blacktriangle$  key to alternate between capital and small capital letters.
- 5. Repeat step 3 and 4 until all the characters are entered.
- 6. Select "OK" to confirm the input and exit the screen. Select "ESC" or press **Menu** key to exit the screen without saving the changes.

#### **5.1.4 Navigation Controls**

Navigation and value setting are done via the rotary knob and arrow keys.

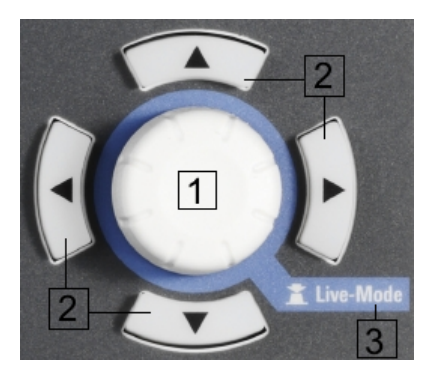

*Figure 5-5: Navigation control*

- <span id="page-32-0"></span>1 = Rotary Knob
- 2 = Arrow keys
- 3 = Live-mode

#### **5.1.4.1 Rotary Knob**

Step size changes of the numeric value correspond to the speed of the rotary knob.

The rotary knob has several functions depending on the mode it is in.

- Increments (clockwise direction) or decrements (counter-clockwise direction) any kind of numeric value when in editing mode.
- Navigates down (clockwise direction) or up (counterclock-wise direction) the menu or menu items when rotated.
- Acts as an **Enter** key when pressed.
- Enter editing mode when pressed.
- Enter Live-mode when long pressed.

#### **5.1.4.2 Arrow Keys**

Using arrow keys, you can do several things:

- The up and down keys increase or decrease any kind of numeric value when in editing mode.
- Navigate through the menu or menu items in the dialog box.
- Long press on the up and down keys increase or decrease the numeric value of the menu items to the maximum or minimum value when in editing mode. To stop the increasing or descreasing of value, press the rotarty knob.
- The left and right keys move the cursor in an input field in the corresponding direction.

#### **5.1.4.3 Live-Mode**

When the instrument goes into the Live-mode, all the arrow keys are illuminated.

The instrument automatically sets the Ch 1 voltage to editing mode. See [Figure 5-3.](#page-28-0) You can navigate to other channel settings by using the arrow keys to edit the voltage and current values.

The duration of Live-mode depends on the [General Instrument Settings](#page-54-0). Set a longer fallback time if you need more time in this mode.

To exit Live-mode, press the rotary knob.

#### <span id="page-33-0"></span>**5.1.5 Menu**

The R&S NGE100B menu provides access to the instrument's advanced functions and some general settings. You can also obtain the instrument and service information via the menu.

To access this mode:

1. Press **Menu** key on the front panel. The main menu screen appears.

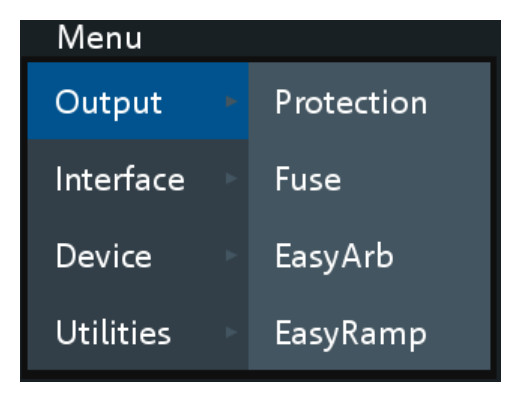

*Figure 5-6: Main menu*

- 2. Navigate the menu via the rotary knob or arrow keys.
- 3. Press the rotary knob or **Enter** key to enter into the submenu.
- 4. Press  $\equiv$  key to return to the previous menu level or exit the menu mode if it is already at the main menu level. Alternatively, press **Menu** key to exit the menu mode from any menu level.

*Table 5-4: Main menu hierarchy*

| Menu             | <b>Descriptions</b>                                                                                                |
|------------------|----------------------------------------------------------------------------------------------------|
| Output           | Menu items related to the instrument's advanced output functions.                                                  |
| Interface        | Menu items related to connection setup.                                                                            |
| <b>Device</b>    | Menu items related to the instrument's general settings, reset function and infor-<br>mation about the instrument. |
| <b>Utilities</b> | Menu items such as system test, firmware update function and information for<br>service.                           |

#### *Table 5-5: Output menu hierarchy*

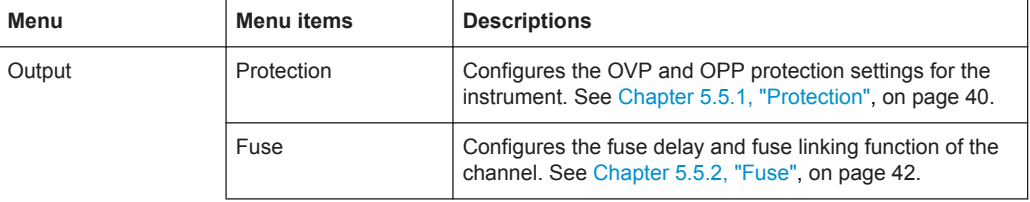

<span id="page-34-0"></span>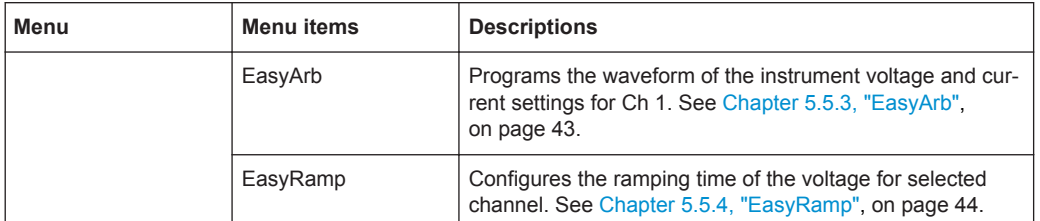

#### *Table 5-6: Interface menu hierarchy*

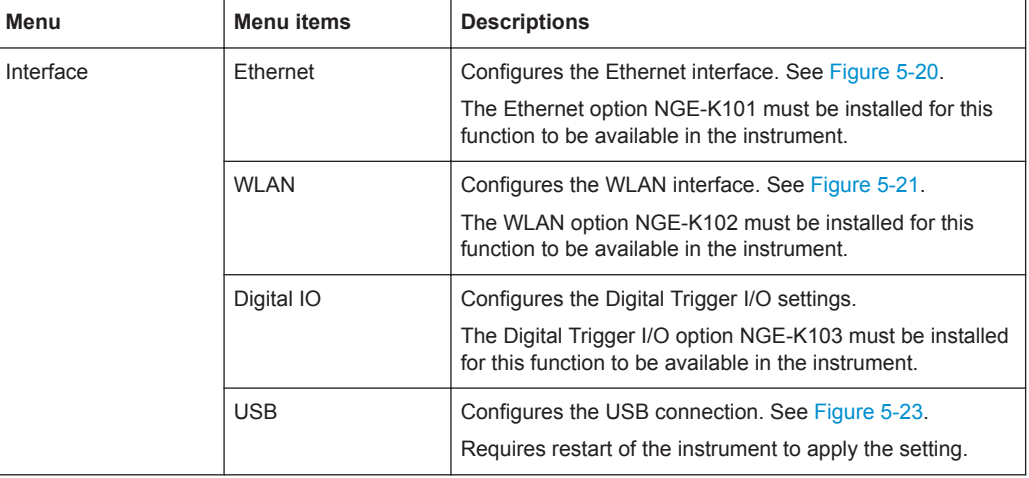

#### *Table 5-7: Device menu hierarchy*

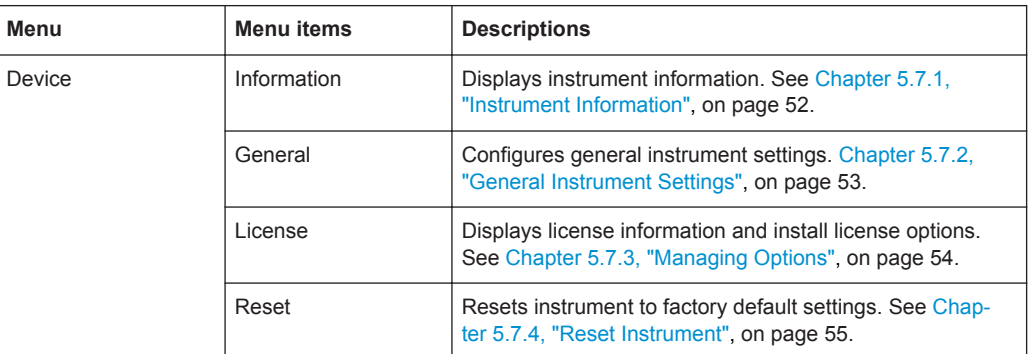

#### *Table 5-8: Utilities menu hierarchy*

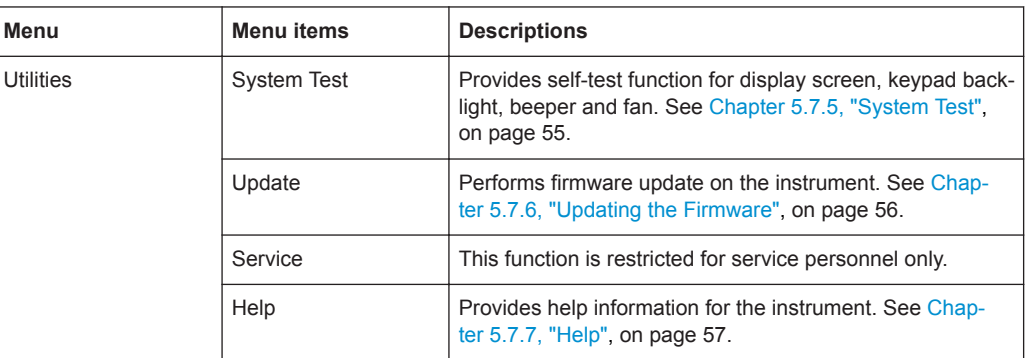

## <span id="page-35-0"></span>**5.2 Power Derating**

The NGE103B includes three identical channels with a continuous voltage range of 0 to 32 V. The instrument provides a source of up to 3 A at 11.2 V and at 32 V, it provides up to 1.05 A using the sophisticated power management.

Similar to NGE103B, the NGE102B provides an output power of 33.6 W for Ch 1 and Ch 2 respectively.

Combination of the set voltage and current limit results in the following output performance graph.

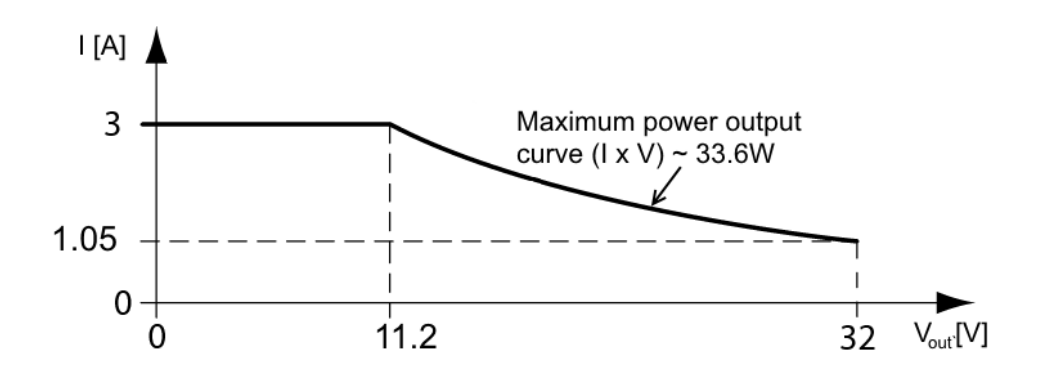

*Figure 5-7: Output performance graph*

According to the electrical basis formula for power  $(P)$  = current  $(I)$  x voltage  $(V)$ , the following results for the maximum power per channel:

- NGE102B: 33.6 W per channel (67 W max for the combination of two channels)
- NGE103B: 33.6 W per channel (100 W max for the combination of three channels)

For more information on the combination of channels, see [Chapter 7.1, "Parallel and](#page-99-0) [Serial Mode", on page 98.](#page-99-0)

## **5.3 Output Modes**

The R&S NGE100B includes two operating modes, i.e. the constant voltage (CV) and constant current (CC). The instrument switches automatically between CV and CC depending on the connected load.

#### **CV mode**

[Figure 5-8](#page-36-0) shows that in the range of voltage regulation, the output voltage  $V_{out}$ remains constant while the current may increase to its maximum value  $I_{max}$  when the connected load is increasing. In CV mode, the font text in the channel display area changes to green.

See [Figure 5-3.](#page-28-0)
<span id="page-36-0"></span>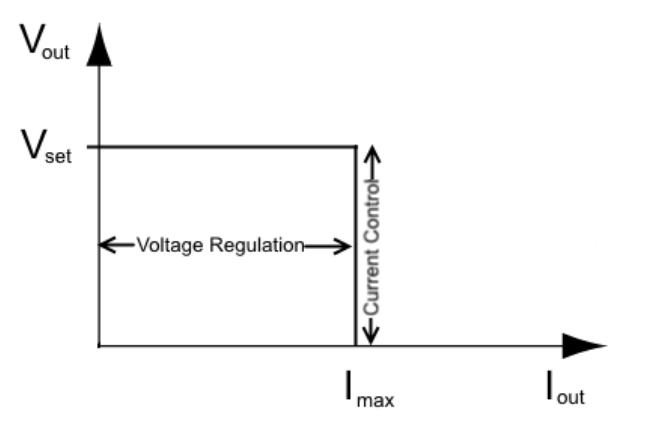

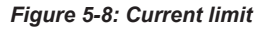

#### **CC mode**

The current  $I_{\text{max}}$  corresponds to the current setting adjustable in the instrument.

If  $I_{out}$  reaches  $I_{max}$ , the instrument switches to CC mode, i.e. the output current remains constant and limited to  $I_{max}$  even if the load increases. Instead, the output voltage  $V_{out}$ decreases to almost zero with a short circuit. In CC mode, the font text in the channel display area changes to red.

See [Figure 5-3.](#page-28-0)

## **5.4 Basic Functions**

### **5.4.1 Setting the Channels Voltage and Current**

NGE103B comes with three channels and NGE102B comes with two channels.

Toggle the respective channel key (**Ch 1**, **Ch 2** or **Ch 3**) on the front panel to select these channels. When a channel is selected, the respective channel key illuminates. See Figure 5-9.

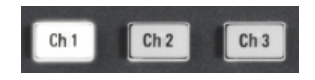

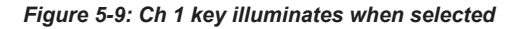

#### **Set output voltage and current**

The R&S NGE100B adjust voltage values between 0 V to 32.2 V with a step size of 0.01 V and current values between 0.003 A to 3.025 A with a step size of 0.001 A.

The setting of current value corresponds to the  $I_{\text{max}}$  of the respective channel. It is advisable to set the current limit prior to operating the instrument to prevent damage to the load and instrument in the case of malfunction like short-circuit.

1. Press **Voltage** or **Current** key.

The previous set channel will be selected. The channel font changes to blue and all the navigation controls illuminate. Selected **Voltage** or **Current** key and the channel key are also illuminated.

- 2. Press the desired channel key to switch to that channel. Selected channel key (**Ch 1**, **Ch 2**, **Ch 3**) illuminates.
- 3. Enter the desired voltage or current value.
- 4. Press the rotary knob, **Voltage**/**Current** or **Enter** key to confirm the value. The selected channel font text changes to yellow.

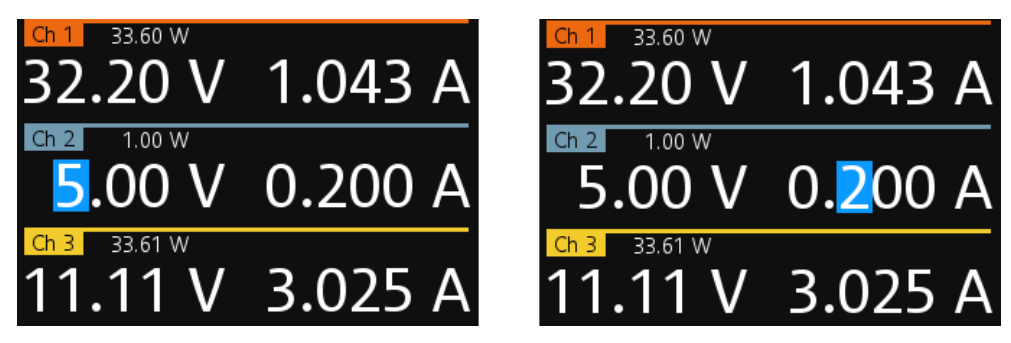

*Figure 5-10: Voltage and current settings in the instrument*

See [Chapter 5.1.4.3, "Live-Mode", on page 31](#page-32-0) for alternative way to configure the voltage and current values.

See also [General Instrument Settings](#page-54-0) on the keypad for setting the fallback time.

## **5.4.2 Tracking Function**

For power supplies with multiple channels, the channels can be linked such that changes made on one channel are applied to the tracked channel.

For example, the channel 1 output supplies 6 V, intended for digital logic. The other two supplies 20 V, which can be used with bipolar analog circuitry. The tracking adjustments are applied to the two 20 V supplies so that the + and - 20 V supplies can be adjusted together.

1. Press **Track** key.

The R&S NGE100B activates the tracking function and the **Track** key illuminates. Previous selected channel and **Voltage** keys are also illuminated.

2. Press the tracked channels.

The selected tracked channel keys (**Ch 1**, **Ch 2**, **Ch 3**) illuminate.

<span id="page-38-0"></span>3. Press **Current** key if current values should be tracked. The selected channels are highlighted in blue and all the navigation controls illuminate.

Selected **Voltage** or **Current** key is also illuminated.

4. Set the desired voltage or current value. Use the arrow keys of rotary knob to enter the value. All tracked channels voltage or current are changed by the same amount.

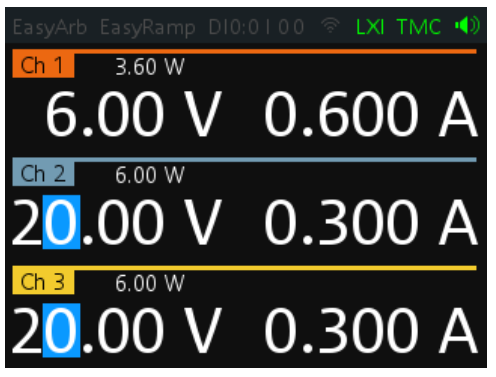

## **5.4.3 Activating Fuse**

To protect a connected, sensitive output in general, the R&S NGE100B power supply includes an electronic fuse which can be switched on individually for each channel.

To switch on the fuse for each channel, first ensure that the output is turned off.

1. Press **Fuse** key.

The R&S NGE100B activates the fuse function. **Fuse** key illuminates. Activated fuses are illuminated on channel keys.

- 2. Press the desired channel to activate or deactivate the fuse. Selected channel key (**Ch 1**, **Ch 2**, **Ch 3**) illuminates. On the channel display area, the word "FUSE" appears for the selected channel.
- 3. Repeat step 1 and step 2 to disable the fuse function.

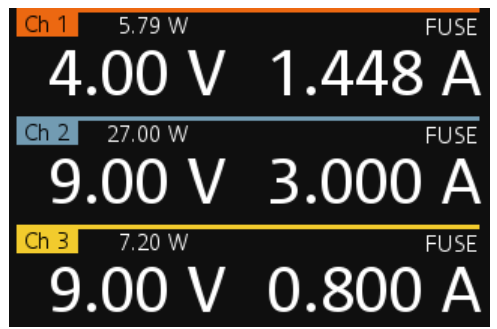

*Figure 5-11: Fuse switched on for the respective channel*

1.448

A delay can be applied to every channel fuse. Also, individual electronic fuses (Fuse-Link) can be logically linked so as to switch off the interlinked channels.

For more information, see [Fuse](#page-43-0) for the fuse delay and FuseLink configuration.

## **5.4.4 Activating the Channels Output**

The outputs of all the channels (**Ch 1**, **Ch 2**, **Ch 3**) can be switched on or off by toggling the **Output** key on the front panel.

By default, the output is switched off when the instrument is switched on. The output is also automatically switched off when no channel is selected. This design prevents a connected load from being damaged unintentionally.

- 1. Press the desired channels. Selected channel keys (**Ch 1**, **Ch 2**, **Ch 3**) illuminate.
- 2. Press **Output** key.

The R&S NGE100B output the set voltage of the selected channel. Depending on the output mode, the font text in the channel display area shows green when in CV mode and red when in CC mode. See [Chapter 5.3, "Output Modes", on page 34](#page-35-0).

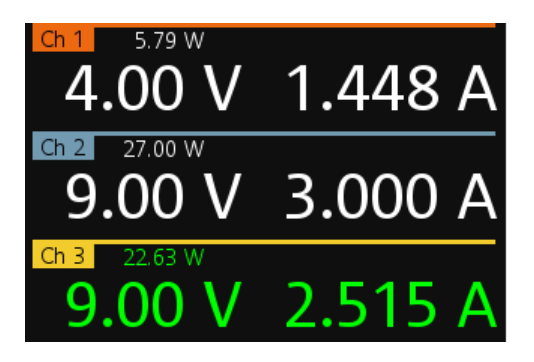

*Figure 5-12: Output of Ch 3 in CV and CC mode*

Multiple outputs can be switched on at the same time. See more information in [Chap](#page-99-0)[ter 7.1, "Parallel and Serial Mode", on page 98.](#page-99-0)

See also [Power Derating](#page-35-0).

## **5.4.5 Store and Recall**

Upon power-up, the instrument loads the stored setting from memory location M1 with the exception on EasyArb parameters. Auto saved parameters are also applied during startup.

The R&S NGE100B output state of all channels (Ch 1, Ch 2, Ch 3) are disabled when the recall function is activated.

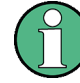

#### **Auto save instrument settings**

Auto save of instrument settings are applied when any of the following parameters are changed:

- [General instrument settings](#page-54-0)
- [USB connection mode](#page-53-0)
- **[WLAN settings](#page-52-0)** 
	- "Module"
	- "SSID"
	- "Password"
- **Ethernet**

The instrument settings can be stored or recalled from memory locations M1 to M5.

The following instrument settings are stored or recalled in the memory location:

- [Fuse settings](#page-43-0)
- **[Protection settings](#page-42-0)**
- **[EasyRamp settings](#page-46-0)**
- Set voltage level
- Set current level
- 1[EasyArb settings](#page-44-0)
- <sup>1</sup>[Digital IO settings](#page-46-0)

<sup>1</sup>The EasyArb or DIO settings can only be saved in the respective dialog environment and all other above instrument settings are not saved when a store function is made.

When a recall function is made on the same stored memory location, only the EasyArb or DIO settings are recalled.

#### **Store instrument settings**

1. Long press **Store Recall** key to store instrument settings. The R&S NGE100B displays a message in the status bar "Store device settings: select any [Mx] key".

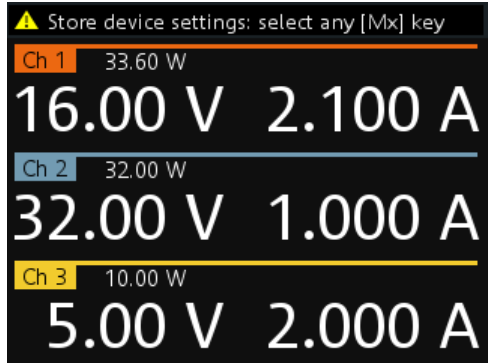

<span id="page-41-0"></span>2. Press any of the memory keys (**M1**, **M2**, **M3**, **M4**, **M5**) to store the instrument settings.

The R&S NGE100B stores the instruments settings in the selected memory location.

#### **Recall instrument settings**

1. Press **Store Recall** key to recall instrument settings. The R&S NGE100B displays a message in the status bar "Recall device settings: select any [Mx] key".

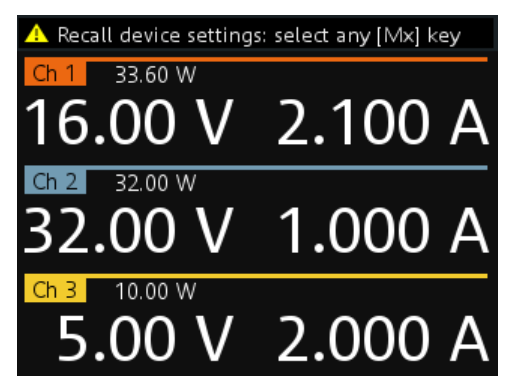

2. Press any of the memory keys (**M1**, **M2**, **M3**, **M4**, **M5**) to recall the instrument settings.

The R&S NGE100B recalls the instruments settings from the selected memory location.

## **5.5 Advanced Functions**

The following chapters provide information about the menu items found in the **Menu** key.

- 1. Press **Menu** key. The R&S NGE100B displays the main menu of the instrument. See [Chapter 5.1.5, "Menu", on page 32.](#page-33-0)
- 2. Select the desired menu item. The R&S NGE100B displays the respective menu item dialog.

### **5.5.1 Protection**

The R&S NGE100B provides individual overvoltage protection (OVP) and overpower protection (OPP) settings for each channel. With both function activated, the R&S NGE100B protects itself and the load in case of voltage or power overloads.

When protection is tripped, a red flashing OVP or OPP indicator displays on the respective channel. See [Figure 5-13](#page-42-0).

<span id="page-42-0"></span>A beep is sounded if buzzer is enabled. See [Figure 5-25](#page-54-0).

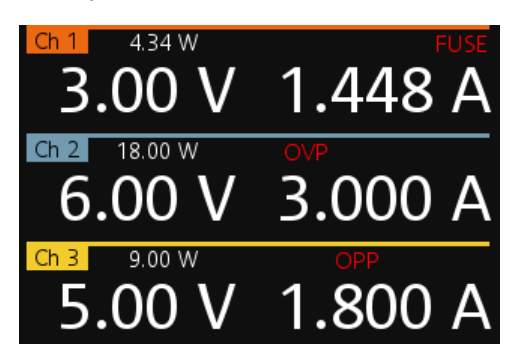

*Figure 5-13: Indicator of OVP/OPP when tripped*

1. Select "Output > Protection" menu item.

The R&S NGE100B displays the "Protection" dialog. See Figure 5-14.

| Protection                   |          |          |
|------------------------------|----------|----------|
| Ch1                          | Ch2      | Ch3      |
| Overvoltage Protection (OVP) |          |          |
| Measured                     | Measured | Measured |
| 32.5 V                       | 32.5V    | 32.5V    |
| Overpower Protection (OPP)   |          |          |
| Enabled                      | Enabled  | Enabled  |
| <b>B3.6 W</b>                | ひ 33.6 W | 33.6 W   |

*Figure 5-14: Protection dialog*

2. Set the OVP mode for the desired channel.

The available options are as follows:

- "Measured": The output is switched off if the measured value exceeds the set limit. Switching on the channels triggered the OVP if the condition remains.
- "Protected": The output is disabled if the setting exceeds the set limit.
- "Disabled": OVP is set to maximum value supported by hardware. See the R&S NGE100B brochure for the instrument specification.
- 3. Set the desired voltage for OVP.

You can set a value from 0 V to 32.5 V.

The R&S NGE100B turns off the respective channel when the measured voltage exceeded the preset value.

4. Set the OPP mode for the desired channel.

The available options are as follows:

- "Enabled": The channel is turned off if the measured power exceeds OPP value.
- "Disabled": Output power is limited to maximum value of 33.6W.

<span id="page-43-0"></span>5. Set the desired voltage for OPP. You can set a value from 0 W to 33.6 W. The R&S NGE100B turns off the respective channel when the measured power exceeded the preset value.

## **5.5.2 Fuse**

Fuse delay and fuse linking functions provide the flexibility to handle a fuse tripped event when it occurs. When a fuse tripped event triggered, the affected channels are turned off according to the settings configured in the fuse delay and fuse linking.

The fuse delay function is intended to ignore the current peaks set above the current limit that occur during the time set in the fuse delay. This prevents the fuse to be triggered in case of a capacitive load.

With fuse linking function, it allows you to logically interlink channels with their electronic fuses. During operation, if the fuse trips, all channels interlinked with this channel will be turned off. See [Chapter 5.4.3, "Activating Fuse", on page 37](#page-38-0) for more information.

The fuse is activated via the **Fuse** key on the front panel. See [Chapter 5.1.2, "Function](#page-29-0) [Keys", on page 28](#page-29-0)

1. Select "Output > Fuse" menu item.

The R&S NGE100B displays the "Fuse" dialog. See Figure 5-15.

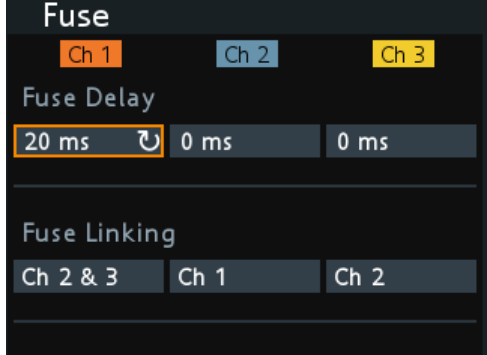

*Figure 5-15: Fuse dialog*

- 2. Set "Fuse Delay" to a desire value. You can set a value from 0 ms to 10 s in a 10 ms step size.
- 3. Configure the "Fuse Linking" setting.

The R&S NGE100B provides the following options:

Example for channel 1, the available options are as follows:

- "Ch 2": Ch 2 is linked to Ch 1. If Ch 1 fuse tripped, Ch 2 will be turned off.
- "Ch 3": Ch 3 is linked to Ch 1. If Ch 1 fuse tripped, Ch 3 will be turned off.
- "Ch 2 & 3": Ch 2 and Ch 3 are linked to Ch 1. If Ch 1 fuse tripped, Ch 2 and Ch 3 will be turned off.

● "Disabled": Ch 1 is not linked to any other channels.

## <span id="page-44-0"></span>**5.5.3 EasyArb**

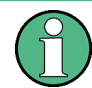

#### **EasyArb function**

The arbitrary function is available only in Ch 1.

The R&S NGE100B series allows you to generate freely programmable waveforms which can be reproduced within the limits set by the instrument for voltage and current.

1. Select "Output > EasyArb" menu item.

The R&S NGE100B displays the "EasyArb" dialog. See Figure 5-16.

|                         | EasyArb                  |                |                |                   |
|-------------------------|--------------------------|----------------|----------------|-------------------|
|                         | EasyArb Mode on Ch 1     |                | Enabled        | ارح               |
| EasyArb Repetition      |                          | $\overline{2}$ |                |                   |
|                         | Number of Data Points    |                | $\overline{4}$ |                   |
| Ν                       | Voltage Current          |                |                | Duration          |
| $\mathbf{1}$            | $1.00 \text{ V}$ 3.025 A |                |                | 1.91 <sub>s</sub> |
| $\overline{2}$          | 0.80V                    | 1.000A         |                | 1.55s             |
| $\overline{\mathbf{3}}$ | 3.14V                    | 1.000A         |                | 1.39s             |
| 4                       | 5.54V                    | 1.000 A        |                | 4.35s             |
|                         | Apply EasyArb Data       |                | Apply          |                   |
|                         | Clear Data Points        |                | Clear          |                   |

*Figure 5-16: EasyArb dialog*

- 2. Set "EasyArb Mode" to "Enabled". The R&S NGE100B enabled the EasyArb function for Ch 1. Note: If "EasyArb Mode" is set disabled, corresponding output state of Ch 1 is also disabled.
- 3. Set the desired data points for the EasyArb function. The R&S NGE100B displays the number of EasyArb entry points in the EasyArb table.
- 4. Set the desired repetition cycle for the EasyArb function
- 5. Configure the EasyArb table with the desired values for voltage, current and duration.
- 6. Press "Apply" to save the EasyArb settings. The EasyArb data points are sent to Ch 1.
- 7. Press "Clear" to reset the EasyArb table values. All the EasyArb data points are clear from Ch 1. See [Table 5-9](#page-45-0).
- 8. Press **Menu** key to return to the [Channel display area.](#page-27-0)

The **Enter** key is illuminated.

- <span id="page-45-0"></span>9. Press **Output** key to enable R&S NGE100B output.
- 10. Press **Enter** key to start the EasyArb function.
- 11. Long press on the **Enter** key to stop the EasyArb function.

*Table 5-9: EasyAab input field*

| EasyArb input field | <b>Description</b>                                                                                                    |
|---------------------|----------------------------------------------------------------------------------------------------|
| EasyArb Mode        | Enable or disable the EasyArb function.                                                                                                  |
|                     | If enabled, the EasyArb function is activated in Ch 1.<br>See "EasyArb function" on page 43.                                             |
| Data Points         | Set the number of data points in the EasyArb table.<br>Each data point contains the settings for "Voltage",<br>"Current" and "Duration". |
| Repetition          | Set the number of times the waveform is output in<br>the EasyArb table. If this is set to "0", the waveform<br>is output continuously.   |
| EasyArb table       | Configures the EasyArb data table. Use the arrow<br>keys to navigate the "Voltage", "Current" and "Dura-<br>tion" settings.              |
| Clear               | Reset all the data points in the EasyArb table to<br>0.00 V, 1.000 A and 0.01 s for "Voltage", "Current"<br>and "Duration" respectively. |
| Apply               | Select "Apply" to save EasyArb configuration.                                                                                            |

## **5.5.4 EasyRamp**

With EasyRamp, the R&S NGE100B provides you the operating condition to output a constant rise of the supply voltage. The output voltage can be increased continuously within a 10 ms to 10 s timeframe. See Figure 5-17.

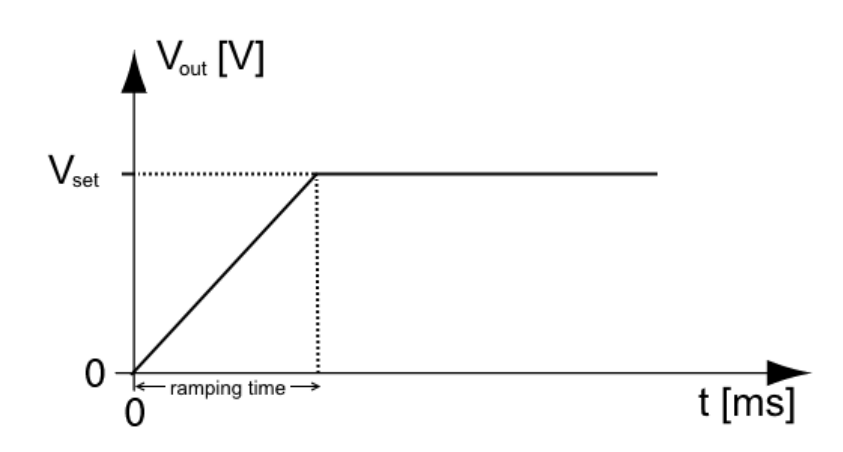

*Figure 5-17: Ramping voltage output*

<span id="page-46-0"></span>1. Select "Output > EasyRamp" menu item. The R&S NGE100B displays the "EasyRamp" dialog. See Figure 5-18.

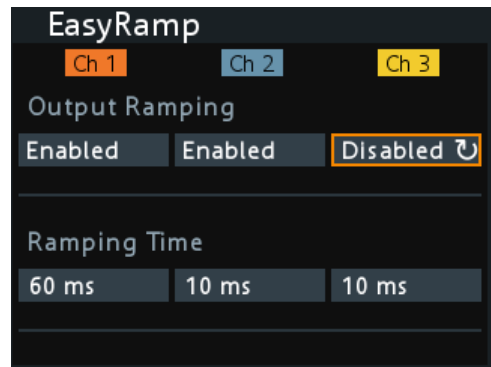

*Figure 5-18: EasyRamp dialog*

- 2. Select the desired channel.
- 3. Set the selected channel to "Enabled". The R&S NGE100B enabled the EasyRamp function for the selected channel. Note: If selected channel is set disabled, corresponding output state of the selected channel is also disabled.
- 4. Set the "Ramping Time" of the selected channel.
- 5. Press **Enter** key to confirm the settings.

#### *Table 5-10: EasyRamp input field*

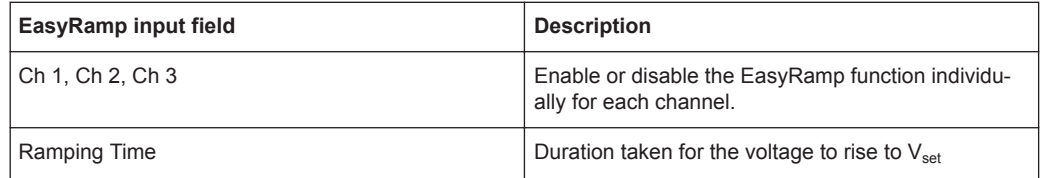

## **5.5.5 Digital Trigger I/O**

#### $\mathbf{A}$ **CAUTION**

#### **Digital I/O Pins Voltage Rating**

Do not excced the maximum voltage rating of the Digital I/O pins (5.25 V max) when supplying voltages to the pins.

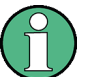

R&S NGE-K103 (order number: 5601.2227.03) option is required for the Digital Trigger I/O.

<span id="page-47-0"></span>The four data lines of the digital I/O interface are mutually independent and can be used as trigger input or trigger output separately. See [Figure 4-4](#page-22-0).

● Trigger input

The data lines of the digital I/O interface receive external trigger signal. The external trigger signal triggers the selected channel (Ch 1, Ch 2, Ch 3) with the set response when the trigger condition (Active High or Active Low) is met.

● Trigger output

The data lines of the digital I/O interface output an "Active Low" or "Active High" signal when the trigger condition of the selected channel (Ch 1, Ch 2, Ch 3) is met.

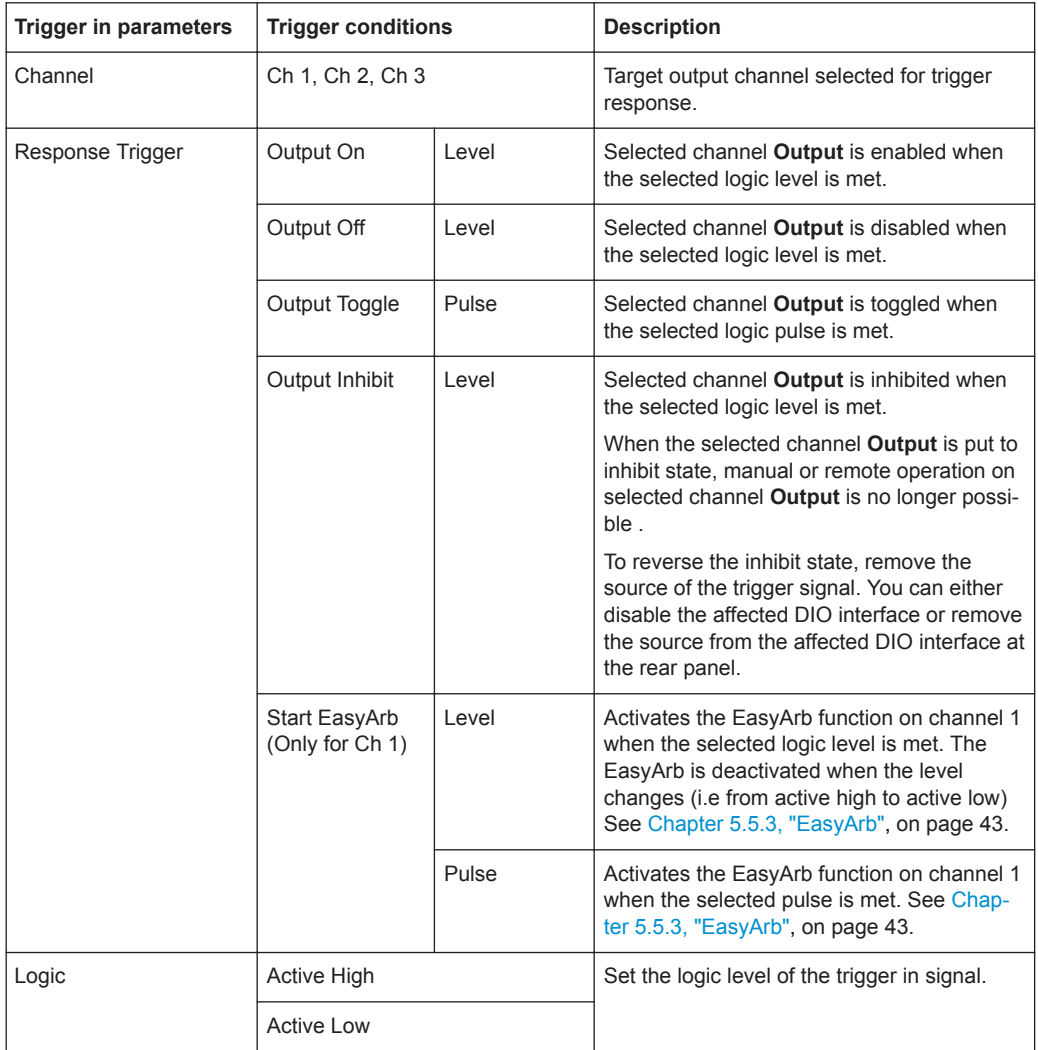

#### *Table 5-11: Trigger in parameters and conditions*

#### *Table 5-12: Trigger out parameters and conditions*

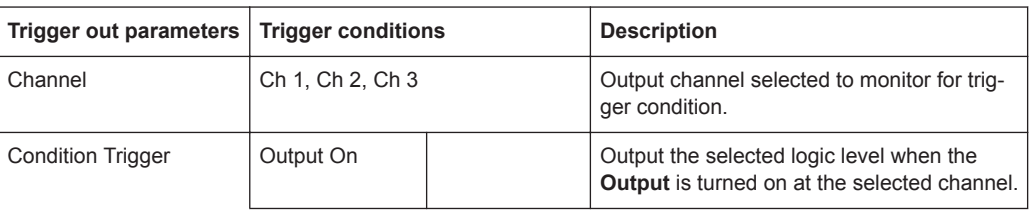

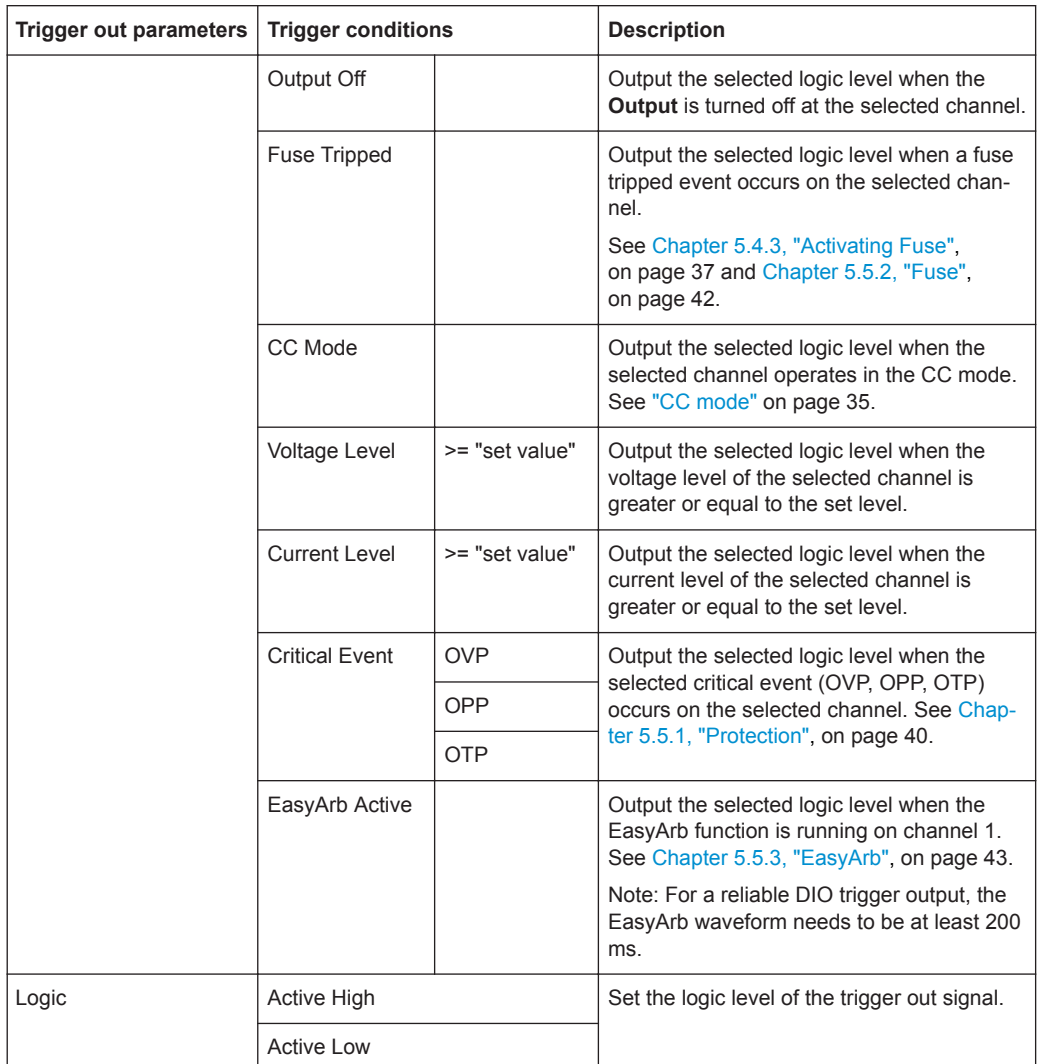

1. Select "Interface > Digital IO" menu item. The R&S NGE100B displays the "Digital IO" dialog. See Figure 5-19.

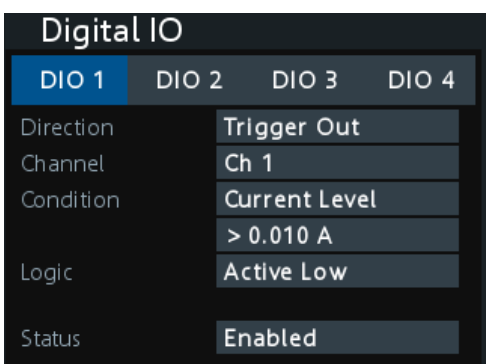

*Figure 5-19: Digital IO dialog*

2. Select the desired DIO interface.

- <span id="page-49-0"></span>3. Select "Trigger In" to accept external trigger signal or "Trigger Out" to output the trigger signal.
- 4. Set the desired channel.
- 5. Select the desired trigger condition. See [Table 5-11](#page-47-0) and [Table 5-12.](#page-47-0)
- 6. Set the desired "Logic" state.
- 7. Set the status to "Enabled". The R&S NGE100B enabled the selected DIO interface and monitor or feedback the trigger condition onto the selected channel.

## **5.6 Connecting to a Network**

## **5.6.1 LAN Connection**

R&S NGE-K101 (order number: 5601.2204.03) option is required to connect the R&S NGE100B to a network via LAN connection.

There are two methods to establish a local area network (LAN) connection with the R&S NGE100B for remote control operation.

#### **5.6.1.1 Wired Connection**

The network card can be operated with a 10 Mbps Ethernet IEEE 802.3 or a 100 Mbps Ethernet IEEE 802.3u interface.

## **NOTICE**

#### **Risk of network failure**

Before connecting the instrument to the network or configuring the network, consult your network administrator. Errors may affect the entire network.

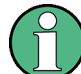

To establish a network connection, connect a commercial RJ-45 cable to the LAN port of the instrument and to a PC.

Depending on the network capacities, the TCP/IP address information for the instrument can be obtained in different ways.

- If the network supports dynamic TCP/IP configuration using the Dynamic Host Configuration Protocol (DHCP), and a DHCP server is available, all address information can be assigned automatically.
- Otherwise, the address must be set manually. Automatic Private IP Addressing (APIPA) is not supported.

By default, the instrument is configured to use dynamic TCP/IP configuration and obtain all address information automatically. This means that it is safe to establish a physical connection to the LAN without any previous instrument configuration.

## **NOTICE**

#### **Risk of network errors**

Connection errors can affect the entire network. If your network does not support DHCP, or if you choose to disable dynamic TCP/IP configuration, you must assign valid address information before connecting the instrument to the LAN. Contact your network administrator to obtain a valid IP address.

- 1. Connect a LAN cable to the LAN port (see [Figure 4-4](#page-22-0) for the location of the LAN port).
- 2. Configure the connection settings manually or have the network configure the settings for you via menu. By default, automatic configuration is set in the instrument. For manual configuration, configure the settings as follows:
	- a) Select "Interface > Ethernet" menu item.
		- The R&S NGE100B displays the "Ethernet" dialog. See Figure 5-20.

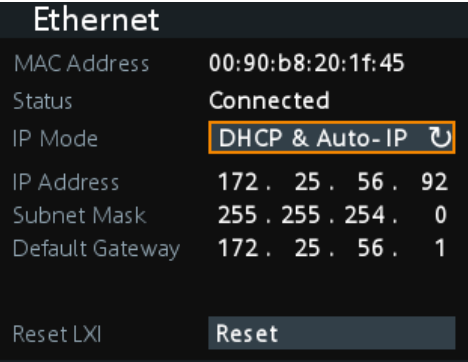

*Figure 5-20: Ethernet dialog*

- b) Select "DHCP & Auto-IP" for "IP Mode".
- c) Enter the "IP Address".
- d) Enter the "Subnet Mask".
- e) Enter the "Default Gateway".
- f) Select "Apply" to complete the configuration.
- g) Press **Menu** key to exit the dialog.

Connecting to a Network

<span id="page-51-0"></span>When the connection is alive, the LXI icon turns green on the status bar.

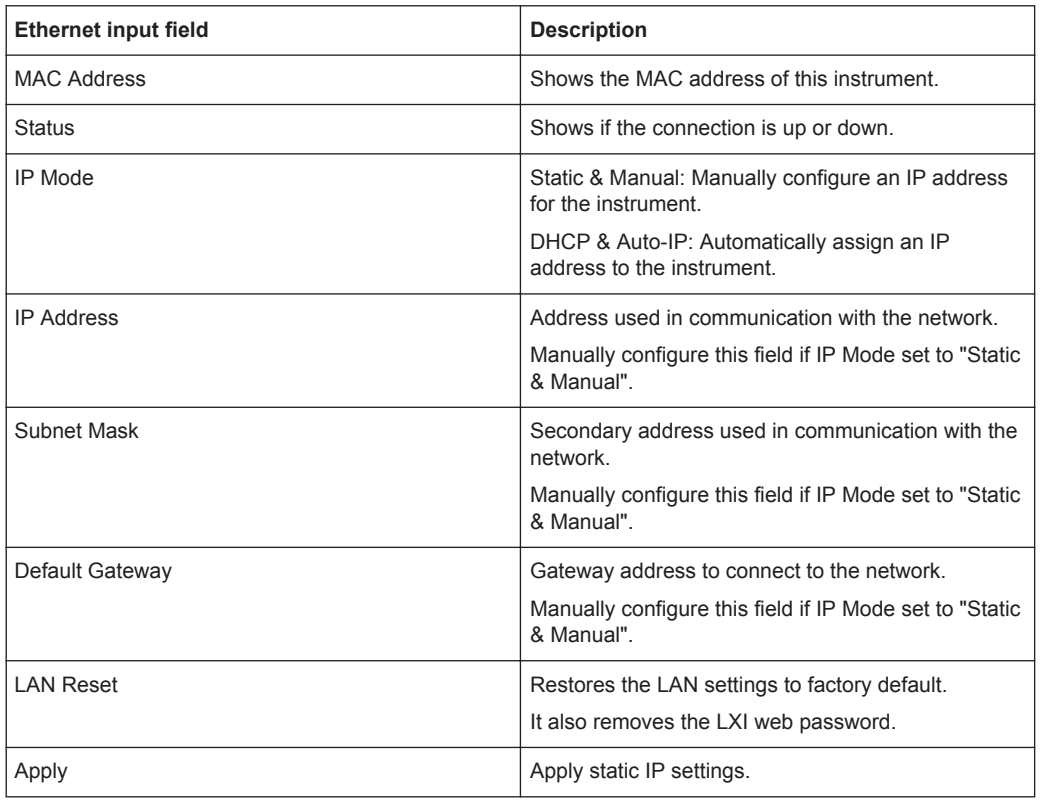

*Table 5-13: Ethernet input field*

#### **5.6.1.2 Wireless Connection**

R&S NGE-K102 (order number: 5601.2210.03) option is required to connect the R&S NGE100B to a network via WLAN connection.

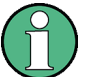

#### **WLAN connection**

The LAN connection has a higher priority over WLAN.

If LAN is connected, the WLAN connection will be disconnected. When LAN is disconnected, WLAN will reconnect automatically.

1. Select "Interface > WLAN" menu item. The R&S NGE100B displays the "WLAN" dialog. See [Figure 5-21.](#page-52-0)

<span id="page-52-0"></span>

| WLAN     |                 |
|----------|-----------------|
|          |                 |
| Module   | Enabled         |
| Status   | Disconnected    |
| SSID     | :S@DAS_SPEKTRUM |
| Password |                 |
| Connect  | Connect         |
|          |                 |
|          |                 |
|          |                 |

*Figure 5-21: WLAN dialog*

- 2. Select "Enabled" for "Module".
- 3. Set the "SSID" SSID - Service Set Identifier, an unique ID used for naming wireless network.
- 4. Set the associated password for the "SSID".
- 5. Select the "Connect" button.

If connection is successful, the "Status" shows "Connected". See Figure 5-22. When the connection is alive, the WLAN icon turns green on the status bar. See [Figure 5-1.](#page-26-0)

| <b>WLAN</b> |                      |
|-------------|----------------------|
| MAC Address | f8:f0:05:f1:56:da    |
| Module      | Enabled              |
| Status      | Connected            |
| SSID        | :S@DAS_SPEKTRUM      |
| Password    |                      |
| Connect     | <b>Disconnect</b>    |
| IP Address  | 192.168.51.168       |
| Subnet Mask | 255.255.252.<br>0    |
| Gateway     | 192.168._ <u>48.</u> |

*Figure 5-22: WLAN connected*

6. To disconnect, select "Disconnect" in the WLAN dialog.

## **5.6.2 USB Connection**

Alternatively, connect a USB cable to the USB port (see [Figure 4-4](#page-22-0) for the location of the USB port and PC for a USB connection. The R&S NGE100B supports USB TMC and USB VCP connection.

For more information, see [Chapter 6.1.1, "USB", on page 59](#page-60-0).

1. Select "Interface > USB" menu item. The R&S NGE100B displays the "USB" dialog. See [Figure 5-23.](#page-53-0)

<span id="page-53-0"></span>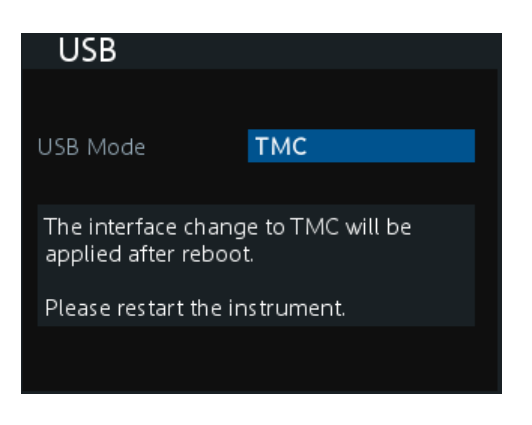

*Figure 5-23: USB dialog*

- 2. Set the desired "USB Mode".
- 3. Press **Enter** key to confirm the settings. The R&S NGE100B displays message to prompt the user to restart the instrument to apply the changes.
- 4. Restart the R&S NGE100B to apply changes.

## **5.7 General Instrument Settings**

The following chapters provide the general instrument information and utilities services in R&S NGE100B.

## **5.7.1 Instrument Information**

The "Information" dialog provides the general instrument information of R&S NGE100B.

► Select "Device > Information" menu item. The R&S NGE100B displays the "Information" dialog. See Figure 5-24.

| <b>NGE103</b>        |
|----------------------|
| 900003               |
| 5601.1414.03         |
| 1.50                 |
| 10 Feb 2017          |
| $00:90:$ b8:1f:1d:e0 |
| Export               |
|                      |

*Figure 5-24: Information dialog*

General Instrument Settings

<span id="page-54-0"></span>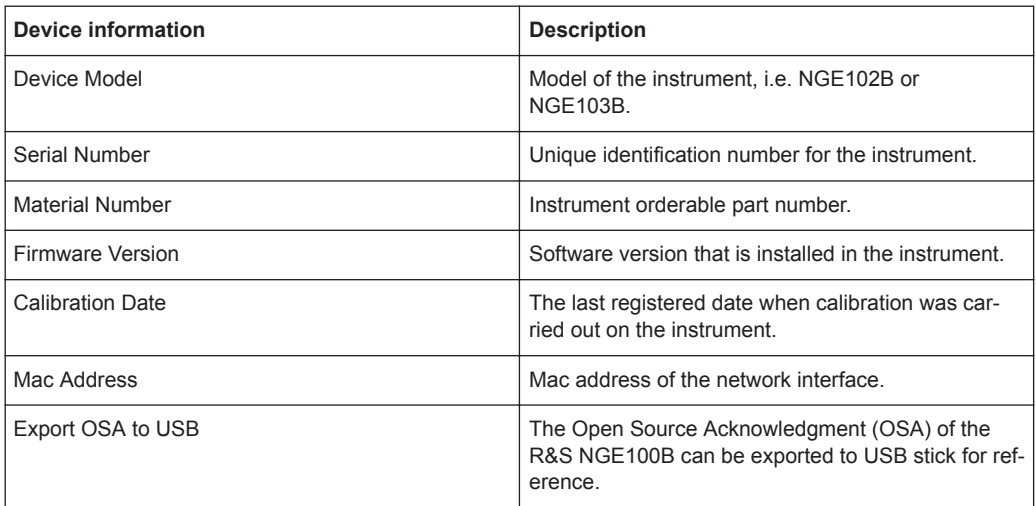

## **5.7.2 General Instrument Settings**

General instrument settings such as keypad fallback time, screen display brightness and buzzer setting are provided.

► Select "Device > General" menu item. The R&S NGE100B displays the "General" dialog. See Figure 5-25.

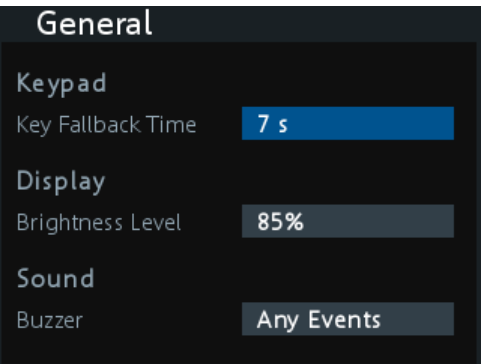

*Figure 5-25: General dialog*

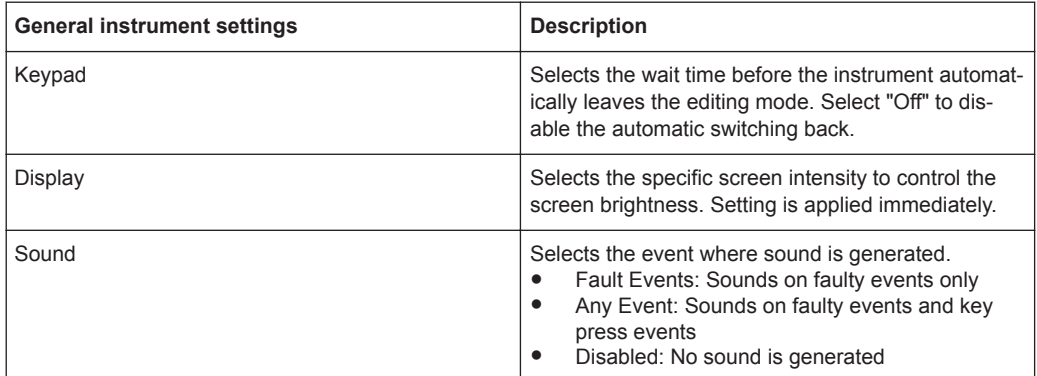

## **5.7.3 Managing Options**

Options are enabled by entering a registered license key code.

You may choose to install from an xml file on USB or by manually entering the key code.

► Select "Device > License" menu item.

The R&S NGE100B displays the "License" dialog. See Figure 5-26.

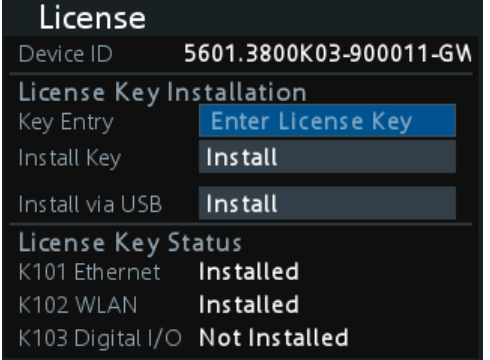

*Figure 5-26: License dialog*

To install from an xml file, proceed as follows:

- 1. Copy the xml file containing the registered key code into the USB flash drive.
- 2. Connect the USB flash drive to the USB port of the instrument.
- 3. Select "Install". If the installation is successful, the option is marked as "Installed" under Installation Status.

To manually enter the key code, proceed as follows:

- 1. Press **Enter** key to invoke the [Virtual Keyboard.](#page-30-0)
- 2. Enter the key code (30-digit number) of the option in the entry box.

3. Select "Install".

If the correct key code is entered, the option is marked as "Installed". If an invalid key code is entered, an error message is displayed. Re-enter the correct key code.

## **5.7.4 Reset Instrument**

This function resets the instrument to factory default settings.

► Select "Device > Reset" menu item. The R&S NGE100B displays the "General" dialog. See Figure 5-27 .

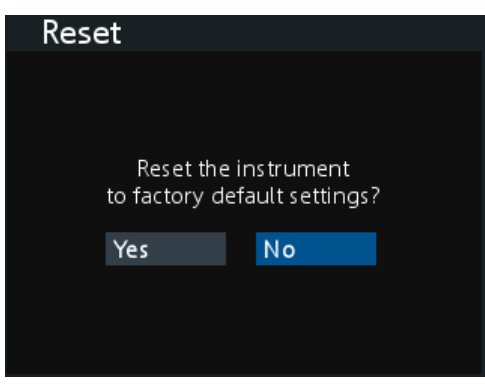

*Figure 5-27: Reset dialog*

## **5.7.5 System Test**

This function provides a system test to check the instrument working conditions for screen color display, key backlight, beeper and cooling fan.

► Select "Utilities > System Test" menu item. The R&S NGE100B displays the "System Test" dialog. See Figure 5-28.

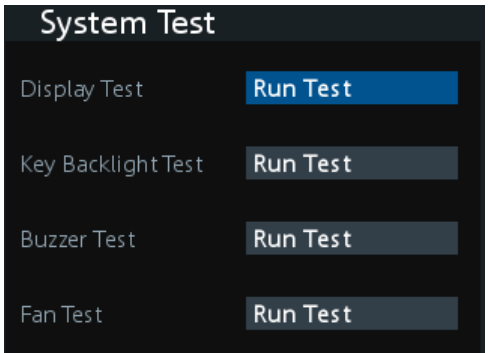

*Figure 5-28: System test dialog*

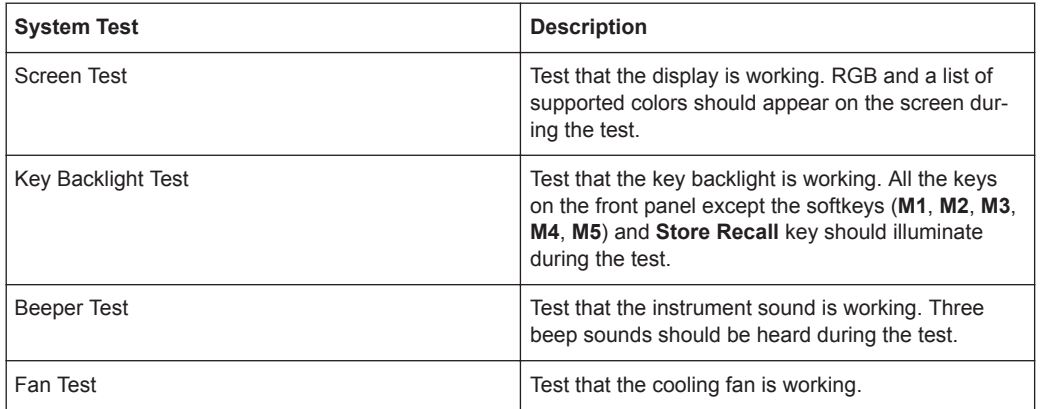

## **5.7.6 Updating the Firmware**

The latest firmware file can be found from the product homepage [http://www.rohde](http://www.rohde-schwarz.com/product/nge100b)[schwarz.com/product/nge100b.](http://www.rohde-schwarz.com/product/nge100b)

For firmware update using SCPI command, see ["Firmware update via SCPI command](#page-58-0) [for version 1.3 and above"](#page-58-0) on page 57.

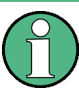

Do not power off or operate the instrument during a firmware update.

Do not rename the firmware filename NGE100FWRelease.tar.gz.enc and NGE100FWRelease.fwp.

- 1. Download the firmware file from the product homepage.
- 2. Unzip the firmware to the root directory of a USB flash drive. There are two files after the unzip, do not rename these files.
- 3. Connect the USB flash drive to the USB port of the instrument and wait for ten seconds.
- 4. Press **Menu** key. The R&S NGE100B displays the main menu of the instrument. See [Chapter 5.1.5,](#page-33-0) ["Menu", on page 32](#page-33-0).
- 5. Select "Utilities > Update" menu item. If firmware file is found, the R&S NGE100B displays the "Update" dialog. See [Fig](#page-58-0)[ure 5-29.](#page-58-0)

<span id="page-58-0"></span>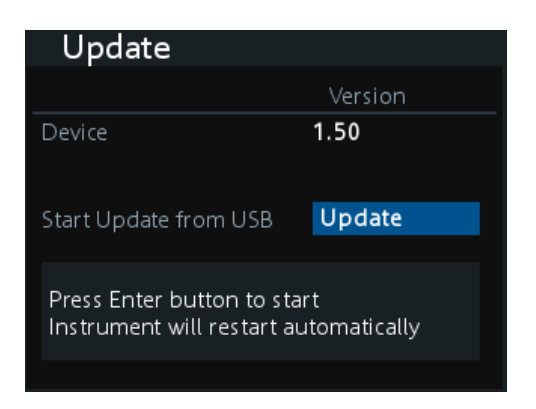

*Figure 5-29: Update dialog*

- 6. Press **Enter** key to start firmware update process. The R&S NGE100B reboots automatically as part of the update process.
- 7. Press **Enter** key to confirm the update when prompt.
- 8. Alterntatively, you can press **Back** key to cancel the firmware update process.
- 9. Wait for the completion of the update process. It takes a few minutes to complete the firmware udapte process.

#### **Firmware update via SCPI command for version 1.3 and above**

- 1. Download the firmware file from the product homepage.
- 2. Unzip the firmware to the root directory of a USB flash drive. There are two files after the unzip, do not rename these files.
- 3. Connect the USB flash drive to the USB port of the instrument and wait for ten seconds.
- 4. Connect to the instrument via USB, LAN or WLAN. See [Chapter 5.6.1.1, "Wired](#page-49-0) [Connection", on page 48](#page-49-0) and [Chapter 5.6.2, "USB Connection", on page 51](#page-52-0).
- 5. Send [DIAGnostic:SERVice:FWUP "NGE100FWRelease.tar.gz.enc"](#page-80-0) to start firmware update remotely. The R&S NGE100B reboots automatically as part of the update process.
- 6. Wait for the completion of the update process. It takes a few minutes to complete the firmware udapte process.

### **5.7.7 Help**

The "Help" dialog provides the internet link and QR code for the latest R&S NGE100B information.

1. Select "Utilities > Help" menu item. The R&S NGE100B displays the "Help" dialog. See [Figure 5-30.](#page-59-0)

General Instrument Settings

<span id="page-59-0"></span>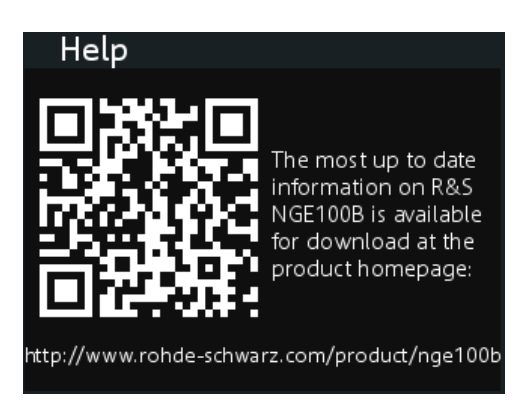

*Figure 5-30: Help dialog*

2. Use a QR code reader to scan the QR code to link to the online product home page.

Alternatively, you could enter the address: [http://www.rohde-schwarz.com/product/](http://www.rohde-schwarz.com/product/nge100b) [nge100b](http://www.rohde-schwarz.com/product/nge100b) into a browser to access the latest help information.

# <span id="page-60-0"></span>6 Remote Control

This chapter provides information on operating an instrument via remote control.

## **6.1 Interfaces and Protocols**

R&S NGE100B can be remotely controlled via the following interfaces:

- USB
- **LAN** Available only if option R&S NGE-K101 is installed.
- WLAN Available only if option R&S NGE-K102 is installed.

## **6.1.1 USB**

The R&S NGE100B includes a USB device port. See [Chapter 5.6.2, "USB Connec](#page-52-0)[tion", on page 51.](#page-52-0)

#### **6.1.1.1 USB VCP**

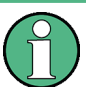

The following requirements for USB-VCP driver installation are necessary:

- A PC with operating system Windows XP, VISTA, Windows 7 or Windows 8 (32Bit or 64Bit).
- Administrator rights are necessary for the installation of the driver.

The USB virtual COM port (USB-VCP) is a software interface that allows the communication to the R&S NGE100B using any terminal program (e.g. HMExplorer) via SCPI commands once the corresponding Windows drivers have been installed. The actual USB-VCP driver and software HMExplorer can be downloaded for free from the product homepage ([http://www.rohde-schwarz.com/product/nge100b\)](http://www.rohde-schwarz.com/product/nge100b).

If a connection between PC and the instrument has been established and no NGE100 USB-VCP driver is installed, the PC operating system displays a "Found New Hardware" wizard. In this case, the NGE100 USB-VCP driver must be installed.

The HMExplorer window application provides the R&S NGE100B a terminal function and also the option to create screenshots and editor function to create the EasyArb table.

For more information of the driver installation and HMExplorer window application, see the installation guide of the driver file and the internal HMExplorer help.

#### **6.1.1.2 USB TMC**

The USB Test & Measurement class (USB-TMC) is a protocol that allows GPIB-like communication via USB interfaces and is a separate instrument class of the USB specification. The USB-TMC protocol supports service queries, triggers, and other GPIBspecific instructions.

VISA drivers are installed and that it can be used directly in the corresponding environments. The driver is included in the NI-VISA package and can be downloaded at [http://](http://www.ni.com/downloads/ni-drivers/) [www.ni.com/downloads/ni-drivers/](http://www.ni.com/downloads/ni-drivers/).

A major benefit of the USB TMC class is that by sampling specific registers the controlling software can determine if commands have been terminated and if they have been processed correctly. With USB-TCP, communication with instrument requires analysis and polling mechanisms within the controlling software which may significantly strain the interface of the measurement instruments. The TMC status registers solve this problem with the USB TMC in the same manner as in the case with the GPIB interface for the hardware via the corresponding control lines.

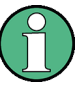

#### **HMExplorer**

The window application supports the communication via LAN, USB VCP and WLAN only.

For more information of the VISA driver installation, see the installation guide of the VISA driver file.

Once the driver is installed, the "USB Test and Measurement Device (IVI)" is displayed in the Windows Device Manager dialog, see [Figure 6-1](#page-62-0).

Interfaces and Protocols

<span id="page-62-0"></span>

| Device Manager                                               | - 0<br>$\qquad \qquad \Box$ |    |
|--------------------------------------------------------------|-----------------------------|----|
| File Action View<br>Help                                     |                             |    |
| 3 司 嘎<br>$\Leftrightarrow$ $\Leftrightarrow$<br>請            |                             |    |
| <b>Bluetooth Radios</b>                                      |                             | ×. |
| <b>D</b> Computer                                            |                             |    |
| <b>D</b> ControlVault Device                                 |                             |    |
| Disk drives                                                  |                             |    |
| Display adapters                                             |                             |    |
| <b>DE Human Interface Devices</b>                            |                             |    |
| $\triangleright$ $\frac{1}{20}$ Imaging devices              |                             |    |
| > -> Intel(R) Dynamic Platform and Thermal Framework         |                             |    |
| > Eeyboards                                                  |                             |    |
| $\triangleright$ Mice and other pointing devices             |                             |    |
| <b>Monitors</b>                                              |                             |    |
| > D Network adapters                                         |                             |    |
| <b>D Portable Devices</b>                                    |                             |    |
| ▷ F Ports (COM & LPT)                                        |                             | 티  |
| $\triangleright$ <b>Processors</b>                           |                             |    |
| <b>Proximity Devices</b>                                     |                             |    |
| <b>DO Security Devices</b>                                   |                             |    |
| Smart card readers                                           |                             |    |
| $\triangleright$ $\cdot$ 4 Sound, video and game controllers |                             |    |
| ⊳ C Storage controllers                                      |                             |    |
| > - System devices                                           |                             |    |
| <b>Universal Serial Bus controllers</b>                      |                             |    |
| <b>USB Test and Measurement Devices</b>                      |                             |    |
| USB Test and Measurement Device (IVI)                        |                             |    |
| <b>USB Virtualization</b><br><b>b</b>                        |                             |    |
|                                                              |                             |    |
|                                                              |                             |    |

*Figure 6-1: Device manager*

## **6.1.2 LAN**

For direct connection to a host (PC) or indirect connection via a switch, a double shielded network cable (e.g. CAT.5, CAT.5e, CAT.5 +, CAT.6 or CAT.7) is required and equipped with an Ethernet plug type (RJ-45 type connector) on both sides. As a network cable, either an uncrossed or a cross-over cable can be used.

It is possible to perform a complete parameter setting via the manual assignment of a fixed IP address or automatic assignment of a dynamic IP address allocation. Please contact your IT administrator to make the correct settings.

For more information on the LAN settings, see [Chapter 5.6.1.1, "Wired Connection",](#page-49-0) [on page 48](#page-49-0).

## **6.1.3 WLAN**

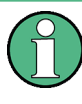

**Wi-Fi Transmitter Performance**

Frequency range: 2412 MHz to 2484 MHz Power: 19.5 dBm typical

Equipped with option R&S NGE-K102, the R&S NGE100B provides an alternative to remote control the instrument via the web. With the presence of an authenticated WLAN signal, the instrument automatically connects to a network and navigation can be made via the web browser according to the WLAN IEEE 802.11 b/g/n standards. See [Figure 6-2.](#page-64-0)

For more information on the WLAN settings, see [Chapter 5.6.1.2, "Wireless Connec](#page-51-0)[tion", on page 50.](#page-51-0)

## **6.1.4 LXI**

LAN extension for Instrumentation (LXI) is a platform for measuring devices and test systems based on standard Ethernet technology. LXI is to be the LAN-based successor to GPIB and combine the advantages of Ethernet with the simple and familiar features of the GPIB. This standard provides a new standard for network configuration of front panel devices via a WEB interface. The central tool for this type of configuration is a browser.

LXI-compatible devices are divided into three classes, A, B and C, where the functionality of the classes is based on each other hierarchically:

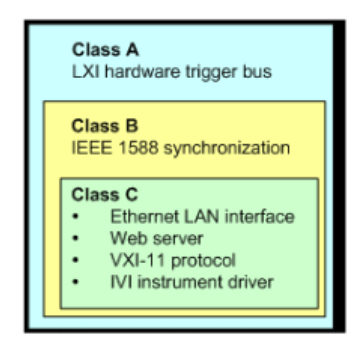

Class C devices are characterized by a uniform LAN implementation Including an ICMP ping responder for diagnostic purposes. Devices can be configured with a WEB browser.

A LAN Configuration Initialize (LCI) mechanism resets the LAN configuration. Class C LXI devices are also intended to support automatic detection in a LAN via VXI-11 discovery protocol and programming using IVI drivers.

- Class B adds the IEEE 1588 Precision Time Protocol (PTP) and peer-to-peer communication to base class C. With IEEE 1588, all devices within a network can automatically synchronize to the most accurate available clock, and then provide timestamps or synchronization signals for all devices with exceptional accuracy.
- Class A devices also contain the eight-channel hardware trigger bus (LVDS interface) according to the LXI standard.

Class A and B devices can send and receive software triggers through LAN messages and communicate with each other without using the controller.

The power supplies of the R&S NGE100B series meet the general requirements of the LXI Class C and correspond to the version 1.5 (LXI Core 2016). Advanced features are not supported.

<span id="page-64-0"></span>A key component of an LXI certification is the IVI device driver (Interchangeable Virtual Instrument). Here IVI.NET drivers are provided, which are based on the .NET framework 4 of Microsoft. LabView and LabWindows/CVI drivers built on LabWindows/CVI 2012 are also available. The latest copy of the IVI.NET driver is available for download form the product homepage<http://www.rohde-schwarz.com/product/nge100b>.

In addition to the features described above, the device provides the following LXI-related functions:

- Displays the current device settings
- Remote control of the device within the WEB-Browser

The Ethernet interface has an integrated web server, you can access the instrument with its corresponding IP address in the address line of the browser (i.e. http:// 172.25.57.65). See Figure 6-2.

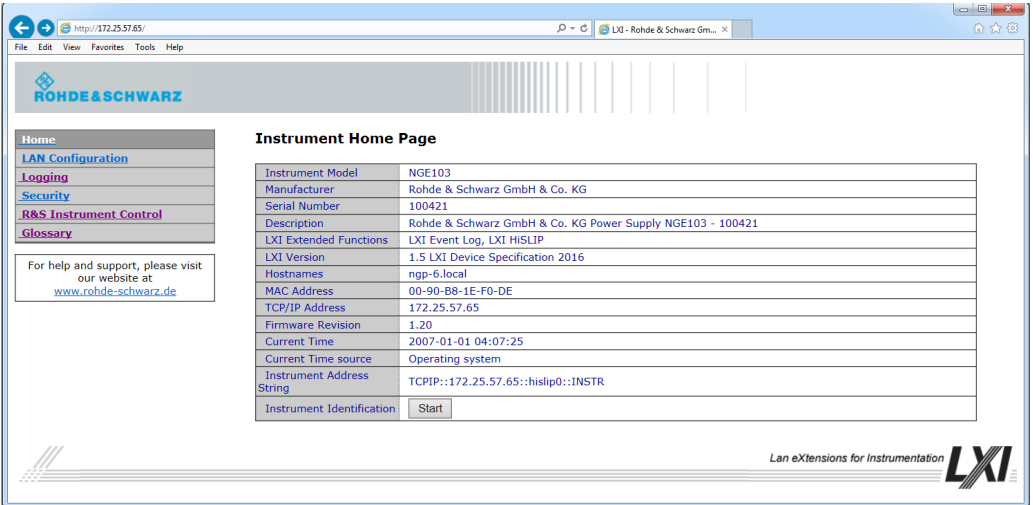

*Figure 6-2: Instrument web browser view*

### **6.1.5 SCPI**

SCPI (Standard Commands for Programmable Instruments) commands - messages are used for remote control. Commands that are not taken from the SCPI standard follow the SCPI syntax rules. The instrument supports the SCPI version 1999. The SCPI standard is based on standard IEEE 488.2 and aims at the standardization of devicespecific commands, error handling and the status registers. The tutorial "Automatic Measurement Control - A tutorial on SCPI and IEEE 488.2" from John M. Pieper (R&S order number 0002.3536.00) offers detailed information on concepts and definitions of SCPI.

The requirements that the SCPI standard places on command syntax, error handling and configuration of the status registers are explained in detail in the following sections. Tables provide a fast overview of the bit assignment in the status registers. The tables are supplemented by a comprehensive description of the status registers.

## **6.1.6 VISA**

VISA is a standardized software interface library providing input and output functions to communicate with instruments. The I/O channel (LAN or USB) is selected at initialization time by means of a channel-specific resource string. For more information about VISA, refer to its user documentation.

## **6.2 Setting Up Remote Control Connection**

#### **USB**

The following shows the resource string format used when setting up a remote connection via the USB interface:

USB TMC

```
USB0::0x0AAD::
0x0197::5601.1414<device_variant>-<device_serial_number>::
INSTR where k03 is used for 3-ch device, k02 for 2-ch device. (e.g.
USB0::0x0AAD::0x0197::5601.1414k03-100689::INSTR)
```

```
USB VCP
```
ASRL<COM>::INSTR, where "COM" refers to the COM port number shown on the controlling PC. (e.g. ASRL15::INSTR)

### **LAN/WLAN**

Refer to [Chapter 5.6, "Connecting to a Network", on page 48](#page-49-0) for configuring the LAN and WLAN parameters.

To set up the connection the IP address of the instrument is required. It is part of the resource string used by the program to identify and control the instrument. The resource string has the form:

```
TCPIP::‹IP_address›::INST
```
Example: If the instrument has the IP address 192.1.2.3; the valid resource string is:

```
TCPIP::192.1.2.3::INST
```
Higi-Speed LAN INstrument Protocol (HiSLIP) is a TCP/IP-based protocol for remote instrument control of LAN-based test and measurement instruments. It was specified by the IVI Foundation and is intended to replace the older VXI-11 protocol. To start remote control session with HiSLIP, the valid resource string is:

TCPIP::192.1.2.3::HISLIP

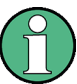

The end character must be set to line feed (LF).

#### **Remote**

Press **Remote** to unlock the instrument from the remote control mode. In thithe remotes mode, all front panel keys on the instrument are disable and the **Remote** is illuminated. To switch back to the Local mode, press **Remote** to release the remote control mode.

## **6.3 SCPI Command Structure and Syntax**

SCPI describes a standard command set for programming instruments, irrespective of the type of instrument or manufacturer. The goal of the SCPI consortium is to standardize the device-specific commands to a large extent. For this purpose, a model was developed which defines the same functions inside a device or for different devices. Command systems were generated which are assigned to these functions. Thus it is possible to address the same functions with identical commands. The command systems are of a hierarchical structure.

SCPI is based on standard IEEE 488.2, i.e. it uses the same syntactic basic elements as well as the common commands defined in this standard. Part of the syntax of the device responses is defined with greater restrictions than in standard IEEE 488.2 (see [Chapter 6.3.4, "Responses to Queries", on page 72](#page-73-0)).

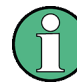

#### **Remote command examples**

Not all commands used in the following examples are implemented in the instrument.

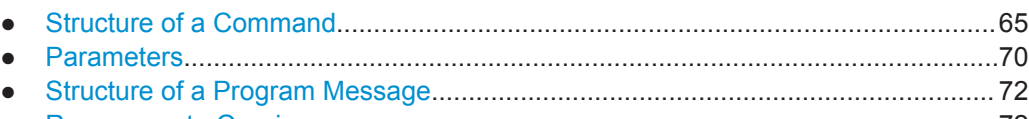

● [Responses to Queries.............................................................................................72](#page-73-0)

## **6.3.1 Structure of a Command**

The commands consist of a so-called header and, in most cases, one or more parameters. Header and parameter are separated by a "white space" (ASCII code 0 to 9, 11 to 32 decimal, e.g. blank). The headers may consist of several key words. Queries are formed by directly appending a question mark to the header.

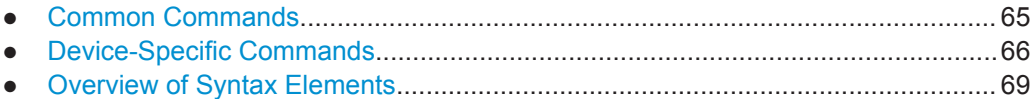

#### **6.3.1.1 Common Commands**

Common commands consist of a header preceded by an asterisk "\*" and one or several parameters, if any.

| <b>Mnemonic</b> | Name & 488.2 Section             |
|-----------------|----------------------------------|
| *IDN?           | Identification Query 10.14       |
| *OPC            | Operation Complete Command 10.18 |
| *OPC?           | Operation Complete Query 10.19   |
| *RST            | Reset Command 10.32              |
| *TST?           | Self-Test Query 10.38            |
| *WAI            | Wait-to-Continue Command 10.39   |

<span id="page-67-0"></span>*Table 6-1: List of supported common commands*

#### **6.3.1.2 Device-Specific Commands**

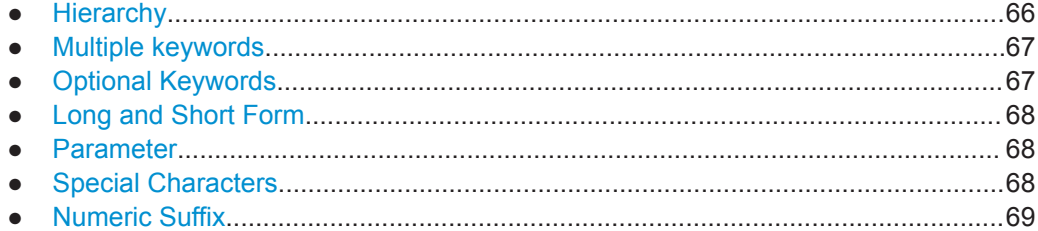

#### **Hierarchy**

Device-specific commands are of hierarchical structure. The different levels are represented by combined headers. Headers of the highest level (root level) have only one key word. This key word denotes a complete command system.

### **Example:**

SOURce

This key word denotes the SOURce command system.

For commands of lower levels, the complete path has to be specified, starting on the left with the highest level, the individual key words being separated by a colon ":".

#### **Example:**

SOURce:VOLTage:PROTection:LEVel 30

This command lies in the fourth level of the SOURce system. It sets the Overvoltage Protection (OVP) level.

SCPI Command Structure and Syntax

<span id="page-68-0"></span>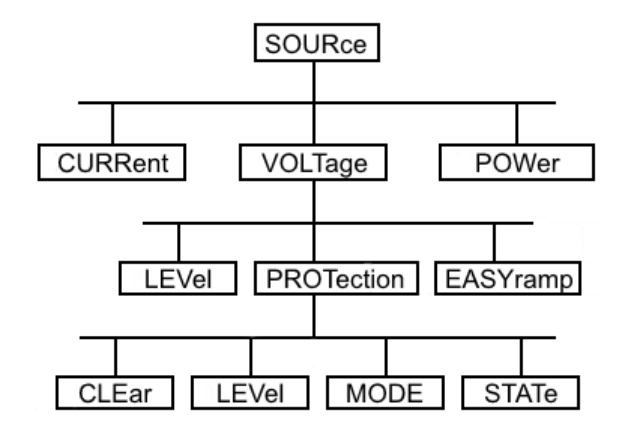

*Figure 6-3: Tree structure the SCPI command systems using the SOURce system as example*

#### **Multiple keywords**

Some key words occur in several levels within one command system. Their effect depends on the structure of the command, i.e. at which position in the header of a command they are inserted.

#### **Example:**

SYSTem:COMMunicate:WLAN:[:STATe]

This command contains key word STATe in the fourth command level. It enables or disables the wireless.

#### **Example:**

SYSTem:COMMunicate:WLAN:DHCP[:STATe]

This command contains key word STATe in the fifth command level. It defines the status of DHCP.

#### **Optional Keywords**

Some command systems permit certain key words to be inserted into the header or omitted. These key words are marked by square brackets in the description. The full command length must be recognized by the instrument for reasons of compatibility with the SCPI standard. Some commands are considerably shortened by these optional key words.

#### **Example:**

[SOURce]:POWer:PROTection[:STATe]

This command activates or deactivates the Overpower Protection (OPP) for the previous selected channel. The following command has the same effect:

POWer:PROTection

<span id="page-69-0"></span>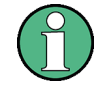

#### **Optional keywords with numeric suffixes**

Do not omit an optional keyword if it includes a numeric suffix that is relevant for the effect of the command.

### **Long and Short Form**

The key words feature a long form and a short form. Either the short form or the long form can be entered, other abbreviations are not permitted.

#### **Example:**

STATus:QUEStionable:ENABle 1 is equivalent to STAT:QUES:ENAB 1

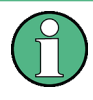

#### **Upper and lower case notation of commands**

Upper-case and lower-case notation only serves to distinguish the two forms in the manual, the instrument itself does not distinguish upper-case and lower-case letters.

#### **Parameter**

The parameter must be separated from the header by a "white space". If several parameters are specified in a command, they are separated by a comma ",". A few queries permit the parameters MINimum, MAXimum and DEFault to be entered. Refer to [Chapter 6.3.2, "Parameters", on page 70](#page-71-0) for a detailed description of the various parameters.

#### **Example:**

FUSE:DELay? MAX

Response: 250 ms

The query requests the fuse delay time for the previous selected channel.

#### **Special Characters**

● **Vertical stroke |**

A vertical stroke in parameter definitions indicates alternative possibilities in the sense of "or". The effect of the command differs, depending on which parameter is used.

#### ● **Square Brackets [ ]**

Key words in square brackets can be omitted when composing the header. The full command length must be accepted by the instrument for reasons of compatibility with the SCPI standards.

Example

– [SOURce]:POWer:PROTection[:STATe]? is equivalent to

POW:PROT?

Parameters in square brackets can be incorporated optionally in the command or omitted as well

### <span id="page-70-0"></span>● **Braces { }**

Parameters in curly brackets are optional and can be inserted once or several times, or omitted.

Example

– APPly {<voltage> | MIN | MAX} [, {<current> | MIN | MAX}] The following are valid commands: APPly APPly 6

APPly 6,2

#### **Numeric Suffix**

If a device features several functions or features of the same kind, e.g. inputs, the desired function can be selected by a suffix added to the command. Entries without suffix are interpreted like entries with the suffix 1. Optional keywords must be specified if they select a function with the suffix.

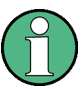

#### **Suffix counting**

In case of remote control, suffix counting may differ from the numbers of the corresponding selection used in manual operation. SCPI prescribes that suffix counting starts with 1. Suffix 1 is the default state and used when no specific suffix is specified. Some standards define a fixed numbering, starting with 0. With GSM, for instance, slots are counted from 0 to 7. In the case of remote control, the slots are selected with the suffixes 1 to 8. If the numbering differs in manual operation and remote control, it is indicated with the respective command.

#### **6.3.1.3 Overview of Syntax Elements**

The following table offers an overview of the syntax elements.

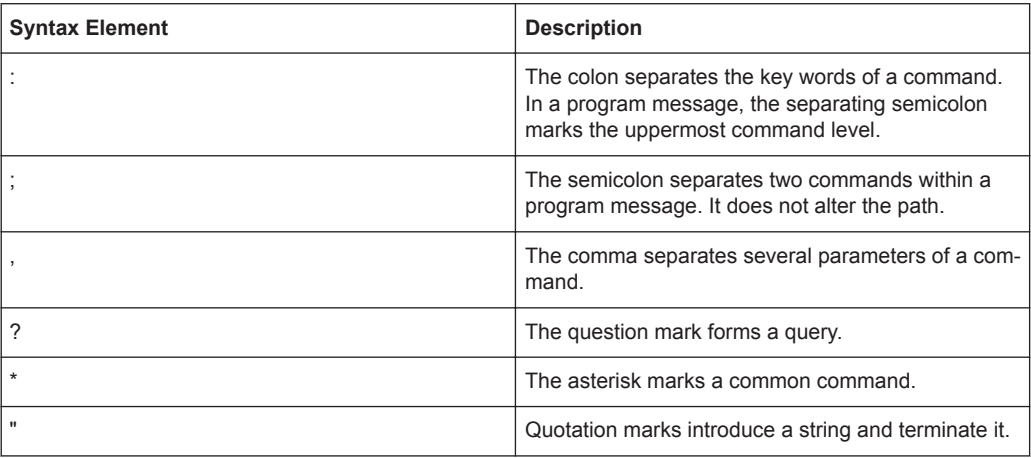

#### SCPI Command Structure and Syntax

<span id="page-71-0"></span>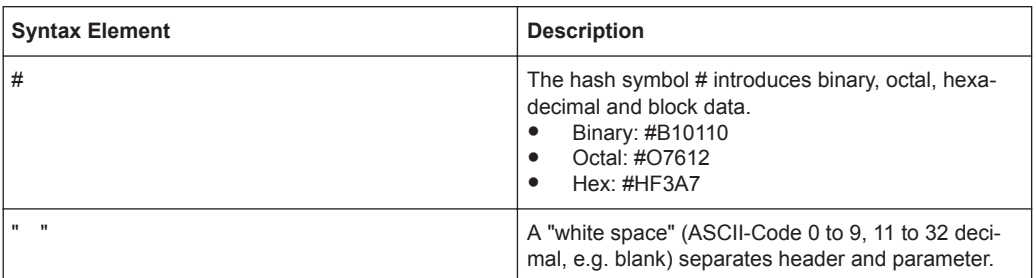

## **6.3.2 Parameters**

For most commands, a parameter needs to be supplemented. The parameter has to be separated from the header by a "white space".

The type of parameter required for each command and the allowed range of values are specified in the command description.

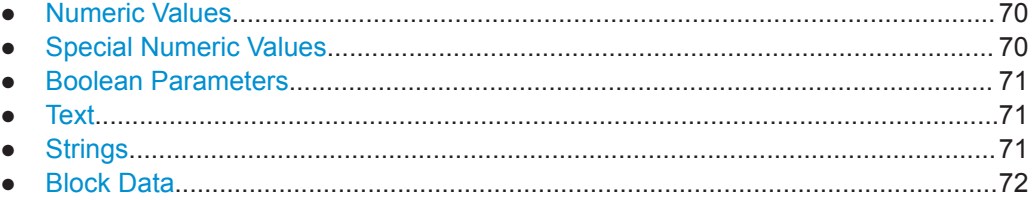

#### **6.3.2.1 Numeric Values**

Numeric values can be entered in any form, i.e. with sign, decimal point and exponent. Values exceeding the resolution of the instrument are rounded up or down. The mantissa may comprise up to 255 characters, the exponent must lie inside the value range -32000 to 32000. The exponent is introduced by an "E" or "e". Entry of the exponent alone is not permissible. In the case of physical quantities, the unit can be entered. Permissible unit prefixes are G (giga), MA (mega), MOHM and MHZ are also possible), K (kilo), M (milli), U (micro) and N (nano). If the unit is missing, the basic unit is used.

#### **6.3.2.2 Special Numeric Values**

The texts MINimum, MAXimum, DEFault, UP and DOWN are interpreted as special numeric values. In case of a query, the numeric value is returned.

- MIN/MAY MINimum and MAXimum denote the minimum and maximum value.
- **DEF**

DEFault denotes a preset value which has been stored in the EPROM. This value conforms to the default setting, as it is called by the \*RST command

● UP/DOWN

UP, DOWN increases or reduces the numerical value by one step. The step width can be specified via an allocated step command for each parameter which can be set via UP, DOWN.
● INF/NINF

INFinity, Negative INFinity (NINF) Negative INFinity (NINF) represent the numerical values -9.9E37 or 9.9E37, respectively. INF and NINF are only sent as device response.

**NAN** 

Not A Number (NAN) represents the value 9.91E37. NAN is only sent as device response. This value is not defined. Possible causes are the division of zero by zero, the subtraction of infinite from infinite and the representation of missing values.

#### **Example:**

Setting command: FUSE: DELay MAXimum Query: FUSE:DELay?, Response: 250

# **6.3.2.3 Boolean Parameters**

Boolean parameters represent two states. The ON state (logically true) is represented by ON or a numerical value unequal to 0. The OFF state (logically untrue) is represented by OFF or the numerical value 0. The numerical values are provided as response for query.

#### **Example:**

Setting command: POWer: PROTection OFF Query: POWer: PROTection?, Response: 0

#### **6.3.2.4 Text**

Text parameters observe the syntactic rules for key words, i.e. they can be entered using a short or long form. Like any parameter, they have to be separated from the header by a white space. In the case of a query, the short form of the text is provided.

#### **Example:**

Setting command: VOLTage:PROTection:MODE MEASured Query: VOLTage:PROTection:MODE?, Response: MEAS

#### **6.3.2.5 Strings**

Strings must always be entered in quotation marks (' or ").

#### **Example:**

```
SYSTem:LANGuage "SCPI" or SYSTem:LANGuage 'SCPI'
```
#### **6.3.2.6 Block Data**

Block data are a transmission format which is suitable for the transmission of large amounts of data. A command using a block data parameter has the following structure:

#### **Example:**

HEADer:HEADer #45168xxxxxxxx

ASCII character # introduces the data block. The next number indicates how many of the following digits describe the length of the data block. In the example, the four following digits indicate the length to be 5168 bytes. The data bytes follow. During the transmission of these data bytes all end or other control signs are ignored until all bytes are transmitted.

# **6.3.3 Structure of a Program Message**

A program message may consist of one or several commands. It is terminated by the program message terminator which is the NL (New Line) character for LAN and USB connections.

Several commands in a program message must be separated by a semicolon ";". If the next command belongs to a different command system, the semicolon is followed by a colon. A colon ":" at the beginning of a command marks the root node of the command tree.

#### **6.3.4 Responses to Queries**

A query is defined for each setting command unless explicitly specified otherwise. It is formed by adding a question mark to the associated setting command. According to SCPI, the responses to queries are partly subject to stricter rules than in standard IEEE 488.2.

The requested parameter is transmitted without header.

```
Example
```
VOLTage:PROTection:MODE? Response: PROT

Maximum values, minimum values and all further quantities, which are requested via a special text parameter are returned as numerical values.

```
Example
```

```
FUSE:DELay? MAX
Response: 250
```
Numerical values are output without a unit. Physical quantities are referred to the basic units or to the units set using the Unit command.

```
Example
```

```
FUSE:DELay? MIN
Response: 0 (for 0 ms)
```
Truth values <Boolean values> are returned as 0 (for OFF) and 1 (for ON). **Example**

```
POWer:PROTection?
Response: 0 (for OFF)
```
Text (character data) is returned in a short form. **Example** VOLTage:PROTection:MODE? Response: MEAS (for Measured)

# **6.4 Command Sequence and Command Synchronization**

What has been said above makes clear that all commands can potentially be carried out overlapping. In order to prevent an overlapping execution of commands, one of the commands \*OPC, \*OPC? or \*WAI must be used. All three commands cause a certain action only to be carried out after the hardware has been set. By suitable programming, the controller can be forced to wait for the respective action to occur.

For more information, see Table 6-2

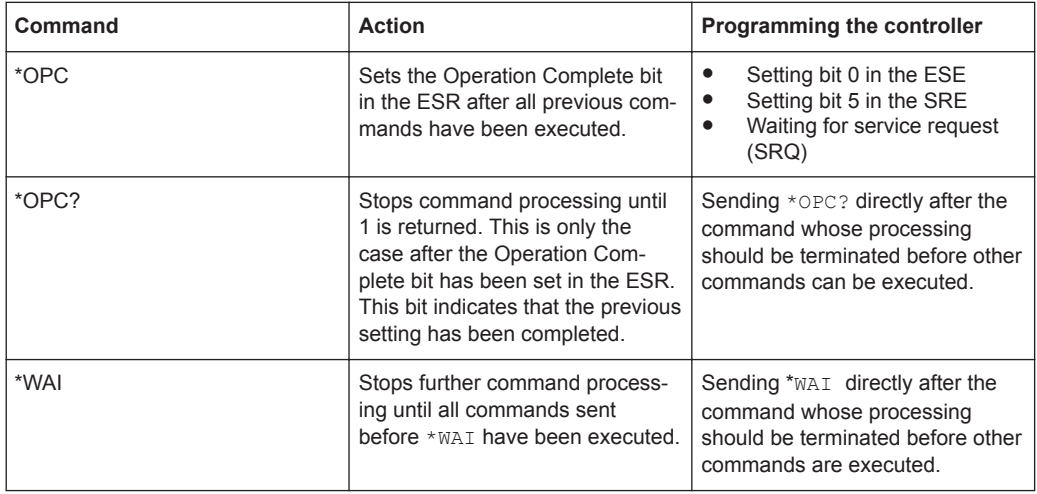

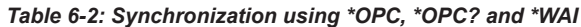

For a couple of commands, the synchronization to the end of command execution is mandatory in order to obtain the desired result. The affected commands require either more than one measurement in order to accomplish the desired instrument setting (e.g. auto range functions), or they require a longer period of time for execution. If a new command is received during execution of the corresponding function, this may either lead to either to an aborted measurement or to incorrect measurement data.

# **6.5 Remote Control - Commands**

The following chapters provide a detailed description of all the remote control commands currently available for the R&S NGE100B and its firmware options.

# <span id="page-75-0"></span>**6.5.1 Common Commands**

The common commands are taken from the IEEE 488.2 (IEC 625-2) standard. A particular command has the same effect on different devices. The headers of these commands consist of an asterisk "\*" followed by three letters.

- $*<sub>CLS</sub>$  on page 74
- \*ESE on page 74
- \*ESR? on page 74
- \*IDN? [on page 75](#page-76-0)
- $*$  OPC [on page 75](#page-76-0)
- $*$  OPT? [on page 75](#page-76-0)
- \*RST [on page 75](#page-76-0)
- \*STB? [on page 75](#page-76-0)
- $*$ WAI [on page 75](#page-76-0)

#### **\*CLS**

Clear status

Sets the status byte (STB), the standard event register (ESR) and the  $EVENt$  part of the QUEStionable and the OPERation registers to zero. The command does not alter the mask and transition parts of the registers. It clears the output buffer.

Usage: Setting only

#### **\*ESE** <Value>

Event status enable

Sets the event status enable register to the specified value. The query returns the contents of the event status enable register in decimal form.

#### **Parameters:**

<Value> Range: 0 to 255

#### **\*ESR?**

Event status read

Returns the contents of the event status register in decimal form and subsequently sets the register to zero.

#### **Return values:**

<Contents> Range: 0 to 255 Usage: Query only

#### <span id="page-76-0"></span>**\*IDN?**

Identification

Returns the instrument identification.

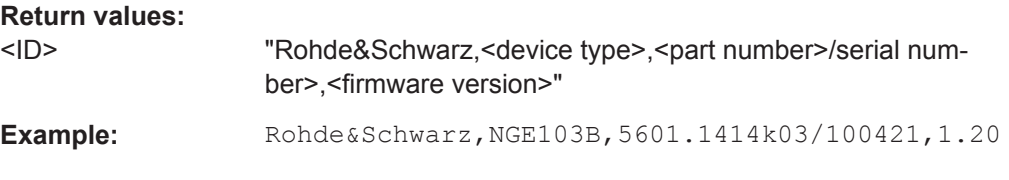

#### **\*OPC**

Operation complete

Sets bit 0 in the event status register when all preceding commands have been executed. This bit can be used to initiate a service request. The query form writes a "1" into the output buffer as soon as all preceding commands have been executed. This is used for command synchronization.

#### **\*OPT?**

Option identification query

Queries the options included in the instrument. For a list of all available options and their description refer to the data sheet.

Usage: Query only

#### **\*RST**

Reset

Sets the instrument to a defined default status. The default settings are indicated in the description of commands.

Usage: Setting only

#### **\*STB?**

Status byte query

Reads the contents of the status byte in decimal form.

Usage: Query only

#### **\*WAI**

Wait to continue

Prevents servicing of the subsequent commands until all preceding commands have been executed and all signals have settled (see also command synchronization and [\\*OPC](#page-76-0)).

Usage: Event

# **6.5.2 System Commands**

The following commands perform the various system functions and configure the communication interface (LAN, WLAN) for the instrument.

#### **SYSTem:BEEPer[:IMMediate]**

The instrument returns a single beep immediately.

Usage: Event

#### **SYSTem:LOCal**

This command sets the system to front panel control. The front panel control is unlocked.

Usage: Event

#### **SYSTem:REMote**

This command sets the system to remote state. The front panel control is locked. By pressing **Remote**, the front panel control will be activated.

**Usage:** Event

#### **SYSTem:RWLock**

This command sets the system to remote state. The front panel control is locked. You are only able to unlock the front panel control via SCPI command SYSTem: LOCal on page 76.

**Usage:** Event

#### **SYSTem:OPTion?**

This command returns the list of options installed on the instrument.

**Return values:**  <arg0>

Usage: Query only

#### **SYSTem:TEST:BEEPer**

The instrument runs the system test: Beeper Test.

Usage: Event

#### **SYSTem:TEST:FANCtrl**

The instrument runs the system test: Fan Control Test.

Usage: Event

#### **SYSTem:TEST:KEYBacklight**

The instrument runs the system test: Keypad Backlight Test.

**Usage:** Event

#### **SYSTem:TEST:SCReen**

The instrument runs the system test: Screen Color Test.

**Usage:** Event

#### **SYSTem:COMMunicate:SOCKet:DHCP[:STATe]** <arg0>

This command sets or queries LAN interface mode. ON: automatic IP address from DHCP server; OFF: manually set IP address.

Available only if option R&S NGE-K101 is installed.

**Parameters:** <arg0>

# **SYSTem:COMMunicate:SOCKet:IPADdress?**

This command queries IP address of the LAN interface.

Available only if option R&S NGE-K101 is installed.

**Return values:**   $\langle \text{arg} 0 \rangle$ 

Usage: Query only

# **SYSTem:COMMunicate:WLAN:CONNect**

The instrument connects to the predefined wireless access point.

Available only if option R&S NGE-K102 is installed.

Usage: Event

#### **SYSTem:COMMunicate:WLAN:DISConnect**

The instrument stops the connection to the predefined wireless access point.

Available only if option R&S NGE-K102 is installed.

**Usage:** Event

# **SYSTem:COMMunicate:WLAN:IPADdress?**

This command queries the IP address of the device when the wireless interface works as a client.

Available only if option R&S NGE-K102 is installed.

**Return values:** 

<arg0>

Usage: Query only

#### **SYSTem:COMMunicate:WLAN[:STATe]** <arg0>

This command activates/deactivates or queries the enable state of the wireless interface.

Available only if option R&S NGE-K102 is installed.

#### **Parameters:**

<arg0>

#### **SYSTem:COMMunicate:WLAN:PASSword** <arg0>

This command defines the password string of the Access Point when the wireless interface works as a client.

Available only if option R&S NGE-K102 is installed.

#### **Parameters:**

 $\langle \text{arg} 0 \rangle$ 

Usage: Setting only

#### **SYSTem:COMMunicate:WLAN:SSID** <arg0>

This command defines or queries the SSID string of the access point when the wireless interface works as a client.

Available only if option R&S NGE-K102 is installed.

**Parameters:**  $<$ arg0 $>$ 

# **6.5.3 Firmware Update**

# **DIAGnostic:SERVice:FWUP** <arg0>

Starts instrument firmware update remotely.

For more information, see [Chapter 5.7.6, "Updating the Firmware", on page 56.](#page-57-0)

**Parameters:**  $<$ arg0 $>$ 

**Example:** DIAGnostic:SERVice:FWUP "NGE100FWRelease.tar.gz.enc" Usage: Setting only

# **6.5.4 HCOPY**

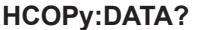

This command queries current screen content. BMP format is supported.

**Return values:**   $<$ arg0 $>$ 

Usage: Query only

#### **HCOPy:SIZE:X?**

This command returns the horizontal expansion of the screenshots.

**Return values:**  <arg0>

Usage: Query only

#### **HCOPy:SIZE:Y?**

This command returns the vertical expansion of the screenshots.

**Return values:** 

<arg0>

Usage: Query only

# **6.5.5 Channel Selecting**

#### **INSTrument:NSELect** <arg0>

This command defines or queries the numeric selection of a channel. Each channel of the power supply is considered as separate "instrument", which is required by the SCPI standard.

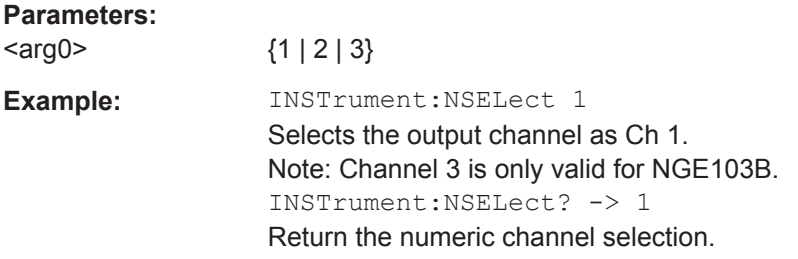

## **INSTrument[:SELect]** <arg0>

This command defines or queries the channel selection. Each channel of the power supply is considered as separate "instrument", which is required by the SCPI standard.

#### **Parameters:**

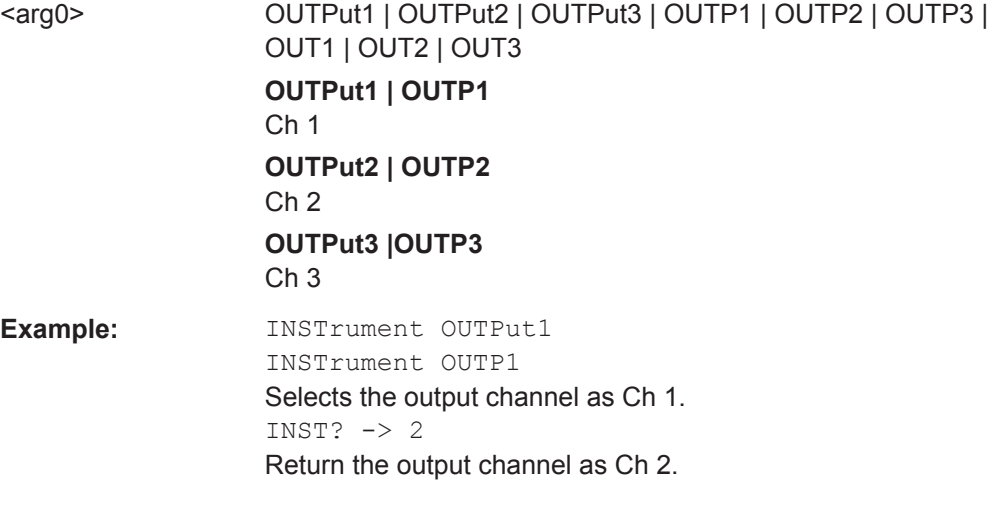

# **6.5.6 Output Setting**

# **OUTPut[:STATe]** <arg0>

This command defines or queries for output state for the previous selected channel.

# **Parameters:**

<arg0> {OFF | ON | 0 | 1} **ON | 1** Output state will be turned on. **OFF | 0** Output state will be turned off. \*RST: OFF | 0

**Example:** INST OUT1 OUTP ON Ch 1 and output state will be activated; i.e. **Ch 1** and **Output** key on the front panel will be illuminated. OUTP? -> 1 Return the output state.

#### **OUTPut:GENeral <arg0>**

This command activates or queries the instrument master output state.

If the master output state is activated, the **Output** key on the front panel will be illuminated.

#### **Parameters:**

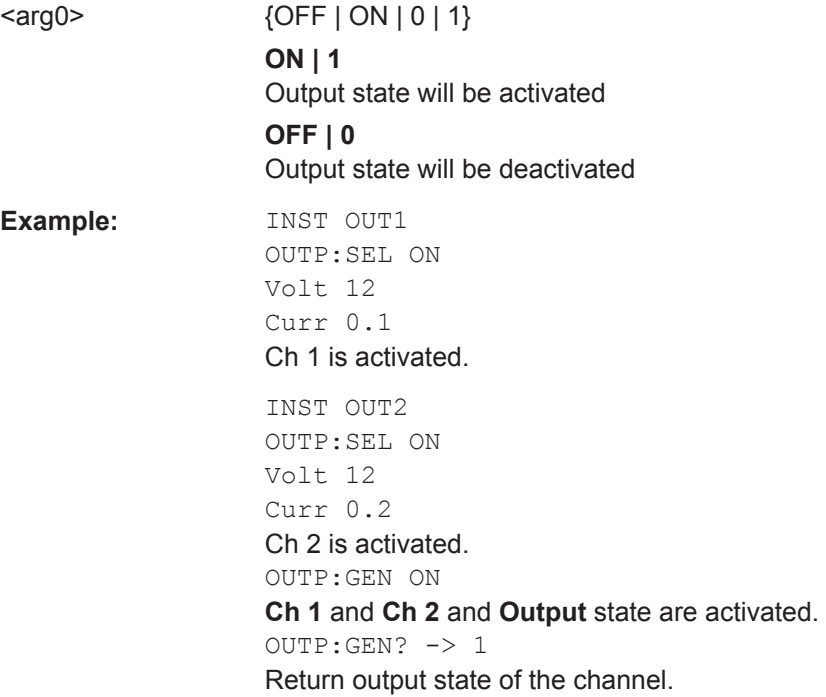

#### **OUTPut:MODE?**

Queries the output operating mode of the previous selected channel

# **Return values:**

<arg0> {OFF | CV | CC} **OFF** Output is turned off. **CV** Output mode changed to constant voltage mode. **CC** Output mode changed to constant current mode. \*RST: OFF

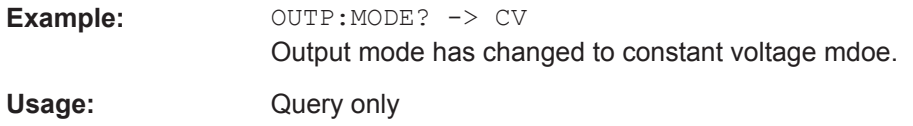

# **OUTPut:SELect** <arg0>

This command activates or queries the instrument channel state of the previous selected channedl.

If the selected channel is activated, the respective channel key (i.e. **Ch 1**, **Ch 2**, **Ch 3**) on the front panel will be illuminated.

#### **Parameters:**

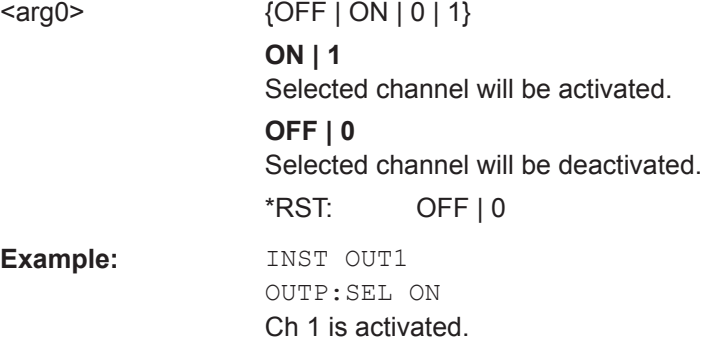

#### OUTP:SEL? -> 1

Return the state of the selected channel.

#### **OTP:TRIPped?**

Queries the overtemperature protection (OTP) tripped state of the previous selected channel.

It is tripped if an OTP event occurs. Available from V1.50

#### **Return values:**

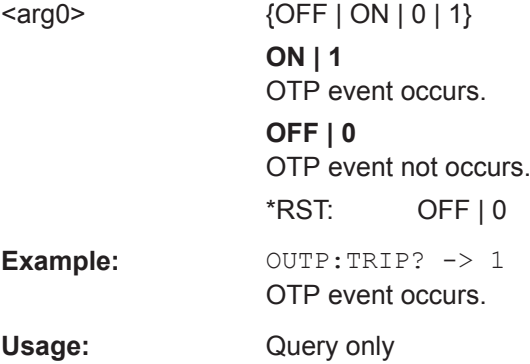

# **6.5.7 Fuse Setting**

### **FUSE:DELay** <Delay>

This command defines and queries the fuse delay for the previous selected channel.

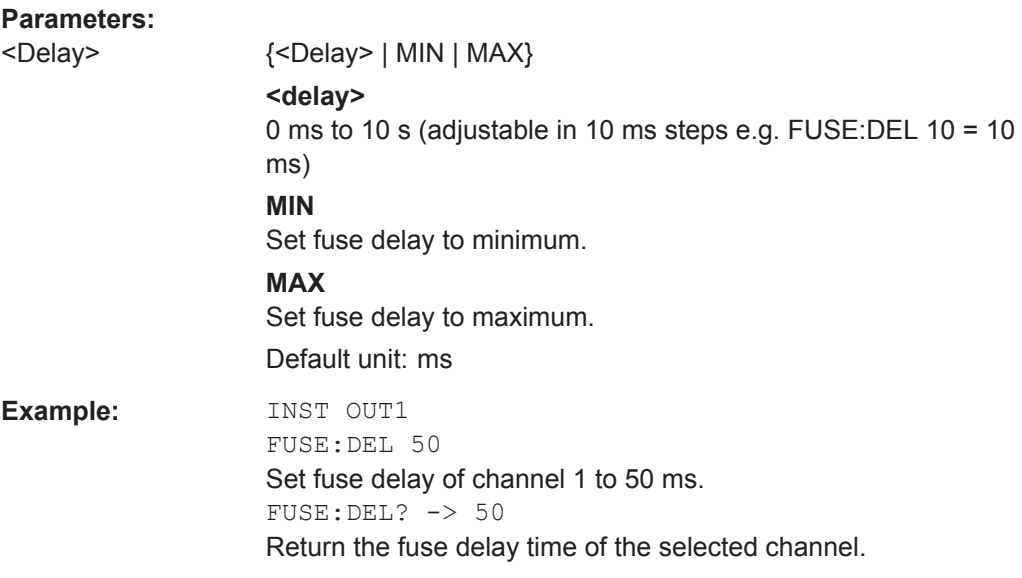

# **FUSE:LINK <arg0>**

This command defines or queries the channel fuses (fuse linking) for the previous selected channel.

#### **Parameters:**

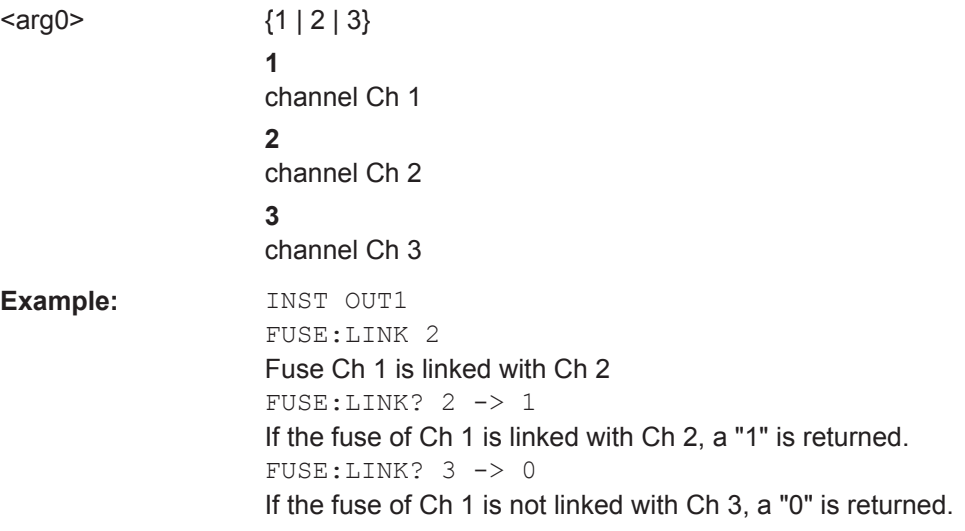

# **FUSE:TRIPped?**

This command queries the fuse tripped of the previous selected channel.

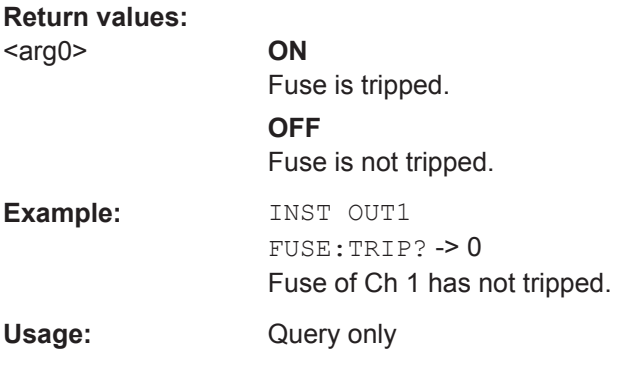

# **FUSE: UNLink <arg0>**

This command unlinks the channel fuses (fuse linking) for the previous selected channel.

# **Parameters:**

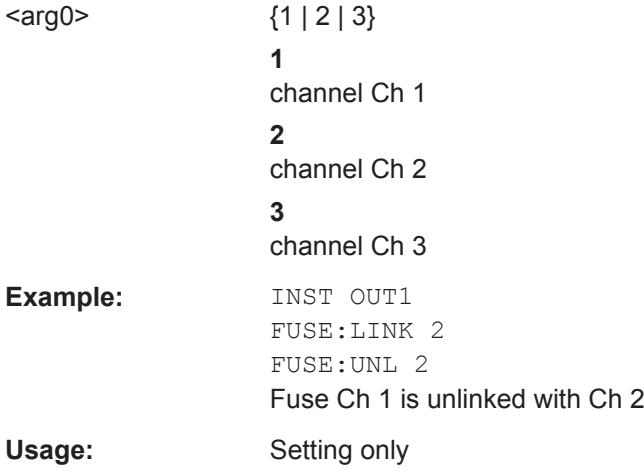

# **FUSE[:STATe]** <arg0>

This command defines or queries the fuse for the previous selected channel.

#### **Parameters:**

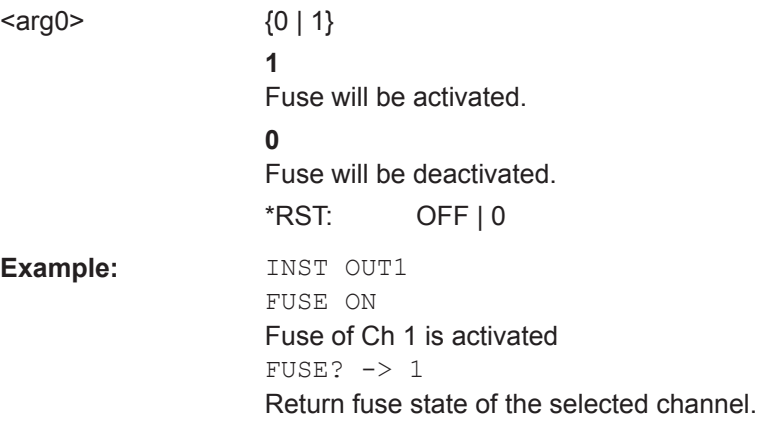

# **6.5.8 OVP Setting**

# **[SOURce:]VOLTage:PROTection:MODE** <arg0>

This command defines or queries the OVP mode for the previous selected channel.

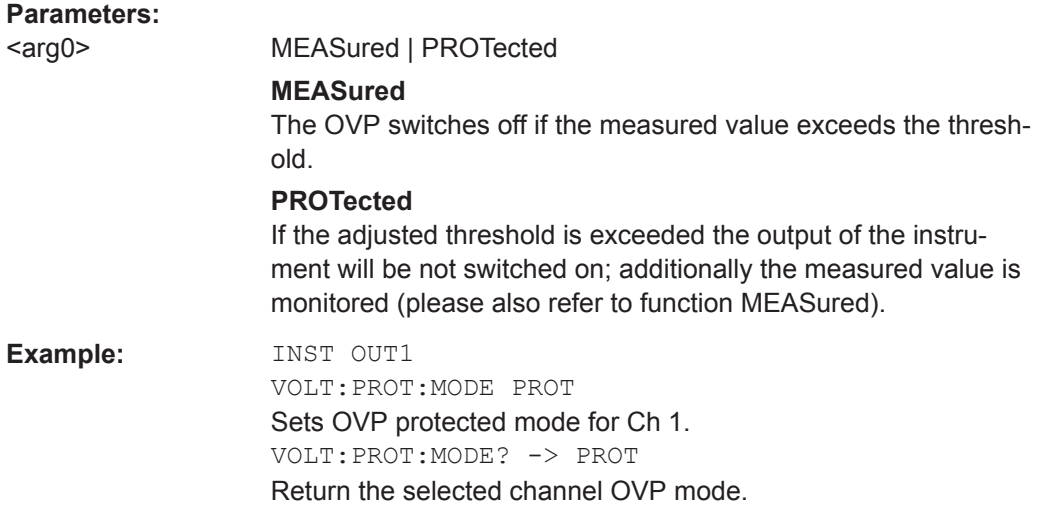

# **[SOURce:]VOLTage:PROTection:TRIPped?**

This command queries the OVP tripped status of the previous selected channel.

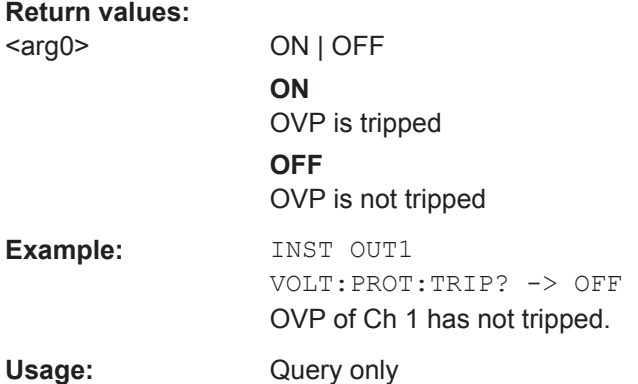

# **[SOURce:]VOLTage:PROTection[:STATe]** <arg0>

This command defines or queries the OVP state for the previous selected channel.

#### **Parameters:**

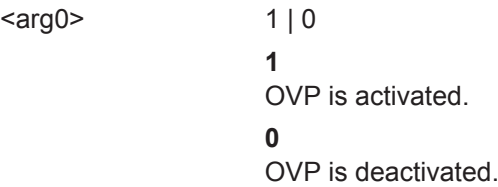

**Example:** INST OUT1 VOLT:PROT ON OVP of Ch 1 is activated. VOLT:PROT? -> 1 Return the OVP state of the selected channel.

# **[SOURce:]VOLTage:PROTection:LEVel** <Voltage>

This command defines or queries the OVP value of the previous selected channel.

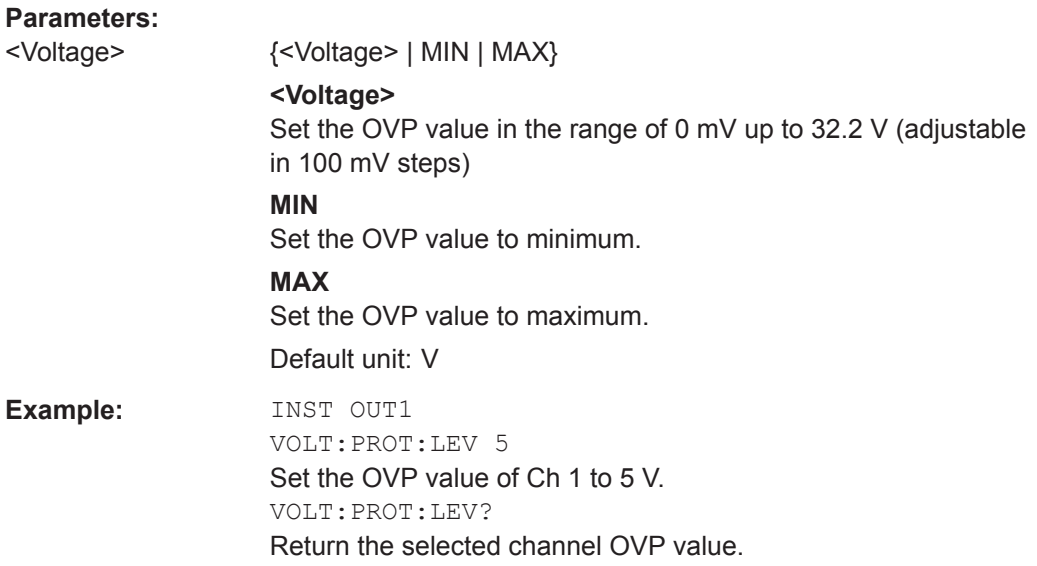

#### **[SOURce:]VOLTage:PROTection:CLEar**

This command resets the OVP state of the selected channel. If the OVP has tripped the OVP message on the display will be cleared for the selected channel.

Usage: Event

# **6.5.9 OPP Setting**

#### **[SOURce:]POWer:PROTection:LEVel** <Power>

This command defines or queries the OPP value of the previous selected channel.

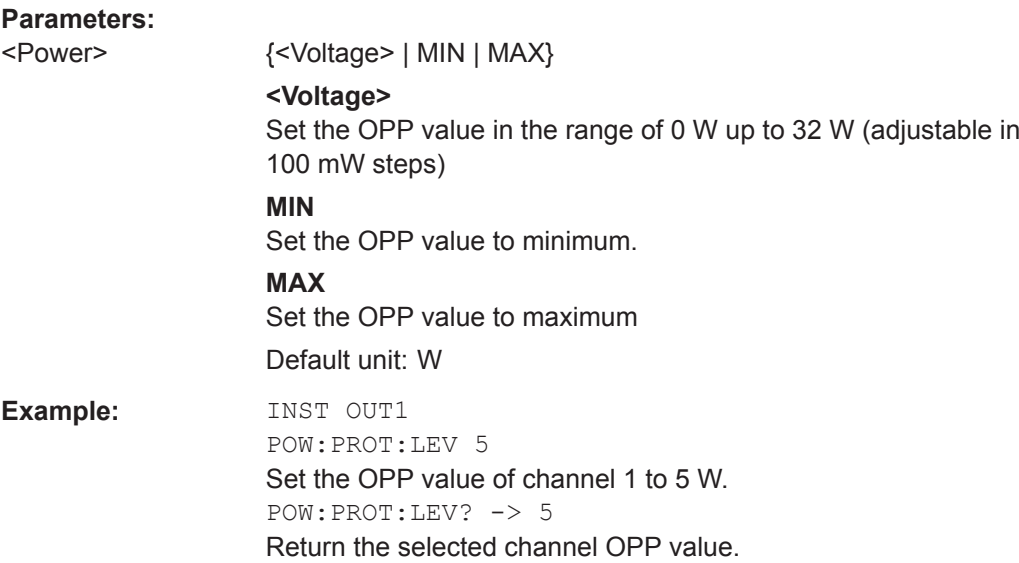

#### **[SOURce:]POWer:PROTection:TRIPped?**

This command queries the OPP tripped status of the previous selected channel

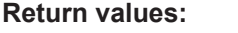

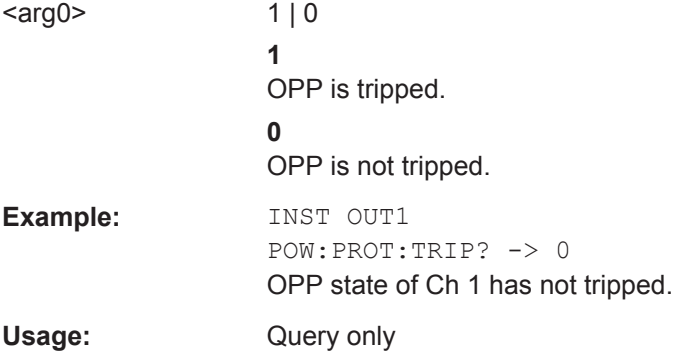

# **[SOURce:]POWer:PROTection[:STATe]** <arg0>

This command defines or queries the OPP state for the previous selected channel.

# **Parameters:**

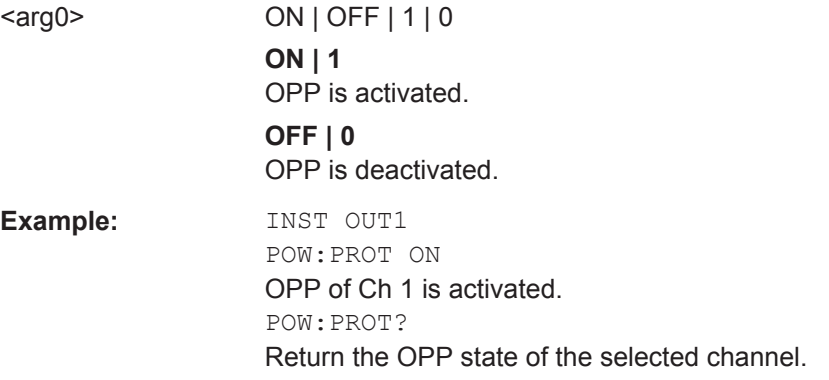

#### **[SOURce:]POWer:PROTection:CLEar**

This command resets the OPP state of the selected channel. If the OPP has tripped the red blinking OPP message on the display will be cleared for the selected channel.

Usage: Event

# **6.5.10 Measurement Commands**

#### **MEASure[:SCALar]:CURRent[:DC]?**

This command queries the measured current value of the previous selected channel.

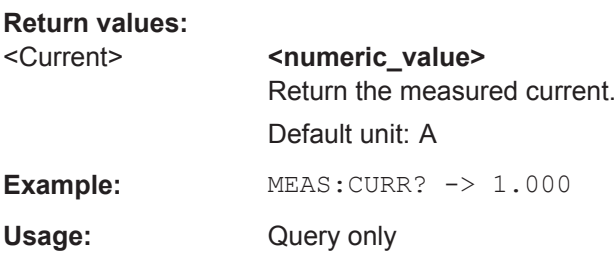

#### **MEASure[:SCALar]:POWer?**

This command queries the measured power value of the previous selected channel.

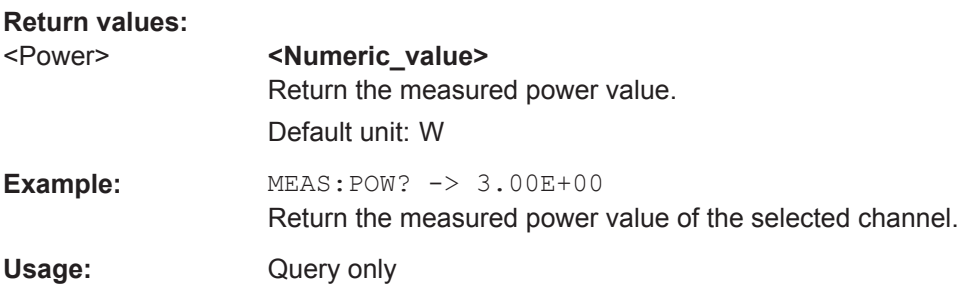

# **MEASure[:SCALar][:VOLTage][:DC]?**

This command queries the measured voltage value of the previous selected channel.

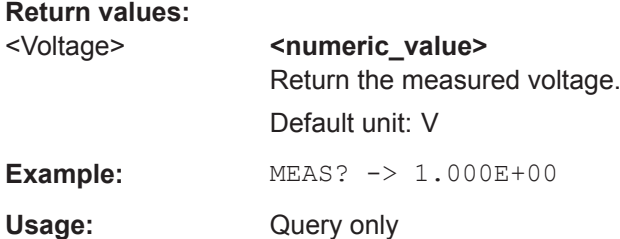

# **6.5.11 Voltage and Current Configuration Commands**

#### **APPLy <arg0>**

This command defines or queries the voltage and current value of the selected channel.

#### **Parameters:**

<arg0>  $\{$ <br>
{<Voltage> | DEF | MIN | MAX} [, {<Current> | DEF | MIN | MAX}] **<Voltage>** Set voltage in the range of 0 V to 32.20 V. **DEF** Set voltage to default. **MIN** Set voltage to minimum . **MAX** Set voltage to maximum. **<Current>** Set current in the range of 3 mA to 3.025 A. **DEF** Set current to default. **MIN** Set currernt to minimum. **MAX** Set current to maximum. **Example:** INST OUT1 APPLY "6,2" Set channel 1 to output 6 V and 2 A. APPLY?  $\rightarrow$  6, 2 Return voltage and current value of the selected channel.

#### **[SOURce:]CURRent[:LEVel][:IMMediate][:AMPLitude]** <Current>

This command defines or queries the current value of the selected channel.

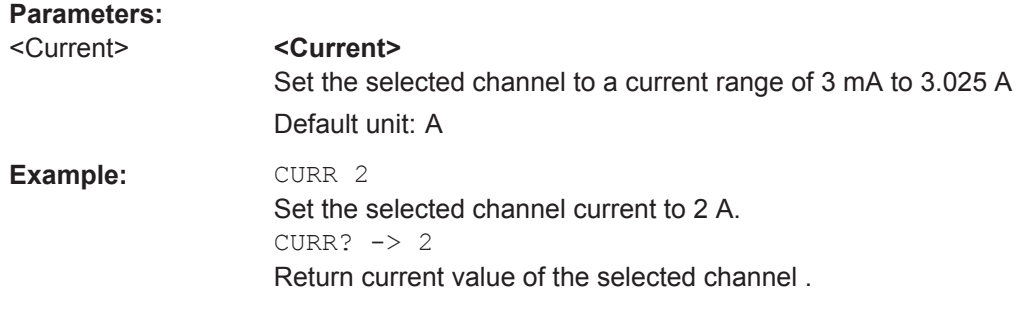

### **[SOURce:]VOLTage[:LEVel][:IMMediate][:AMPLitude]** <Voltage>

This command defines or queries the voltage value of the selected channel.

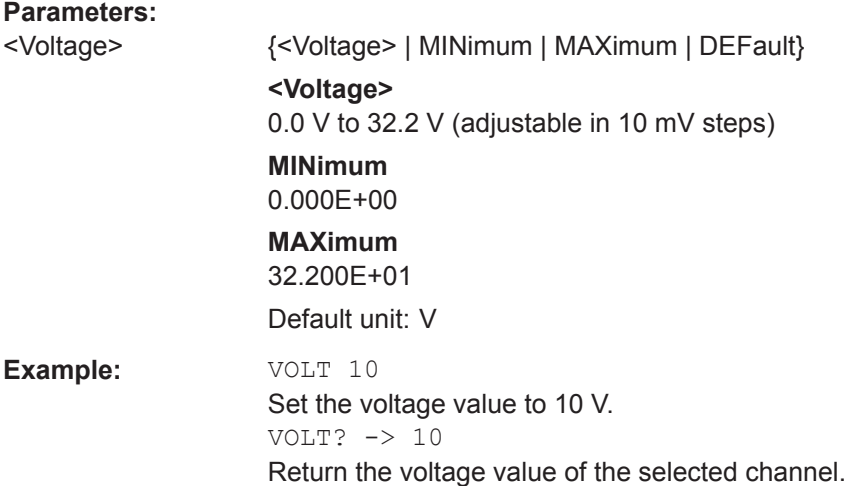

# **6.5.12 EasyRamp Commands**

#### **[SOURce:]VOLTage:EASYramp[:STATe]** <arg0>

This command activates/deactivates or queries the EasyRamp state for the previous selected channel.

See also SOURce:VOLTage:RAMP:STATe.

**Parameters:**

<arg0>

#### **[SOURce:]VOLTage:EASYramp:TIME** <Time>

This command sets/queries the EasyRamp time of the previous selected channel in milliseconds. 10 ms to 10 s in steps of 10 ms.

See also SOURce: VOLTage: RAMP: DURation.

#### **Parameters:**

<Time> Range: 10 to 10000  $*RST: 10$ Default unit: ms

#### **[SOURce:]VOLTage:RAMP:DURation** <Time>

This command sets/queries the EasyRamp duration of the previous selected channel in mili seconds. 10ms to 10 seconds in steps of 10 ms.

#### **Parameters:**

<Time> Range: 10 to 10000 \*RST: 10 Default unit: ms

#### **[SOURce:]VOLTage:RAMP[:STATe]** <arg0>

This command defines/queries the EasyRamp state for the previous selected channel.

**Parameters:**

<arg0> {OFF | ON}

**ON** EasyRamp function is activated. **OFF** EasyRamp function is disabled.

# **6.5.13 Arbitrary Commands**

#### **ARBitrary:CLEar**

This command clears the previous defined arbitrary waveform data for channel 1.

**Usage:** Event

#### **ARBitrary:DATA** <arg0>

Defines or queries the arbitrary points for channel 1. The dwell time between two points is from 10ms to 600s.

#### **Parameters:**

<arg0> <Voltage1, Current1, Time1, Voltage2, Current2, Time2,..., Voltage128, Current128, Time128> **Voltage1 ... Voltage128** Defines the arbitrary points of the voltage. **Current1 ... Current128** Defines the arbitrary points of the current. **Time1 ... Time128** Defines the arbitrary points of the time (The unit for time is ms). **Example:** ARB:DATA "10.5,3,10,20,2,1000,15,2.1,10000"

#### **ARBitrary:RCL <arg0>**

This command recalls EasyArb settings and previous defined arbitrary points from the respective memory locations M1-M5.

#### **Parameters:**

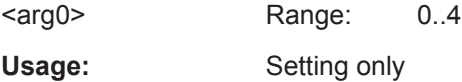

#### **ARBitrary:REPetitions <Repetitions>**

This command defines or queries the repetition of the defined arbitrary waveform for channel 1.

Note: If the repetition is set to "0", the arbitrary waveform repeats continuously.

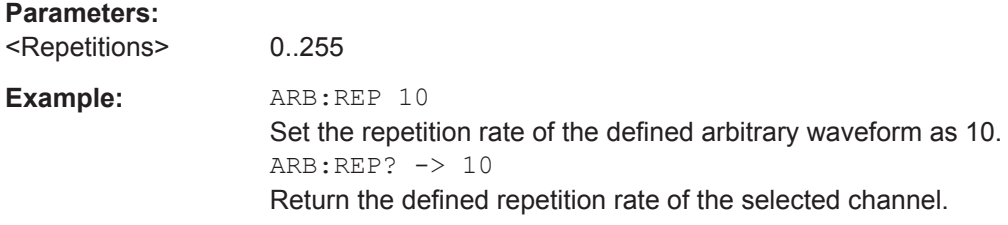

#### **ARBitrary:POINts?**

This command returns the number of arbitrary points of EasyArb waveform.

**Return values:** 

<arg0>

Usage: Query only

#### **ARBitrary[:STATe]** <arg0>

This command activates/deactivates or queries the EasyArb state. ON: Ch 1 is ready to run arb waveform.

#### **Parameters:**

<arg0>

#### **ARBitrary:SAV <arg0>**

This command saves EasyArb settings and previous defined arbitrary points into the respective memory locations M1-M5.

# **Parameters:**

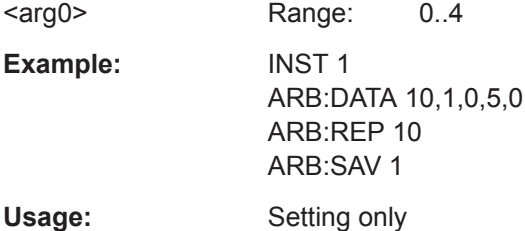

#### **ARBitrary:STARt**

This command starts the previous transferred EasyArb waveform in channel 1 if Easy-Arb is enabled.

**Usage:** Event

#### **ARBitrary:STOP**

This command stops the EasyArb waveform in channel 1 if EasyArb is running.

Usage: Event

# **6.5.14 DIO Commands**

#### **TRIGger:DIRection:DIO<IO>** <arg0>

This command sets or queries the specified Digital I/O line to function as Trigger Input or Trigger Output.

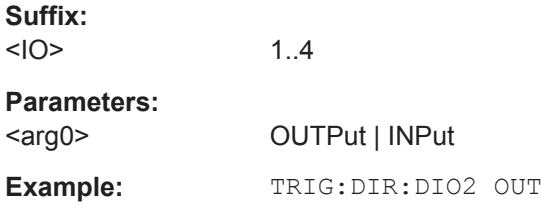

#### **TRIGger[:ENABle]:DIO<IO>** <arg0>

This command sets or queries the state of the specified Digital I/O line.

The state is disabled when any setting has been changed

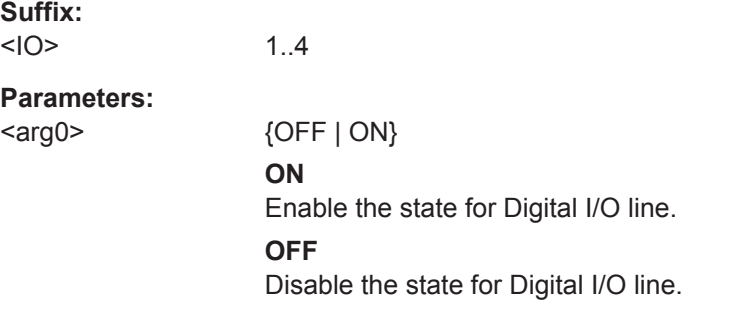

#### TRIGger:IN:ARBitrary:DIO<IO> <arg0>

This command sets or queries the operation mode when starting EasyArb by Trig IN.

#### **Suffix:**

 $<1$ O $>$ 1..4

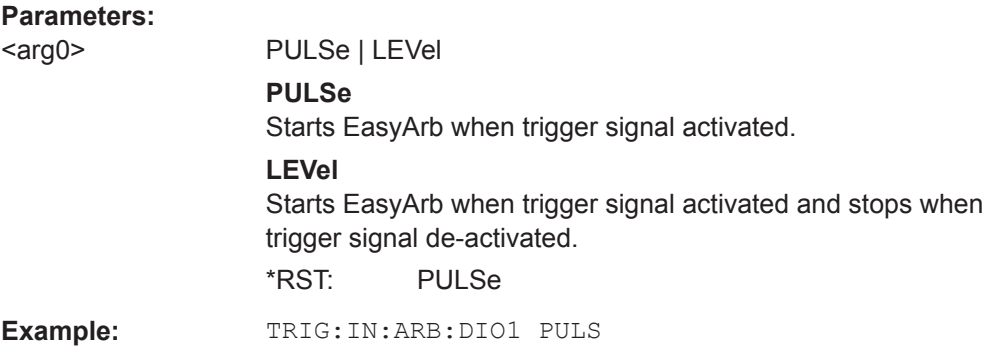

#### **TRIGger:IN:RESPonse:DIO<IO>** <arg0>

This command sets or queries the output response of the trigger input of the specified Digital I/O line.

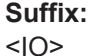

1..4

# **Parameters:**

<arg0> ON | OFF | TOGGle | INHibit | ARBitrary **ON** Output is switched on. **OFF** Output is switched off. **TOGGle** Output state is toggled. **INHibit** Output state remains off as long as the TRIG IN signal is activated. **ARBitrary**

Starts the EasyArb function. If level signal is selected, the Easy-Arb function is stopped when TRIG IN signal is deactivated. \*RST: OFF

#### **TRIGger:IN:SOURce:DIO<IO>** <arg0>

This command sets or queries the source under control of the trigger input of the specified Digital I/O line.

**Suffix:**   $<1$  $O$ >

1..4

#### **Parameters:**

<arg0> CH1 | CH2 | CH3 **CH1** Trigger input source from Ch 1. **CH2** Trigger input source from Ch 2. **CH3** Trigger input source from Ch 3. \*RST: CH1

# **TRIGger:LOGic:DIO<IO>** <arg0>

This command sets or queries the trigger logic (Active High/Active Low) of the specified Digital I/O line..

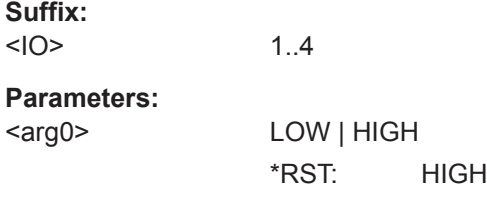

#### **TRIGger:OUT:CONDition:DIO<IO>** <arg0>

1..4

This command sets the trigger condition of the trigger output of the specified Digital I/O line.

The line triggers when the output of the specified control source is turned off or on

**Suffix:**   $<10>$ 

User Manual 5601.1343.02 ─ 02 **95**

# **Parameters:**

<arg0> ON | OFF | FUSetrip | CCMode | VOLTlevel | CURRlevel | CRITevent | ARBitrary **ON** Trigger output is turned on. **OFF** Trigger output is turned off. **FUSetrip** Trigger output is linked to fuse tripped event. **VOLTlevel** Trigger output is linked to a set voltage level event. **CURRlevel** Trigger output is linked to a set current level event. **CRITevent** Trigger output is linked to a critical triggered event. **ARBitrary** Trigger output is linked to a EasyArb event. \*RST: ON

#### **TRIGger:OUT:CRITevent:DIO<IO>** <arg0>

This command sets or queries the critical event of the trigger output of the specified Digital I/O line.

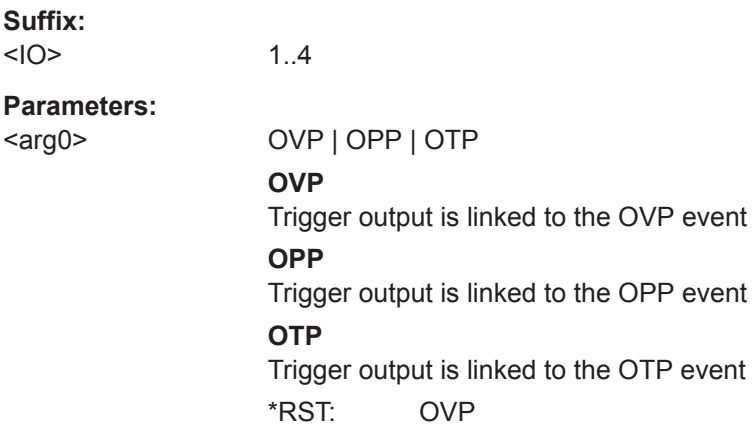

#### **TRIGger:OUT:CURRlevel:DIO<IO>** <Current>

This command sets or queries the threshold current level of the the trigger output of the specified Digital I/O line.

Triggers when output current level exceeds or equals to the set level.

**Suffix:**   $<$  $|O>$ 

1..4

#### **Parameters:**

<Current> \*RST: 3.000 Default unit: A

#### **TRIGger:OUT:SOURce:DIO<IO>** <arg0>

This command sets or queries the control source of the trigger output of the specified Digital I/O line.

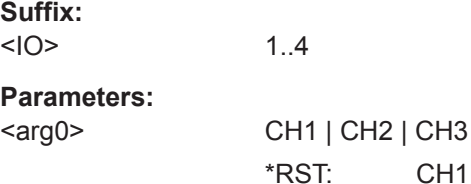

#### **TRIGger:OUT:VOLTlevel:DIO<IO>** <Voltage>

This command sets or queries the threshold voltage level of the the trigger output of the specified Digital I/O line.

Triggers when output voltage level exceeds or equals to the set level.

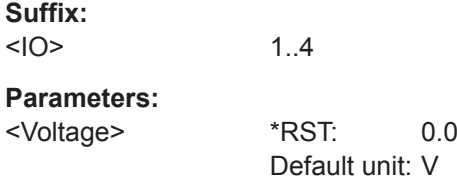

#### **TRIGger:RCL** <arg0>

This command recalls DIO settings from the respective memory locations M1-M5.

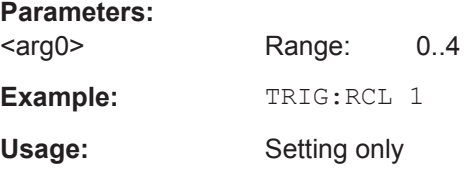

#### **TRIGger:SAV <arg0>**

This command saves DIO settings into the respective memory locations M1-M5

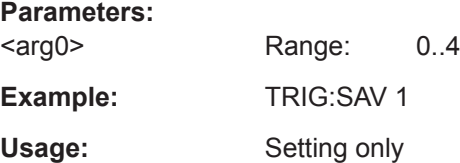

# 7 Applications

# **7.1 Parallel and Serial Mode**

#### **WARNING**  $\blacktriangle$

It is assumed that only qualified and trained personnel service the power supplies and the connected loads.

# **NOTICE**

Use only the R&S NGE100B power supply series when operating the channels in a serial or parallel mode to increase the output voltage and current.

#### $\boldsymbol{\mathbb{\Lambda}}$ **DANGER**

# **Serial connection**

A serial connection may cause dangerous voltages.

To increase output voltage and currents, it is possible to operate the channels in serial or parallel mode. In general, the output voltages of R&S NGE100B to be combined are independent.

# **7.1.1 Serial Mode**

This type of interconnection adds the individual output voltages. The same current flows through all outputs. The current limits for the outputs wired in series should be set to the identical value. If one of the outputs exceeded the current limit, the total voltage will naturally collapse. See [Chapter 5.3, "Output Modes", on page 34](#page-35-0).

It is advisable to set the voltages of all connected channels voltages to a similar value to distribute the loads evenly (not absolutely necessary). When all three channels are connected in a serial mode and if a (low resistance) load is connected; there is a chance of damaging a channel when that channel is switch off. This is due to the protection diode working as a bypass to connect the other channel in a serial mode. Once the protection diode is shorted, the channel will be defective.

Therefore, it is necessary to always have all channels or no channel at all switched on.

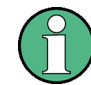

If the instrument switches to constant current output mode (CC) during a serial connection, the voltage display becomes inaccurate.

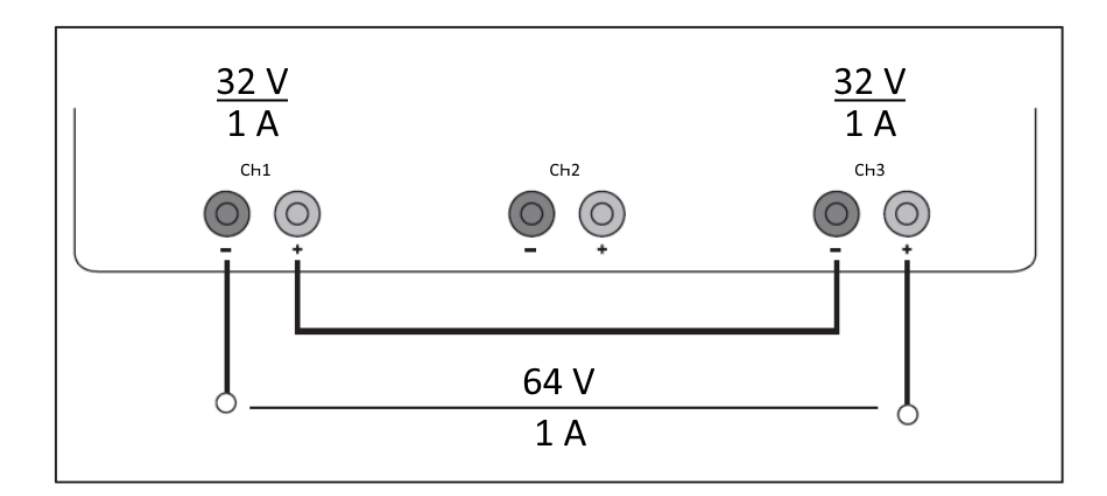

*Figure 7-1: Example of serial connection*

# **7.1.2 Parallel Mode**

If it is necessary to increase the total current, the power supply outputs must be wired in parallel. The maximum total current is the sum of the individual currents of all sources connected in parallel. The output voltages for the individual outputs should be set to the same voltage value as precisely as possible. For slight voltage differences, it is common in this operating mode to first charge a voltage output up to the current limit; the other voltage output provides the remaining current. See ["Principles of operation in](#page-101-0) [parallel mode"](#page-101-0) on page 100.

For power supplies that are connected in parallel, it is possible that compensating currents flow within the power supplies. The use of power supplies by other manufacturers, which are potentially not overload proof, can cause destruction of these units as currents may be distributed unevenly.

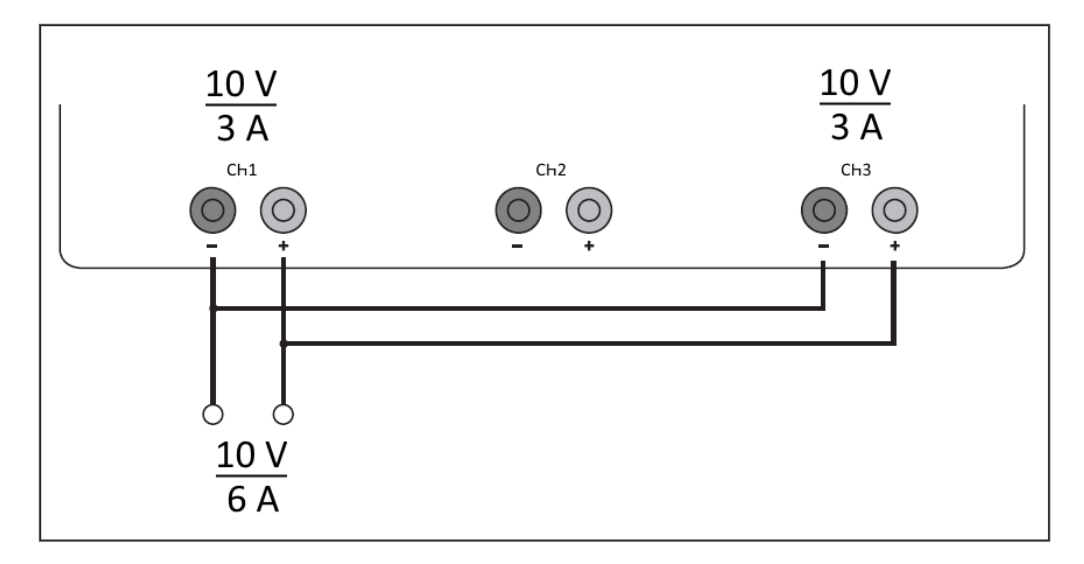

*Figure 7-2: Example of parallel connection*

#### <span id="page-101-0"></span>**Principles of operation in parallel mode**

Generally, a higher current will first be supplied from the channel with the higher output voltage. Once this channel reaches its power limit, the remaining current will be made available by the channel that is connected in parallel. In this scenario, it is unpredictable which channel will supply the higher current because it is also possible for channels with identical voltage values to display a low voltage difference.

By increasing the voltage slightly, the load distribution can be manipulated. If the voltage for a channel is to be increased by 50mV, for instance (by a set of identical cables), the current will initially be provided by this channel.

If you wish to distribute the load to multiple channels, it is recommended to set the current limit of the channel that is to supply the main current to a fraction of the current. This approach handles the semiconductor with care and improves the heat dissipation, as the power loss is distributed more evenly.

# Index

# $\overline{A}$

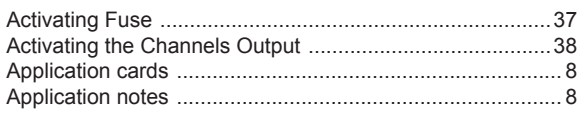

# $\overline{B}$

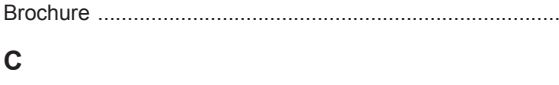

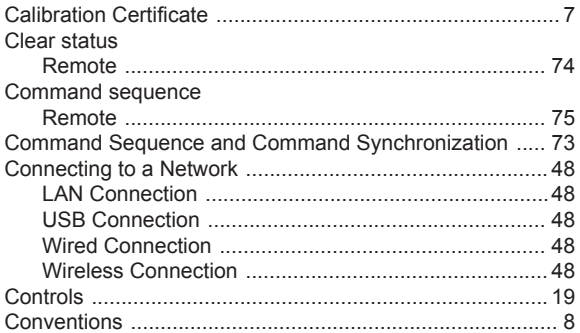

# D

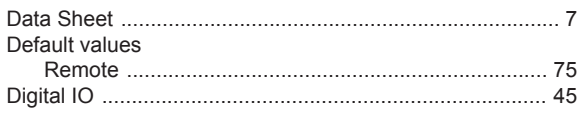

# E

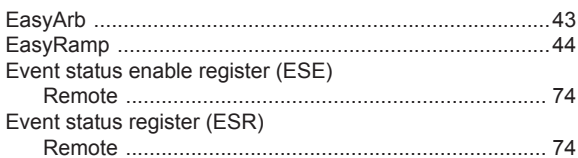

# $\overline{F}$

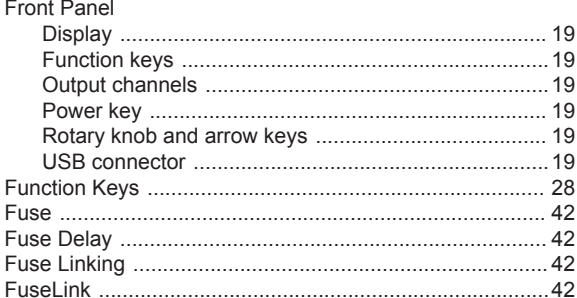

# G

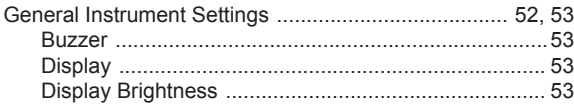

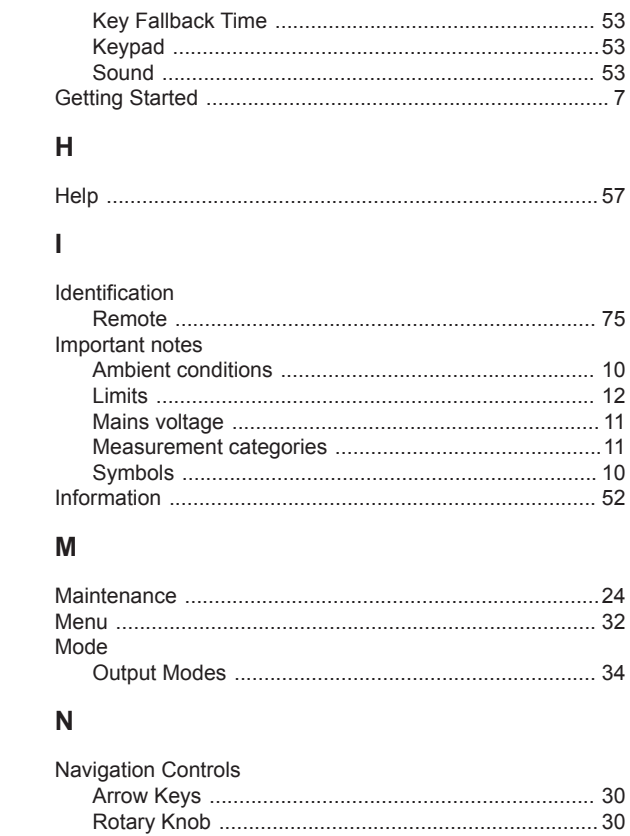

# $\mathbf{o}$

 $\overline{7}$ 

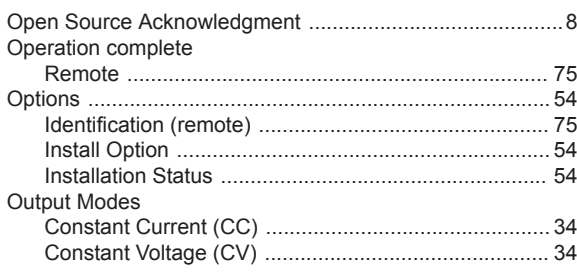

# P

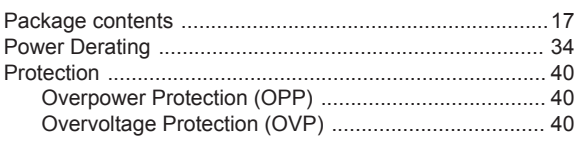

# $\mathsf{R}$

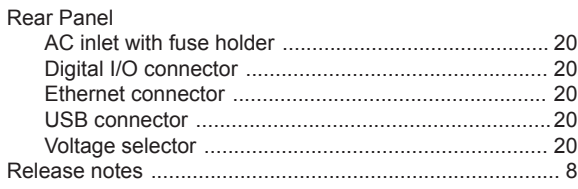

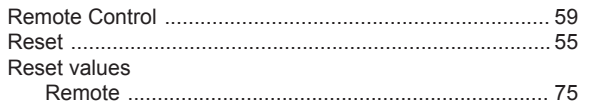

# S

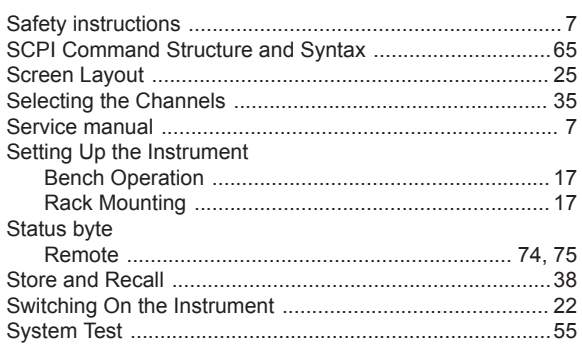

# $\bar{T}$

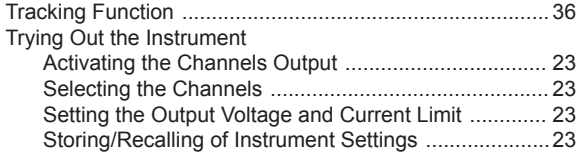

# $\cup$

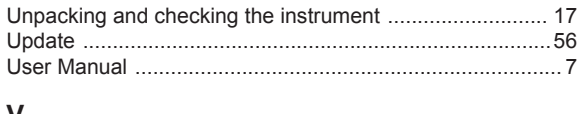

#### V

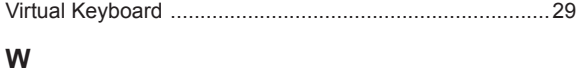

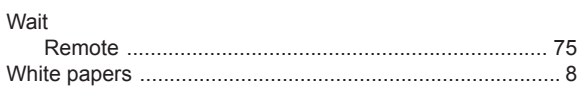